# **WISENET**

# **KAMERA SIECIOWA** Instrukcja obsługi

TNU-6320E/TNO-6320E

 $C \in$ 

# **Kamera Sieciowa**

Instrukcja obsługi

#### **Prawa autorskie**

**©2018** Hanwha Techwin **Co., Ltd. Wszelkie prawa zastrzeżone.**

#### **Znaki towarowe**

Wszystkie znaki handlowe wymienione w niniejszym dokumencie są zastrzeżone. Nazwa niniejszego produktu i inne znaki handlowe wymienione w niniejszym podręczniku są zastrzeżonymi znakami handlowymi odpowiednich właścicieli.

#### **Ograniczenia**

Prawa autorskie do tego dokumentu są zastrzeżone. Kopiowanie, rozpowszechnianie lub modyfikowanie treści niniejszego dokumentu, częściowo lub w całości, bez formalnego zezwolenia, jest zabronione.

#### **Wyłączenie odpowiedzialności**

Firma Hanwha Techwin przedsięwzięła wszelkie wysiłki, aby zapewnić spójność i poprawność treści niniejszej publikacji, ale nie zapewnia formalnych gwarancji. Użytkownik bierze pełną odpowiedzialność za stosowanie tego dokumentu i wynikłe rezultaty. Firma Hanwha Techwin zastrzega sobie prawo do zmiany treści tego dokumentu bez uprzedzenia.

- **Konstrukcja i dane techniczne urządzenia mogą ulec zmianie bez powiadomienia.**
- **Początkowym ID administratora jest "admin" a hasło powinno zostać ustawione podczas pierwszego logowania. Dla zabezpieczenia informacji i zapobieżenia szkodom, hasło należy zmieniać co trzy miesiące. Proszę pamiętać, że odpowiedzialność za bezpieczeństwo i wszelkie szkody wynikające z braku dbałości o hasło.**

# <span id="page-2-0"></span>WAŻNE ZALECENIA DOTYCZĄCE BEZPIECZEŃSTWA

- 1. Przed podłączeniem zasilania należy sprawdzić, czy wszystkie przewody zasilania są prawidłowo podłączone.
- 2. Podłączając przewód zasilający lub sygnałowy, najpierw sprawdź zewnętrzny port podłączeniowy.

Nieprawidłowe podłączenie źródła zasilania może doprowadzić do pożaru, porażenia prądem elektrycznym lub uszkodzenia produktu.

3. Jeśli zauważysz niepokojący zapach lub dym wydobywający się z urządzenia, zaprzestań używania produktu.

W takiej sytuacji natychmiast odłącz źródło zasilania i skontaktuj się z centrum serwisowym. Dalsza eksploatacja produktu może spowodować pożar lub porażenie prądem elektrycznym.

- 4. Nie demontować przy właczonym zasilaniu.
- 5. Przed podłączeniem zasilania należy sprawdzić, czy wszystkie przewody zasilania są prawidłowo podłączone. Niezabezpieczone połączenie może spowodować pożar.
- 6. W razie potrzeby system można zdemontować po 30 minutach od momentu odcięcia zasilania.

Jeśli system pracuje w środowisku wysokich lub niskich temperatur, zachodzi niebezpieczeństwo uszkodzenia ciała na skutek kontaktu z gorącą lub schłodzoną powierzchnią.

- 7. Przed włączeniem zasilania sprawdzić, czy źródło zasilania obsługuje 24Vac/6A(TNU-6320E) lub 24Vac/3A(TNO-6320E) 50/60Hz. Zasilanie powyżej napięcia znamionowego może spowodować pożar.
- 8. Wyładowania atmosferyczne mogą uszkodzić urządzenie. Instalując produkt, weź pod uwagę środki, które pozwolą zminimalizować jego uszkodzenia w przypadku uderzenia pioruna.
- 9. Podczas instalowania systemu należy zapewnić mu mocne zamocowanie do podłoża tak, aby mógł swobodnie utrzymać swój ciężar i wytrzymać każdy silny wiatr. Metoda oraz materiał mocowania musi być zdolny wytrzymać co najmniej 4-krotny ciężar systemu.
- 10. Ponieważ system jest zdalnie sterowany i czasami zmienia swoje położenie, należy więc dokładnie zainstalować, aby nie tworzył żadnego szkodliwego środowiska, tzn. aby jego ruchome części nie były zagrożeniem nieszczęśliwego wypadku.
- 11. Nie mocować niczego do systemu.
- 12. W przypadku instalacji produktu w środowisku niebezpiecznym odłącz urządzenie od źródła zasilania w celu ograniczenia ryzyka zapłonu.
- 13. Zainstalować przeciwwybuchowe uszczelnienie na wejściu kabla.
- 14. Podczas montażu mocować śrubę do osiągnięcia momentu dokręcenia (≥450N/mn).
- 15. Nie instalować systemu w pobliżu grzejnika czy silnika. System instalować w dobrze przewietrzanym miejscu.
- 16. Jest możliwe wsparcie montażowe techników, którzy posiadają kwalifikacje do świadczenia usług technicznych.
- 17. Nie instaluj produktu w miejscach wilgotnych lub w których będzie narażony na kontakt z pyłem lub sadzą.
- 18. Unikaj upuszczenia przedmiotów na produkt i nie wywieraj na nim dużego nacisku. Przechowuj produkt z dala od miejsc, w których występują nadmierne wibracje lub zakłócenia magnetyczne.
- 19. Nie należy instalować w środowisku pracy w ekstremalnych temperaturach. Kamera może pracować w temperaturach od -30°C lub wyższych.
- 20. Przechowuj produkt z dala od bezpośrednich promieni słonecznych oraz źródeł promieniowania cieplnego.
- 21. Jeśli chcesz zmienić lokalizację produktu, który został już zainstalowany, pamiętaj o wyłączeniu zasilania. Dopiero wtedy produkt można przenieść lub zainstalować ponownie. Zignorowanie konieczności wyłączenia zasilania może doprowadzić do pożaru lub porażenia prądem elektrycznym.
- 22. Zamontuj produkt w miejscu o dobrej wentylacji. Podłączając przewód zasilający lub sygnałowy, najpierw sprawdź zewnętrzny port podłączeniowy.
- 23. Gumowa część wycieraczki, w którą wyposażona jest kamera, jest wysuwana. Wymienić na nową w przypadku spadku wydajności.
- 24. Przed przystąpieniem do czyszczenia układ należy odłączyć od źródła zasilania.

# UWAGA

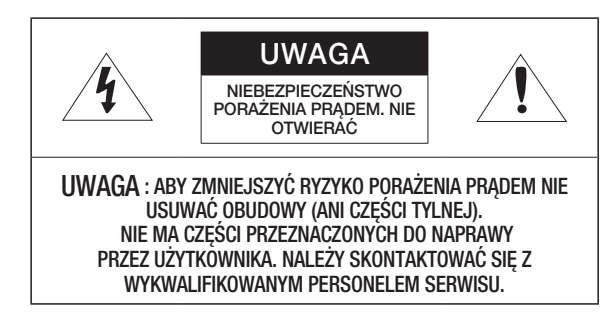

W niektórych środowiskach montażowych mogą wystąpić zakłócenia w komunikacji radiowej. W przypadku wystąpienia zakłóceń fal elektromagnetycznych między produktem a urządzeniem komunikacji radiowej zaleca się zachowanie pewnej odległości między nimi lub zmianę kierunku anteny odbiorczej.

# informacje ogólne

# SPIS TREŚCI

# **[INFORMACJE OGÓLNE](#page-2-0)**

[3](#page-2-0)

[10](#page-9-0)

[17](#page-16-0)

- 3 [Ważne zalecenia dotyczące](#page-2-0)  [bezpieczeństwa](#page-2-0)
- 5 [Zalecane Specyfikacje Komputera PC](#page-4-0)<br>5 Specyfikacja zalecana przez NAS
- 5 [Specyfikacja zalecana przez NAS](#page-4-0)<br>6 Co znaiduie sie w opakowaniu (TN
- 6 [Co znajduje się w opakowaniu \(TNU-6320E\)](#page-5-0)
- 7 [Co znajduje się w opakowaniu \(TNO-6320E\)](#page-6-0)<br>8 Spoirzenie na Kamere (TNU-6320E) 8 [Spojrzenie na Kamerę \(TNU-6320E\)](#page-7-0)<br>9 Spojrzenie na Kamere (TNO-6320E)
- 9 [Spojrzenie na Kamerę \(TNO-6320E\)](#page-8-0)

# **[INSTALACJA I PODŁĄCZANIE](#page-9-0)**

- 10 [Instalacja \(TNU-6320E\)](#page-9-0)<br>12 Instalacja (TNO-6320E)
- 12 [Instalacja \(TNO-6320E\)](#page-11-0)<br>15 Podłaczanie Innego Urz [Podłączanie Innego Urządzenia](#page-14-0)

# **[POŁĄCZENIE SIECIOWE I](#page-16-0) [KONFIGURACJA](#page-16-0)**

- 17 [Podłączanie Kamery Bezpośrednio do Sieci](#page-16-0) [Lokalnej](#page-16-0)
- 17 [Podłączanie Kamery Bezpośrednio do](#page-16-0)  [Modemu DSL/telewizji Kablowej Opartego](#page-16-0)  [na Protokole DHCP](#page-16-0)
- 18 [Podłączanie Kamery Bezpośrednio do](#page-17-0)  [Modemu PPPoE](#page-17-0)
- 18 [Podłączanie Kamery do Ruter](#page-17-0)  [szerokopasmowy z Modemem PPPoE lub](#page-17-0)  [Kablowym](#page-17-0)
- 19 [Przyciski Używane w Aplikacji IP Installer](#page-18-0)<br>19 Konfiguracia Statycznego Adresu IP
- 19 [Konfiguracja Statycznego Adresu IP](#page-18-0)<br>21 Konfiguracja Dynamicznego Adresu
- 21 [Konfiguracja Dynamicznego Adresu IP](#page-20-0)<br>21 Konfigurowanie Przekazywania Zakresi
- Konfigurowanie Przekazywania Zakresu [Portów \(Mapowania Portów\)](#page-20-0)
- 22 [Podłączanie do Kamery za Pomocą](#page-21-0)  [Udostępnionego Lokalnego Komputera](#page-21-0)
- 22 [Podłączanie do Kamery ze Zdalnego](#page-21-0)  [Komputera Przez Internet](#page-21-0)

# **[PRZEGLĄDARKA INTERNETOWA](#page-22-0)**

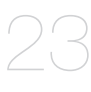

- 23 [Podłączanie do Kamery](#page-22-0)<br>23 Ustawienia hasła
- 23 [Ustawienia hasła](#page-22-0)<br>24 Logowanie
- 24 [Logowanie](#page-23-0)<br>24 Instalacja D
- 24 [Instalacja Dodatku WebViewer](#page-23-0)<br>25 Korzystanie z Ekranu na Żywo
- 25 [Korzystanie z Ekranu na Żywo](#page-24-0)<br>27 Odtwarzanie zapisanego obraz
- [Odtwarzanie zapisanego obrazu](#page-26-0)

#### **[EKRAN KONFIGURACJI](#page-29-0)**

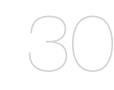

- 30 [Konfiguracja](#page-29-0)<br>30 Ustawienie p
- 30 [Ustawienie podstawowe](#page-29-0)<br>34 Ustawiania kamery PT7 (
- 34 [Ustawiania kamery PTZ \(TNU-6320E\)](#page-33-0)<br>37 Ustawiania kamery PTZ (TNO-6320E)
- 37 [Ustawiania kamery PTZ \(TNO-6320E\)](#page-36-0)
- 38 [Ustaw. wideo](#page-37-0)<br>46 Konfiguracia 9
- 46 [Konfiguracja Sieci](#page-45-0)<br>49 Konfiguracja Zdarz
- 49 [Konfiguracja Zdarzeń](#page-48-0)<br>50 lnstrukcia NAS (Netwo
- Instrukcja NAS (Network Attached Storage) [- Skład Podłączony do Sieci](#page-49-0)
- 56 [Konfiguracja Systemu](#page-55-0)<br>58 Przegladanie Danych I
- [Przeglądanie Danych Profilu](#page-57-0)

**[DODATEK](#page-58-0)**

[59](#page-58-0)

- 59 [Rozwiązywanie Problemów](#page-58-0)<br>60 Open Source Announcemer
	- [Open Source Announcement](#page-59-0)

**4\_** informacje ogólne

# <span id="page-4-0"></span>ZALECANE SPECYFIKACJE KOMPUTERA PC

- Procesor: Intel Core 2 Duo 2.4 GHz lub wyższy (dla 1920x1080 30 kl./s) Intel Core i7 2.8 GHz lub wyższy (dla 1920x1080 60 kl./s) ` Rozszerzenie sieciowe jest optymalizowane do Zespołu Instrukcji SSE 4.1.
- Rozdzielczość: 1280X1024 pikseli lub wyższa (32-bitowy kolor)
- Pamięć RAM: 2GB lub więcej
- Obsługiwany system operacyjny: Windows XP / VISTA / 7 / 8, Mac OS X 10.7
- Obsługiwana przeglądarka: Microsoft Internet Explorer (wersje 8 ~ 11), Mozilla Firefox (wersje 9 ~ 19), Google Chrome (wersje 15 ~ 25), Apple Safari (wersje 6.0.2 (Mac OS X 10.8, 10.7 tylko), 5.1.7)
- $\blacksquare$  Windows 8 jest obsługiwany tylko w trybie Desktop.
- ` Ani wersja testowa beta ani wersja wydana witrynie internetowej firmy ani wersja deweloperska nie będą obsługiwane.
- $\blacksquare$  Dla łączy IPv6 zalecany Windows 7 lub wyższy.
- ` W przypadku Mac OS X obsługiwana jest jedynie przeglądarka Safari.
- Pamięć karty graficznej: 256MB lub więcej

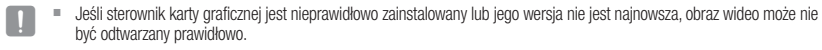

` W przypadku systemu z co najmniej dwoma monitorami wideo jakość odtwarzania może być pogorszona w zależności od systemu.

# SPECYFIKACJA ZALECANA PRZEZ NAS

- Zalecana pojemność: Zalecane jest 200GB lub więcej.
- Dostęp jednoczesny: Jednostka NAS może przyjąć do szesnastu dostępów do kamery.
- Dla tej kamery zalecane jest wykorzystanie NAS z następującą specyfikacją fabryczną.

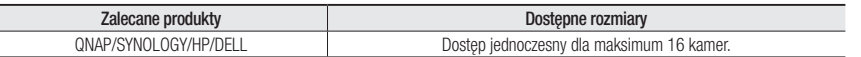

J ` Wykorzystanie urządzeń NAS dla celów innych niż zapis video może spowodować zmniejszenie dostępnej liczby kamer.

# <span id="page-5-0"></span>CO ZNAJDUJE SIĘ W OPAKOWANIU (TNU-6320E)

Należy sprawdzić, czy w opakowaniu znajduje się kamera oraz wszystkie akcesoria. (Akcesoria nie są identyczne i zależą od kraju sprzedaży)

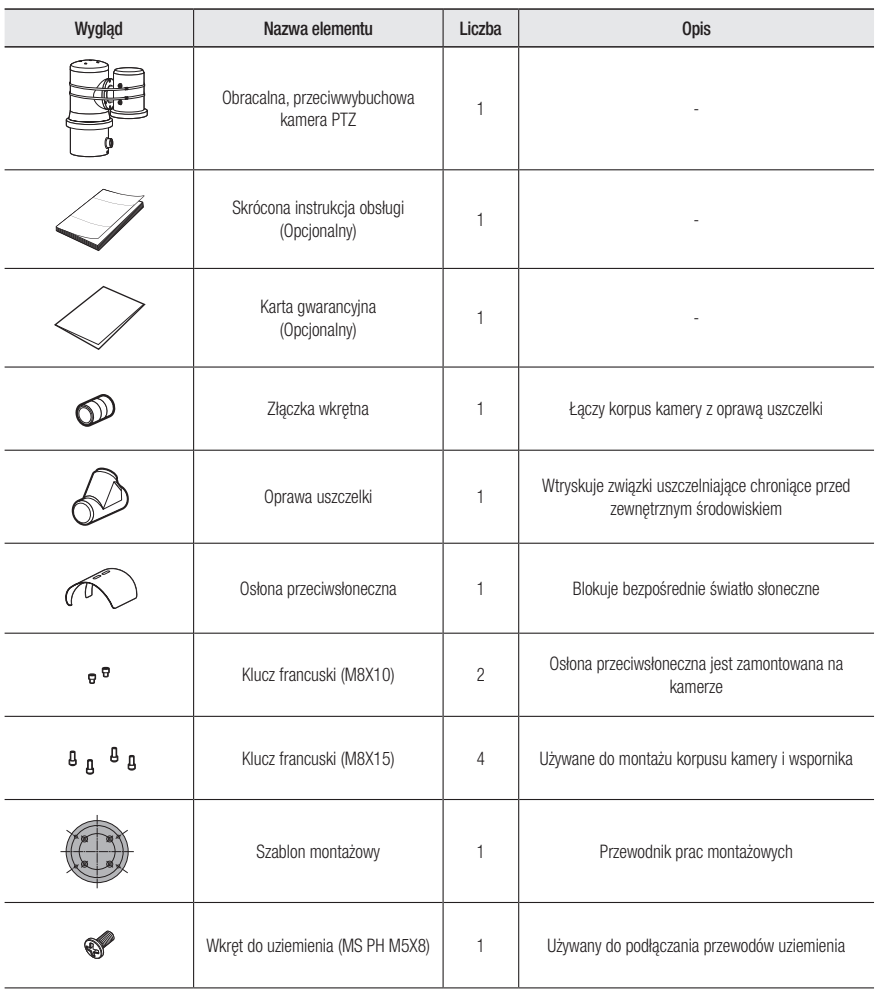

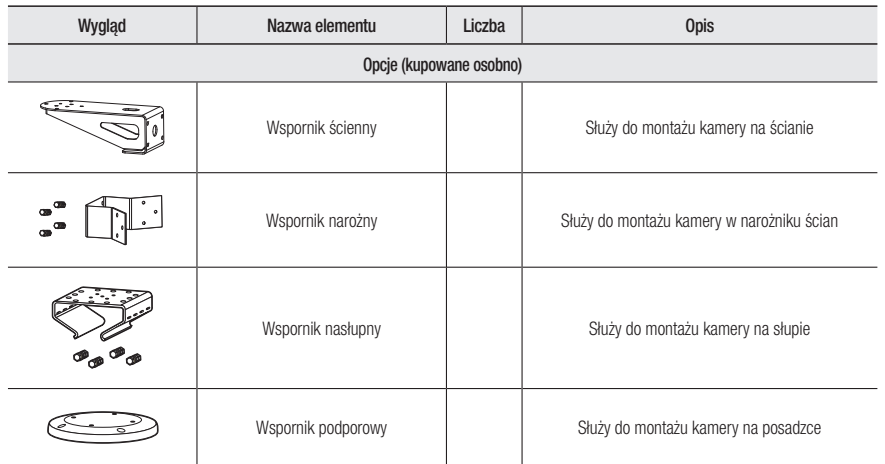

# <span id="page-6-0"></span>CO ZNAJDUJE SIĘ W OPAKOWANIU (TNO-6320E)

Należy sprawdzić, czy w opakowaniu znajduje się kamera oraz wszystkie akcesoria. (Akcesoria nie są identyczne i zależą od kraju sprzedaży)

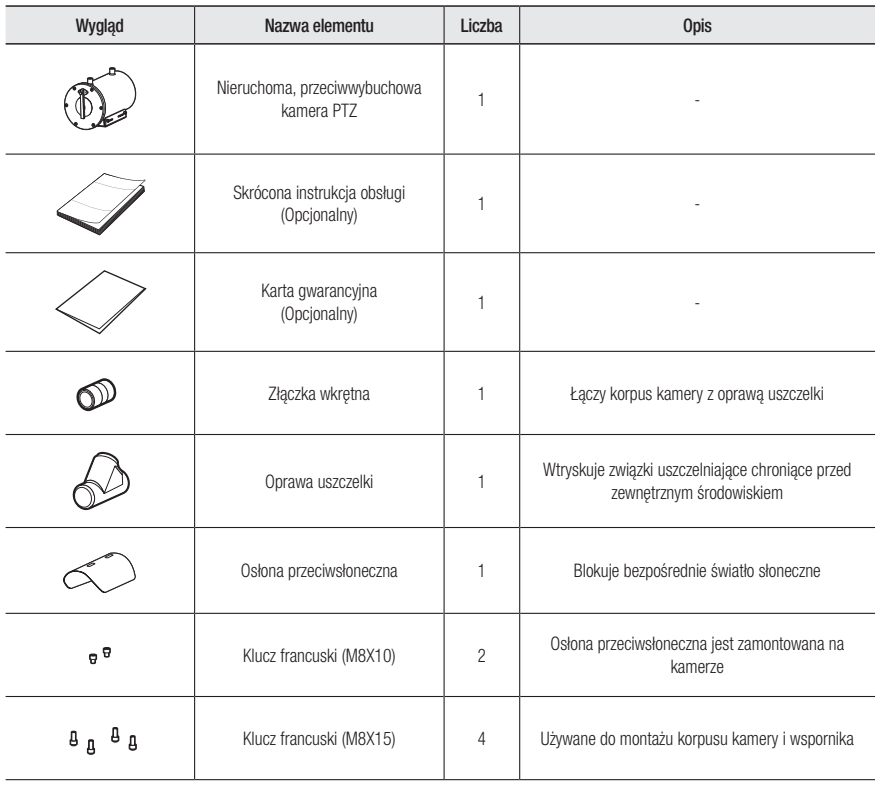

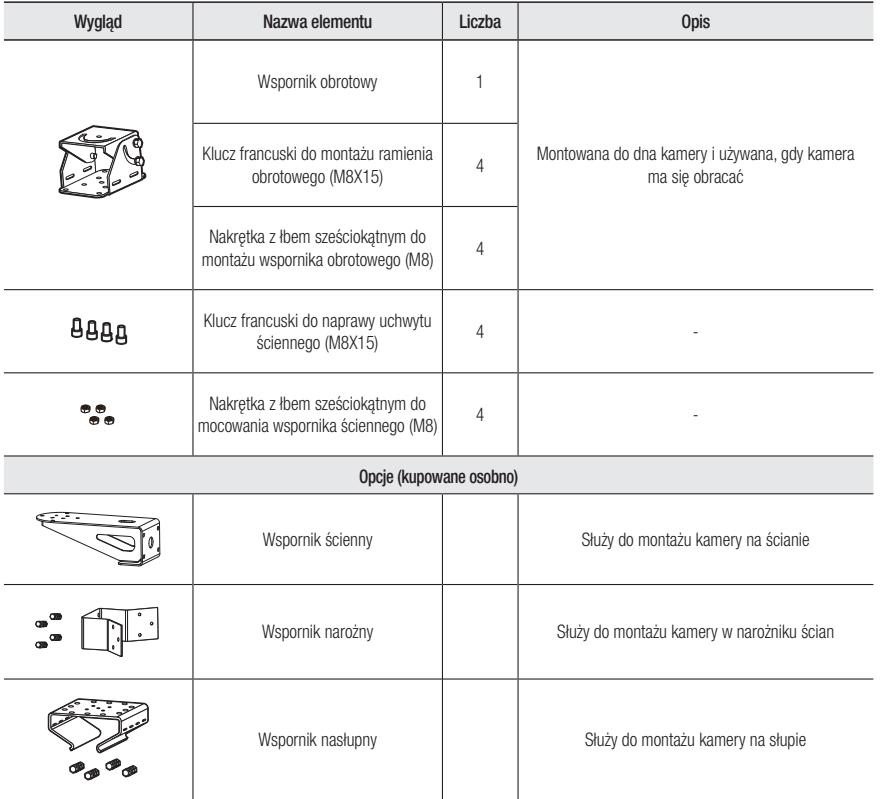

# <span id="page-7-0"></span>informacje ogólne

# SPOJRZENIE NA KAMERĘ (TNU-6320E)

# Wygląd

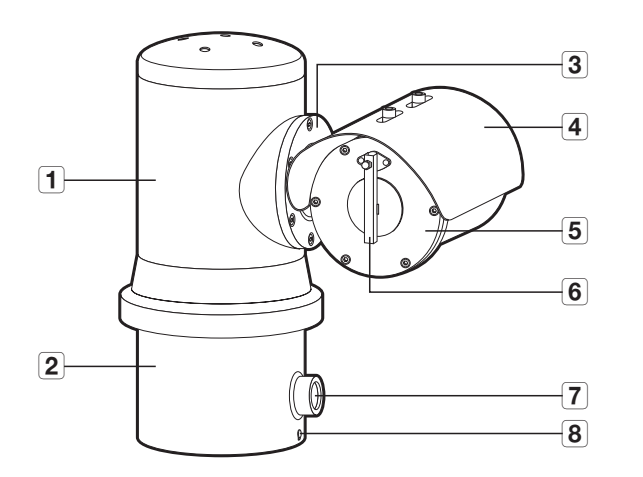

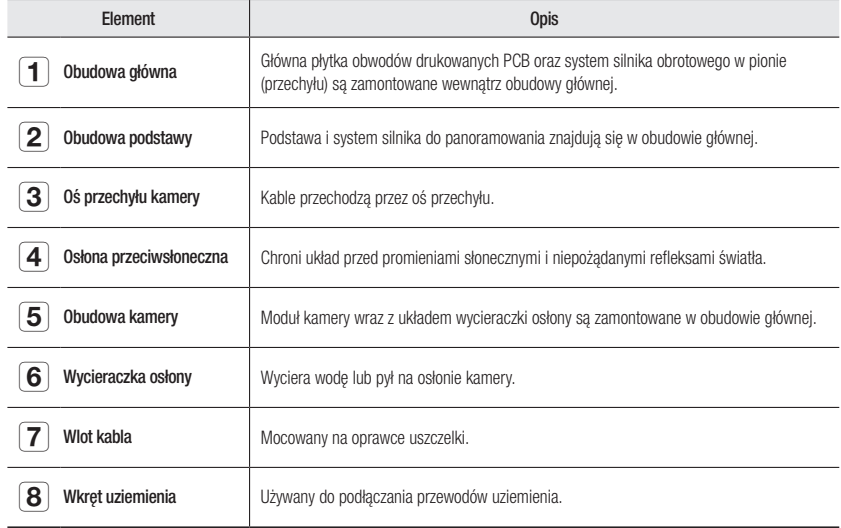

#### Oznaczenie produktu

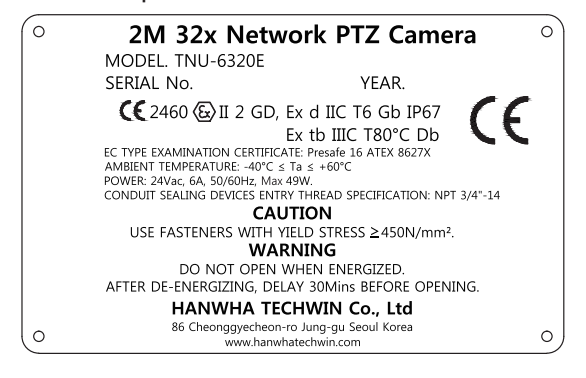

### Symbol znakowania ATEX

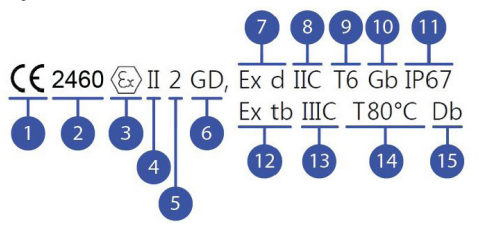

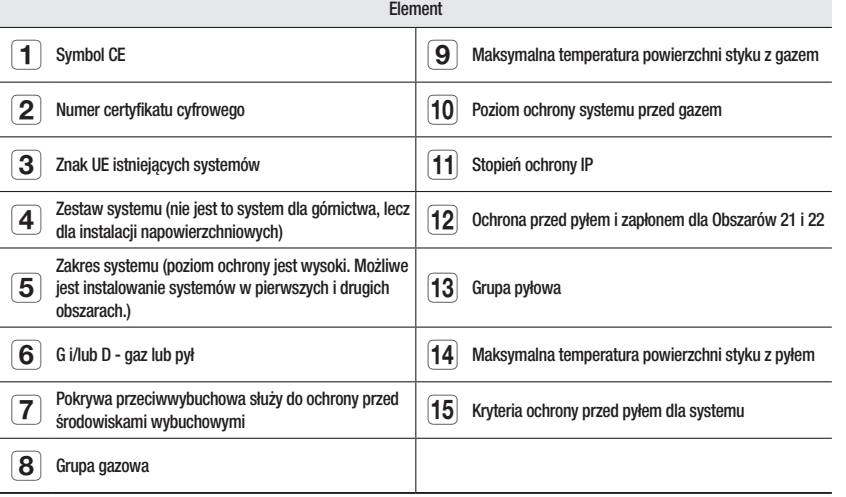

# <span id="page-8-0"></span>SPOJRZENIE NA KAMERĘ (TNO-6320E)

## Wygląd

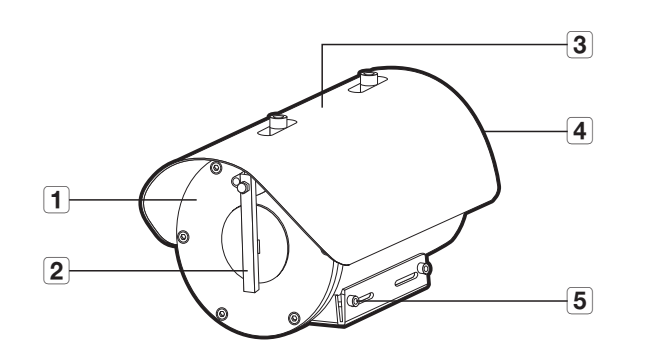

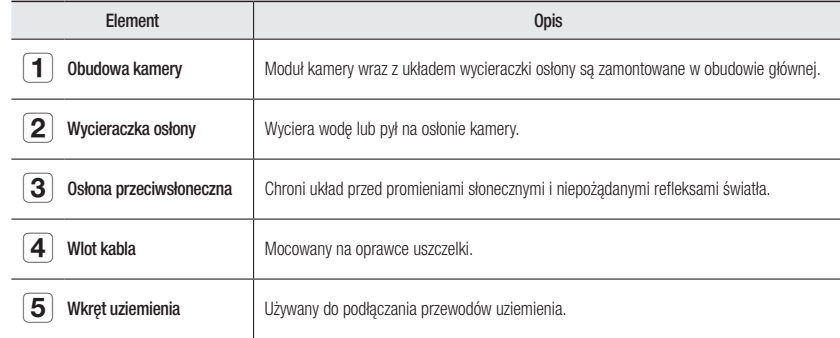

Oznaczenie produktu

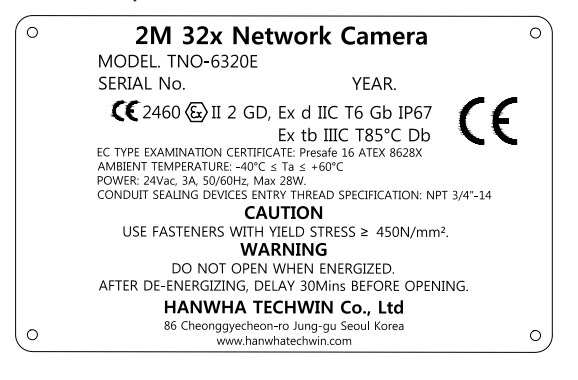

# Symbol znakowania ATEX  $10)$  $\mathsf{CE}$  2460  $\mathsf{C}$ ) II 2 GD, Ex d IIC T6 Gb IP67 Ex tb IIIC T85°C Db 6

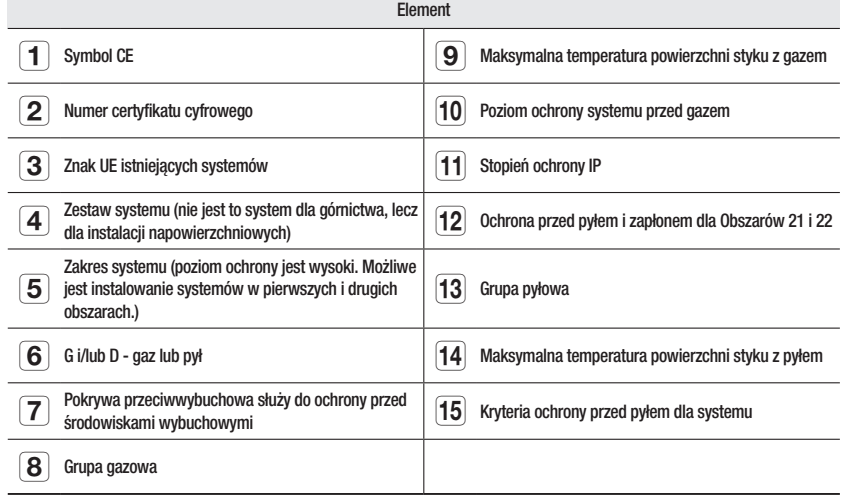

# <span id="page-9-0"></span>INSTALACJA (TNU-6320E)

### Środki ostrożności przed montażem

Przed przystąpieniem do montażu kamery należy przeczytać poniższe instrukcje:

- System zamontować w oparciu o poniższe wskazówki. W przypadku jeśli użytkownik chce system zainstalować inną metodą, najpierw powinien potwierdzić w porozumieniu z producentem zalecenia bezpieczeństwa.
- Waga brutto system wynosi 35 kg. Należy zachować ostrożność podczas podnoszenia systemu, i włożyć właściwe dla tego celu antypoślizgowe rękawice.
- Umieścić w miejscu (sufit lub ściana), które wytrzyma 4 ciężar kamery z uchwytem instalacyjnym.
- Zmiażdżone lub "gołe" przewody mogą być przyczyną uszkodzenia urządzenia lub pożaru.
- Ze względów bezpieczeństwa nie należy dopuszczać innych osób w pobliże miejsca montażu. Na wszelki wypadek należy również odsunąć rzeczy osobiste personelu.

### Demontaż zapinek

Produkt jest dostarczany z modułem kamery przymocowanym zapinkami w celu uniknięcia jego uszkodzenia. Najpierw przymocuj produkt przy użyciu wspornika, śrub i nakrętek, a następnie przed dalszymi etapami instalacji zdejmij zapinki.

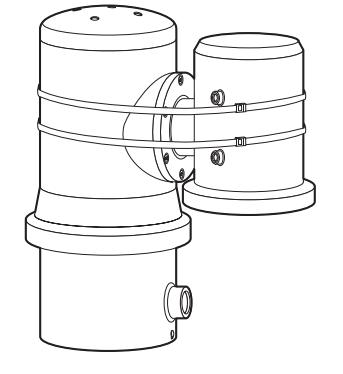

#### Sposób mocowania oprawki uszczelnienia na wlocie kabla.

- 1. Zamontować szczelny system rurkowy do poprowadzenia kabli zgodnie z normą EN60079-14.
- 2. Sprawdzić pozycje, które są ze sobą łączone śrubami, części uszczelniające rurki izolacyjne itd..
- 3. Po podłączeniu śrub do wlotu kabla szczelnie połączyć oprawę uszczelnienia ze złączką wkrętną.
- 4. Przewlec kable łączone na zewnątrz przez oprawkę uszczelki. Części uszczelniające rurki izolacyjne powinny uzyskać certyfikacie ATEX.

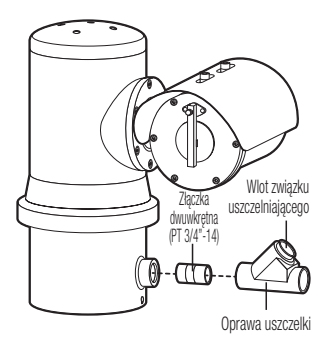

5. Wstawić elementy uszczelniające, odnosząc się do następnego rysunku.

J ` Stosować związki uszczelniające posiadające certyfikację UL.

SEALING COMPOUND

# Sposób montażu osłony przed słońcem

Zamontuj osłonę słoneczną na obudowie kamery przy użyciu śrub i klucza płaskiego.

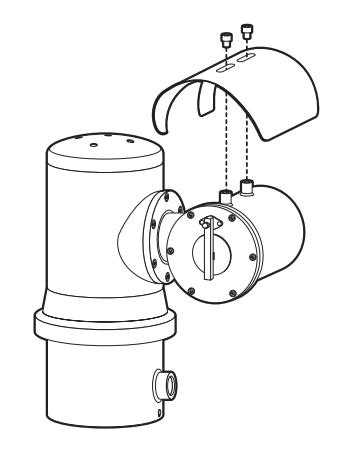

### Sposób zainstalowania przewodów uziemienia

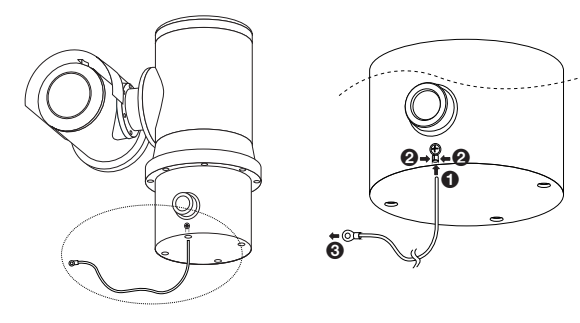

- 1. Wsunąć przewody uziemiające do zacisków kablowych.
- 2. Zamocować zacisk, używając narzędzia do zaciskania przewodów.
- 3. Połączyć kable uziemienia z zewnętrznym uziomem pionowym.
- Nie demontować systemu w trakcie jego użytkowania. System można zdemontować w celu przeprowadzenia czynności obsługowych po upływie 30 minut od odłączenia od źródła zasilania.

### Opcjonalne akcesoria montażowe

W celu ułatwienia montażu można zakupić odpowiednie akcesoria opcjonalne.

- ` Sposób montażu wspornika pomocniczego na systemie
- 1. Zamontować wspornik pomocniczy pod obudową podstawy za pomocą 4 śrub.
- 2. Zamontować wspornik pomocniczy na posadzce, używając 4 wkrętów.
- $\Box$  Jeśli kamera jest zainstalowana na betonowej posadzce, należy użyć śrub kotwiących M8.
	- ` Użyć śrub, które mogą wytrzymać co najmniej 4-krotną masę systemu.

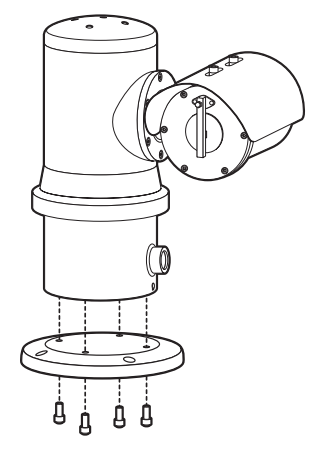

- ` Sposób montażu wsporników ściennych na systemie
- 1. Przymocować wspornik ścienny pod obudową podstawy za pomocą 4 śrub.
- 2. Zamontować wspornik ścienny na posadzce, używając 4 wkrętów.
- = Jeśli kamera jest zainstalowana na betonowej posadzce, należy użyć śrub kotwiących M12.

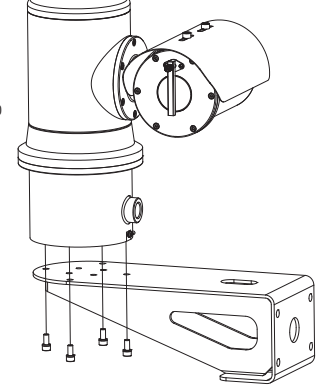

# ● INSTALACJA I PODŁĄCZANIE INSTALACJA I PODŁĄCZANIE

#### ` Sposób montażu wspornika słupa na systemie

- 1. Zamontować wspornik słupa pod obudową podstawy za pomocą 4 śrub.
- 2. Zainstalować słup na wsporniku, używając stalowej obręczy.

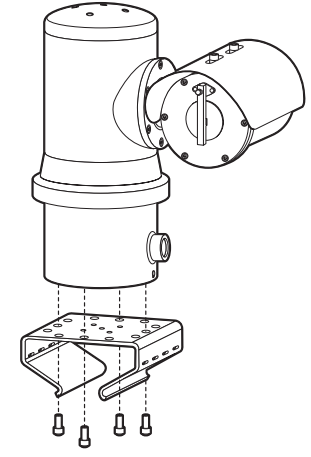

# <span id="page-11-0"></span>instalacja i podłączanie

■ Sposób montażu wsporników ściennych/słupkowych na systemie

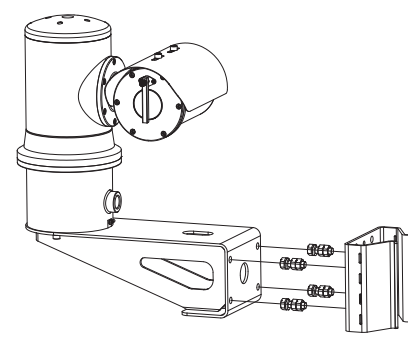

- 1. Połączyć boki wspornika słupkowego ze wspornikiem ściennym, używając zestawu 4 śrub.
	- Zestaw śruby: śruba M12 X podkładka sprężynowa M12 X nakrętka M12 (2EA)
- 2. Zainstalować słup na wsporniku, używając stalowej obręczy.
- ` Sposób montażu wspornika narożnego na systemie

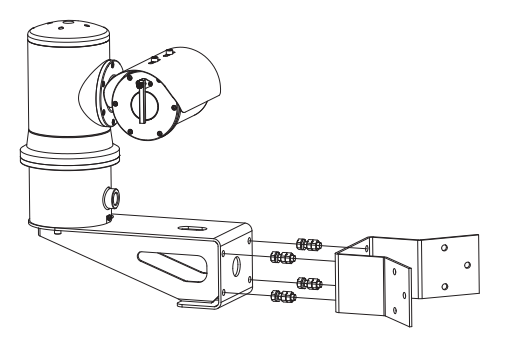

- 1. Połączyć boki wspornika narożnego ze wspornikiem ściennym, używając zestawu 4 śrub.
	- Zestaw śruby: śruba M12 X podkładka sprężynowa M12 X nakrętka M12 (2EA)
- 2. Zamontować wspornik narożny na posadzce, używając wkrętów.

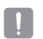

Jeśli kamera jest zainstalowana na betonowej posadzce, należy użyć śrub kotwiących M12.

# INSTALACJA (TNO-6320E)

# Środki ostrożności przed montażem

uszczelniające rurki izolacyjne itd..

Przed przystąpieniem do montażu kamery należy przeczytać poniższe instrukcje:

- System zamontować w oparciu o poniższe wskazówki. W przypadku jeśli użytkownik chce system zainstalować inną metodą, najpierw powinien potwierdzić w porozumieniu z producentem zalecenia bezpieczeństwa.
- Waga brutto system wynosi 7 kg. Należy zachować ostrożność podczas podnoszenia systemu, i włożyć właściwe dla tego celu antypoślizgowe rękawice.
- Umieścić w miejscu (sufit lub ściana), które wytrzyma 4 ciężar kamery z uchwytem instalacyjnym.
- Zmiażdżone lub "gołe" przewody mogą być przyczyną uszkodzenia urządzenia lub pożaru.
- Ze względów bezpieczeństwa nie należy dopuszczać innych osób w pobliże miejsca montażu. Na wszelki wypadek należy również odsunąć rzeczy osobiste personelu.

# Sposób mocowania oprawki uszczelnienia na wlocie kabla.

1. Zamontować szczelny system rurkowy do poprowadzenia kabli zgodnie z normą EN60079-14. 2. Sprawdzić pozycje, które są ze sobą łączone śrubami, części

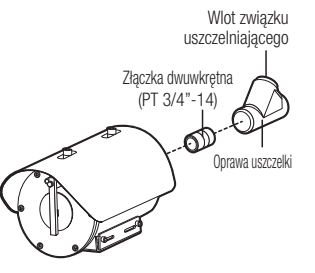

- 3. Po podłączeniu śrub do wlotu kabla szczelnie połączyć oprawę uszczelnienia ze złączką wkrętną. 4. Przewlec kable łączone na zewnątrz przez oprawkę uszczelki.
- Części uszczelniające rurki izolacyjne powinny uzyskać certyfikację ATEX.
- 5. Wstawić elementy uszczelniające, odnosząc się do następnego rysunku.

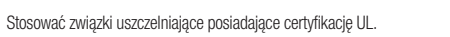

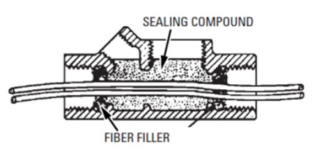

# Sposób montażu osłony przed słońcem

Zamontuj osłonę słoneczną na obudowie kamery przy użyciu śrub i klucza płaskiego.

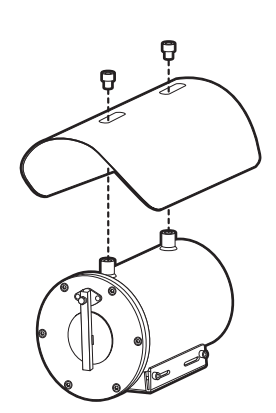

### Sposób montażu wspornika obrotowego na systemie

- 1. Przymocować wspornik obrotowy pod wspornikiem obudowy, używając 3 lub 4 śrub w zależności od kątów.
- 2. Zamontować wspornik obrotowy na posadzce, używając wkrętów.
- Jeśli kamera jest zainstalowana na betonowej posadzce, należy użyć śrub kotwiących M8.
	- ` Użyć śrub, które mogą wytrzymać co najmniej 4-krotną masę systemu.

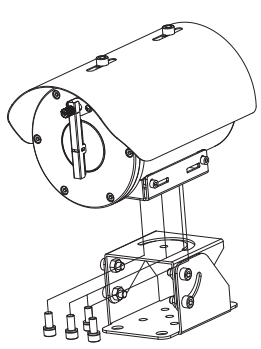

Sposób zainstalowania przewodów uziemienia

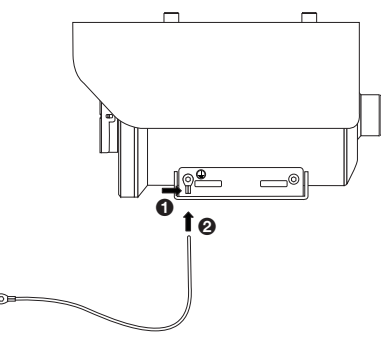

- 1. Wsunąć przewody uziemiające do zacisków kablowych.
- 2. Zamocować zacisk, używając narzędzia do zaciskania przewodów.
- 3. Połączyć kable uziemienia z zewnętrznym uziomem pionowym.
- J · Nie demontować systemu w trakcie jego użytkowania. System można zdemontować w celu przeprowadzenia czynności obsługowych po upływie 30 minut od odłączenia od źródła zasilania.

#### Opcjonalne akcesoria montażowe

 $\boldsymbol{0}$ 

W celu ułatwienia montażu można zakupić odpowiednie akcesoria opcjonalne.

#### **EXPOSÓB montażu wsporników ściennych na systemie**

- 1. Przymocować wspornik ścienny pod wspornikiem obrotowym, używając 4 śrub.
- 2. Zamontować wspornik ścienny na posadzce, używając 4 wkrętów.
- $\blacksquare$  Jeśli kamera jest zainstalowana na betonowej posadzce, należy użyć śrub kotwiących M12.

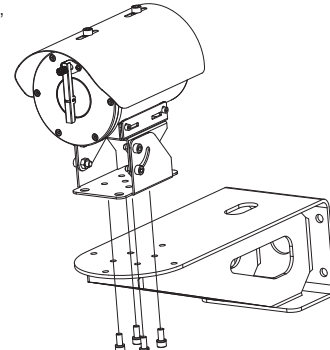

# instalacja i podłączanie

- ` Sposób montażu wspornika słupa na systemie
- 1. Przymocować wspornik słupkowy pod wspornikiem obrotowym, używając 4 śrub.
- 2. Zainstalować słup na wsporniku, używając stalowej obręczy.

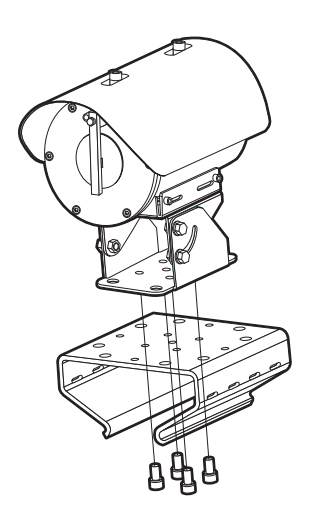

` Sposób montażu wspornika narożnego na systemie

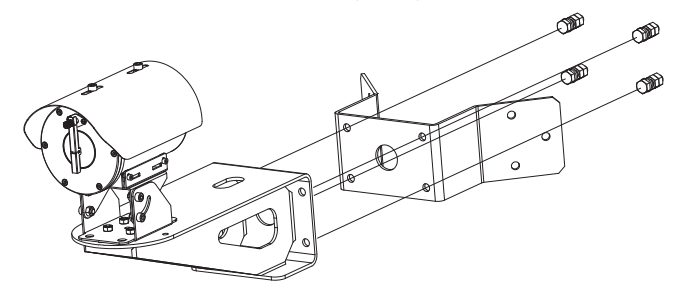

1. Połączyć boki wspornika narożnego ze wspornikiem ściennym, używając zestawu 4 śrub. - Zestaw śruby: śruba M12 X podkładka sprężynowa M12 X nakrętka M12 (2EA)

2. Zamontować wspornik narożny na posadzce, używając wkrętów.

Jeśli kamera jest zainstalowana na betonowej posadzce, należy użyć śrub kotwiących M12.

` Sposób montażu wsporników ściennych/słupkowych na systemie

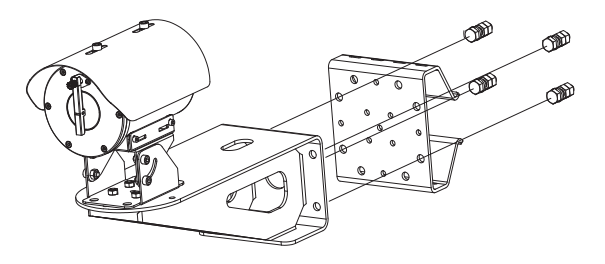

- 1. Połączyć boki wspornika słupkowego ze wspornikiem ściennym, używając zestawu 4 śrub. - Zestaw śruby: śruba M12 X podkładka sprężynowa M12 X nakrętka M12 (2EA)
- 2. Zainstalować słup na wsporniku, używając stalowej obręczy.

# <span id="page-14-0"></span>PODŁĄCZANIE INNEGO URZĄDZENIA

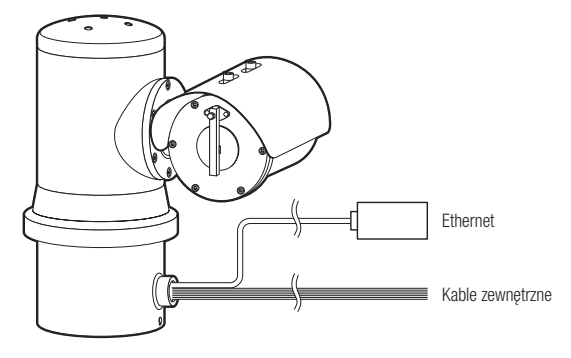

<TNU-6320E>

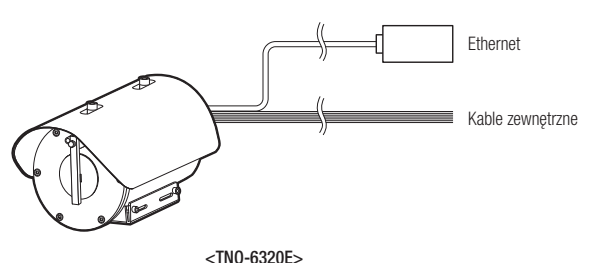

## Połączenie typu Ethernet

Podłącz kabel Ethernet do sieci lokalnej lub do Internetu.

# Źródło zasilania

Linię zasilania podłączyć do zacisków zasilania kamery, używając śrubokręta.

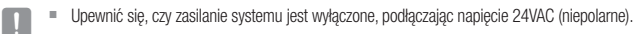

# Specyfikacja kabla sieciowego

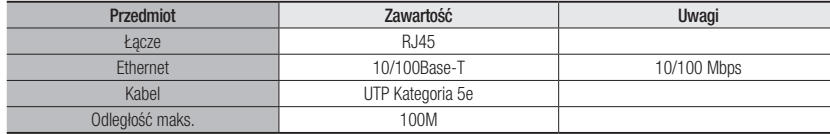

# Specyfikacja kabla zasilania

#### W przypadku 24VAC Wejście:

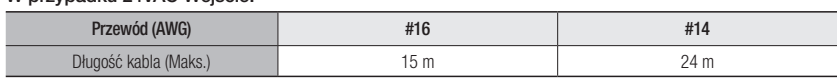

# Sposób połączenia zewnętrznych kabli dla każdego modelu

Podłączyć kable zewnętrzne, posługując się poniższą tabelą.

Podłączyć wejściowo/wyjściowe kable alarmowe do każdego zacisku po kolei.

#### TNU-6320E

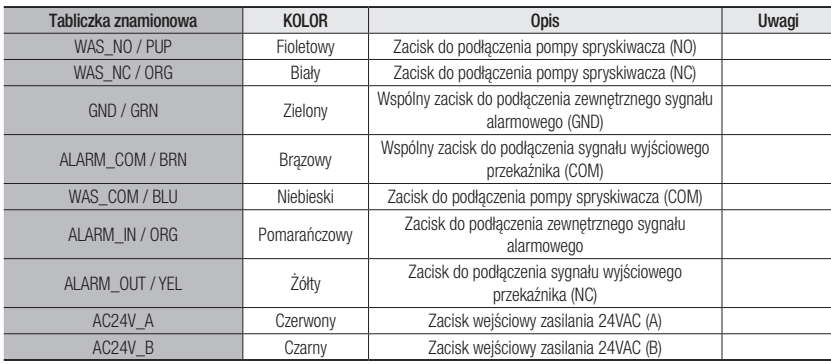

# instalacja i podłączanie

#### TNO-6320E

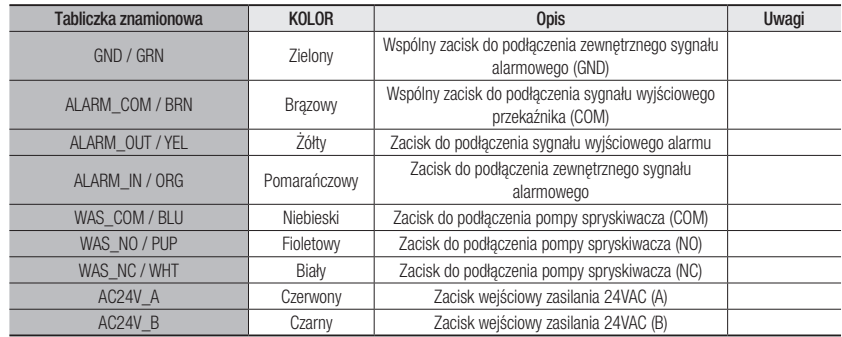

# Sposób podłączenia pompy spryskiwacza szyb

Zaleca się, aby do kamery używać na poniższy pompę spryskiwacza.

• Honeywell EXWJ400-10A

Szczegółowe informacje dotyczące podłączenia pompy spryskiwacza i jej użytkowania znajdują się w jej Instrukcji obsługi.

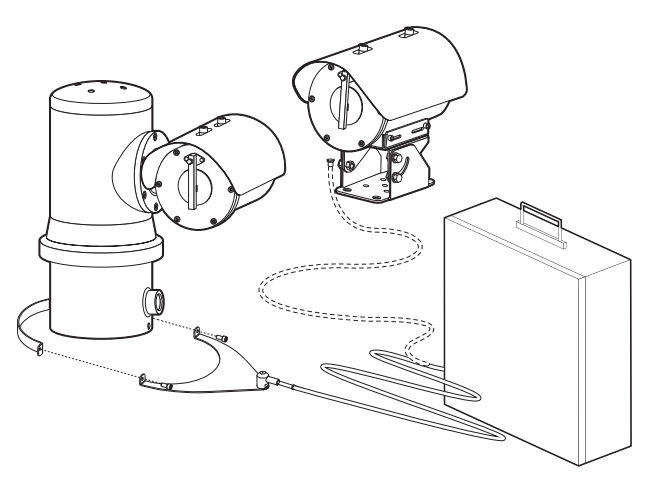

<Standardowa metoda montażu kamery i pompki spryskiwacza>

<span id="page-16-0"></span>Można skonfigurować ustawienia sieciowe zgodnie z charakterystyką sieci użytkownika.

# PODŁĄCZANIE KAMERY BEZPOŚREDNIO DO SIECI LOKALNEJ

# Podłączanie do kamery lokalnego komputera PC przyłączonego do sieci lokalnej

- 1. Uruchom na lokalnym komputerze PC przeglądarkę internetową.
- 2. Na pasku adresu przeglądarki wpisz adres IP kamery.

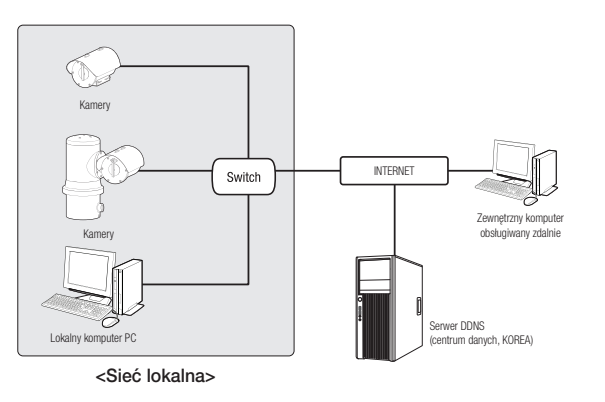

- M ` Zdalny komputer PC podłączony do zewnętrznej sieci Internet poza siecią lokalną może nie połączyć się z kamerą podłączoną do intranetu, jeśli przekazywanie portów nie zostanie prawidłowo ustawione lub gdy działa zapora. W takim wypadku, aby rozwiązać problem, należy skontaktować się z administratorem sieci.
	- W przypadku instalatora IP, można użyć hasła inicjującego "4321", aby ustawić Adres IP, Maska Podsieci, Brama, Port HTTP, port VNP oraz typ IP. Po zmianie interfejsu sieciowego, należy wejść na podgląd WEB i zmienić hasło.
	- ` Domyślnym ustawieniem fabrycznym jest automatyczne przydzielanie adresu IP przez serwer DHCP. Jeśli serwer DHCP nie jest dostępny, adres IP zostanie ustawiony na 192.168.1.100. Adres IP można zmienić przy użyciu aplikacji instalującej IP. Więcej informacji dotyczących użycia aplikacji instalującej IP znajduje się w części "Konfiguracja statycznego adresu IP". (Strona 19)

# PODŁĄCZANIE KAMERY BEZPOŚREDNIO DO MODEMU DSL/TELEWIZJI KABLOWEJ OPARTEGO NA PROTOKOLE DHCP

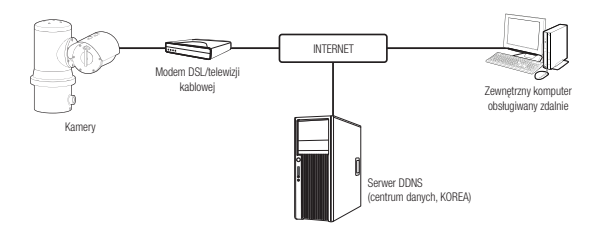

- 1. Połączenie użytkownika PC bezpośrednio z kamera sieciową.
- 2. Uruchom aplikację instalującą IP i zmień adres IP kamery, aby za pomocą przeglądarki internetowej na pulpicie nawiązać połączenie z Internetem.
- 3. Uzyskaj połączenie z przeglądarką Web Viewer za pomocą przeglądarki internetowej.
- 4. Przejdź do strony [Setup].
- 5. Przejdź do opcji [Network] [DDNS] i skonfiguruj ustawienia DDNS.
- 6. Przejdź do [Basic] [IP & Port] i ustaw typ IP do [DHCP].
- 7. Podłącz odłączoną od komputera kamerę, bezpośrednio do modemu.
- 8. Uruchom kamerę ponownie.
- W celu konfiguracji ustawień DDNS patrz "DDNS". (strona 46)
	- " W celu rejestracji ustawień DDNS patrz "Rejestracja przy użyciu DDNS". (strona 46)
	- $\blacksquare$  Informacje na temat konfiguracji IP można znaleźć w "IP & Port". (strona 33)

# <span id="page-17-0"></span>połączenie sieciowe i konfiguracja

# PODŁACZANIE KAMERY BEZPOŚREDNIO DO MODEMU PPPOE

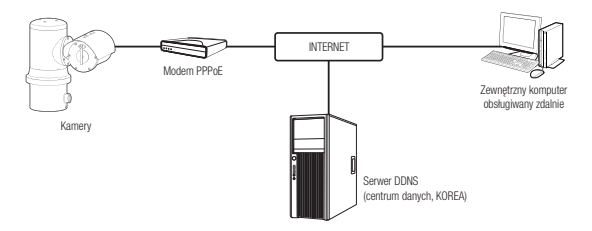

- 1. Połączenie użytkownika PC bezpośrednio z kamera sieciową.
- 2. Uruchom aplikację instalującą IP i zmień adres IP kamery, aby za pomocą przeglądarki internetowej na pulpicie nawiązać połączenie z Internetem.
- 3. Uzyskaj połączenie z przeglądarką Web Viewer za pomocą przeglądarki internetowej.
- 4. Przejdź do strony [Setup].
- 5. Przejdź do opcji [Network] [DDNS] i skonfiguruj ustawienia DDNS.
- 6. Przejdź do [Basic] [IP & Port] Ustaw stronę, ustaw typ IP do [PPPoE] i wprowadź ID serwisu sieci wraz z hasłem.
- 7. Podłącz odłączoną od komputera kamerę, bezpośrednio do modemu.
- 8. Uruchom kamerę ponownie.
- W celu konfiguracji ustawień DDNS patrz "DDNS". (strona 46)
	- " W celu rejestracji ustawień DDNS patrz "Rejestracja przy użyciu DDNS". (strona 46)
	- $\blacksquare$  Informacje na temat konfiguracji IP można znaleźć w "IP & Port". (strona 33)

# PODŁĄCZANIE KAMERY DO RUTER SZEROKOPASMOWY Z MODEMEM PPPoE LUB KABLOWYM

Taki sposob instalacji najlepiej sprawdza się w niewielkich sieciach, np. w domu, małym biurze, biurze domowym albo w sklepie.

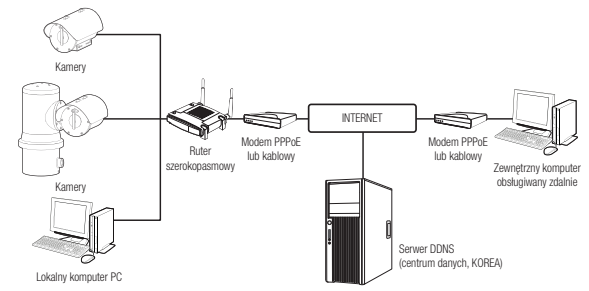

#### Konfigurowanie ustawień sieciowych komputera PC lokalnego w stosunku do Ruter szerokopasmowy

W celu skonfigurowania ustawień sieciowych komputera PC lokalnego w stosunku do Ruter szerokopasmowy należy wykonać czynności opisane poniżej.

- Wybierz : <Network>  $\rightarrow$  <Properties>  $\rightarrow$  <Local Area Connection>  $\rightarrow$  <General>  $\rightarrow$  <Properties>  $\rightarrow$  $\le$ Internet Protocol (TCP/IP) $> \rightarrow \le$ Properties $> \rightarrow \le$ Obtain an IP address automatically $>$  lub  $\lt$ Use the following IP address>.
- W przypadku wybrania opcji <**Use the following IP address**> należy wykonać czynności opisane poniżej:
- Np. 1) Jeśli adres (adres IP w si eci lokalnej) Ruter szerokopasmowy to 192.168.1.1 Adres IP : 192.168.1.100 Maska podsieci : 255.255.255.0
- Brama domyślna : 192.168.1.1 Np. 2) Jeśli adres (adres IP w sieci lokalnej) Ruter szerokopasmowy to 192.168.0.1
	- Adres IP : 192.168.0.100 Maska podsieci : 255.255.255.0 Brama domyślna : 192.168.0.1
- Np. 3) Jeśli adres (adres IP w sieci lokalnej) Ruter szerokopasmowy to 192.168.xxx.1 Adres IP : 192.168.xxx.100 Maska podsieci : 255.255.255.0 Brama domyślna : 192.168.xxx.1
- M ` Aby uzyskać adres Ruter szerokopasmowy, należy y zajrzeć do jego dokumentacji.
- Aby uzyskać więcej informacji na temat przekierowywania portu rutera szerokopasmowego, patrz część "Konfigurowanie Przekazywania Zakresu Portów (Mapowania Portów)". (Strona 21)

# <span id="page-18-0"></span>PRZYCISKI UŻYWANE W APLIKACJI IP INSTALLER

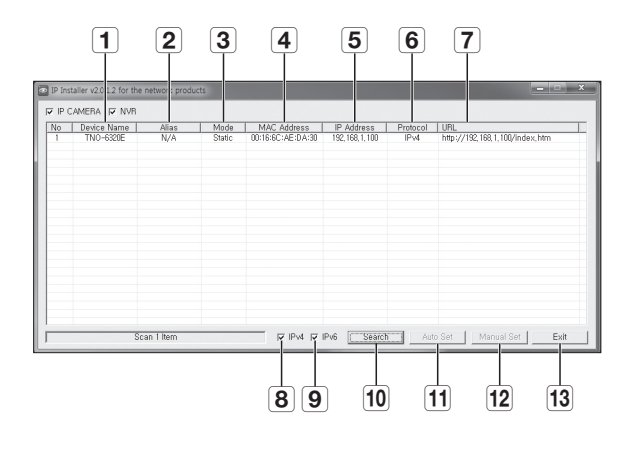

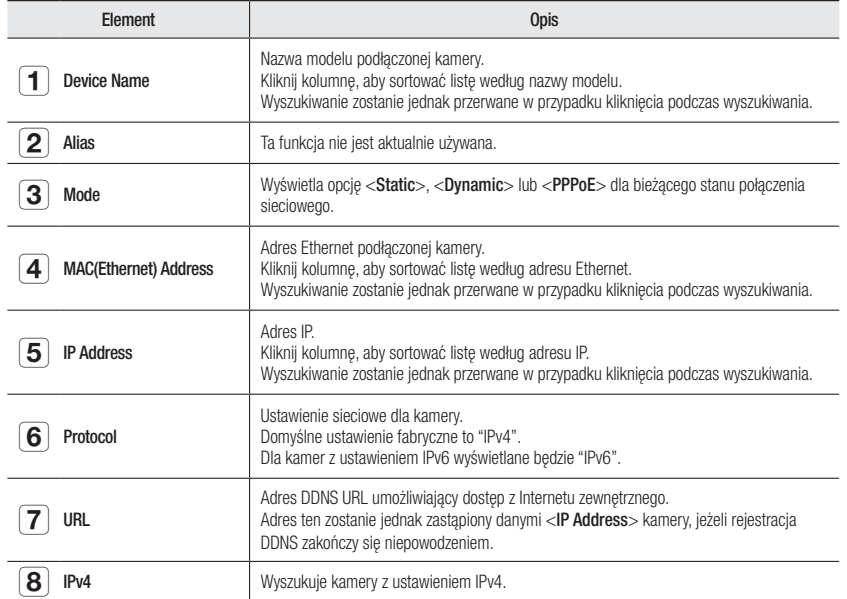

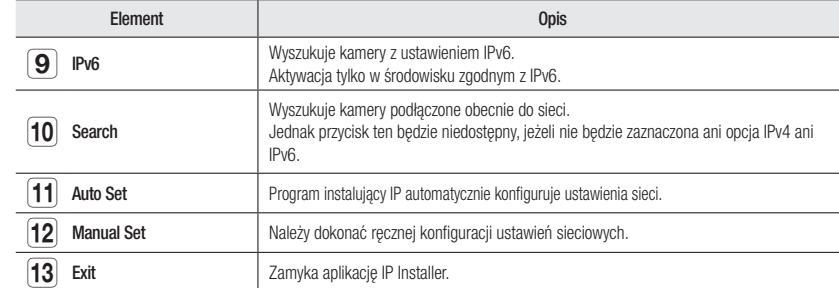

 $\mathbb{Z}$   $\blacksquare$  W przypadku korzystania z aplikacji IP Installer należy używać wyłącznie wersji znajdującej się na instalacyjnej płycie CD lub najnowszej dostępnej wersji. Użytkownik może pobrać najnowszą wersję ze strony internetowej Hanwha Techwin.

# KONFIGURACJA STATYCZNEGO ADRESU IP

### Ręczna konfiguracja sieci

Uruchom plik <IP Installer\_v2.XX.exe>, aby wyświetlić listę wyszukiwania kamer. Przy pierwszym uruchomieniu opcje [Auto Set] oraz [Manual Set] nie będą dostępne.

W przypadku znalezienia kamer z ustawieniem IPv6 przyciski te będą niedostępne, ponieważ te kamery nie obsługują tej funkcji.

- 1. Wybierz kamerę z listy wyszukiwania. Sprawdź adres MAC kamery na umieszczonej na niej etykiecie. Zostaną aktywowane przyciski [Auto Set] oraz [Manual Set].
- 2. Kliknij opcję [Manual Set]. Zostanie wyświetlone okno dialogowe Manual Setting. <IP Address>, <Subnet Mask>, <Gateway>, <HTTP Port>, i <VNP Port> kamery są wyświetlane jako ustawione wartości.
- 3. W polu <Address> podaj niezbędne informacje.
- MAC (Ethernet) Address : Adres MAC widniejący na etykiecie kamery jest wyświetlany automatycznie i nie wymaga konfiguracji użytkownika.
- $\mathbb{Z}$  = Parametry związane z IP moga być ustawiane tylko, gdy wybrano DHCP.

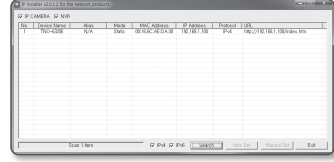

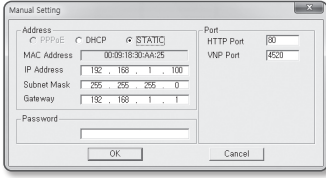

#### Jeżeli nie jest używany Ruter szerokopasmowy

W celu ustawienia opcji <IP Address>, <Subnet Mask> oraz <Gateway> należy skontaktować się z administratorem sieci.

anual Setting

Gateway

Passwon

C PPPoE C DHCP G STATIC

IP Address 192 168 1 Subnet Mask

MAC Address | 00:09:18:30:AA:25

 $-255 - 255 - 255 - 0$ 

 $-192$  ,  $168$  ,  $-1$ 

Port<br>HTTP Port

Cancel

4520 VNP Port

- 4. W polu <Port> podaj niezbedne informacje.
	- HTTP Port : Umożliwia dostęp do kamery za pomocą przeglądarki internetowej; domyślna wartość to 80.
	- VNP Port : Służy do sterowania transmisia sygnału wideo: wartość domyślna to 4520.
- 5. Wprowadź hasło.

Wprowadź hasło konta "admin", użyte w celu uzyskania dostępu do kamery.

- $=$  Ze względów bezpieczeństwa, zaleca się użycie hasła zawierającego kombinację liter wielkich i małych, cyfr i znaków specjalnych.
- Aby zmienić hasło, patrz "Zmiana hasła administratora" w konfiguracji użytkownika. (strona 32)

### 6. Kliknij przycisk [OK].

Ręczna konfiguracja sieci zostanie zakończona.

#### Jeżeli używany jest Ruter szerokopasmowy

- IP Address : Wpisz adres mieszczący się w zakresie IP podanym przez Ruter szerokopasmowy. Np. 192.168.1.2~254, 192.168.0.2~254, 192.168.XXX.2~254
- Subnet Mask : Opcia <Subnet Mask> Ruter szerokopasmowy będzie także stanowić <Subnet Mask> kamery.

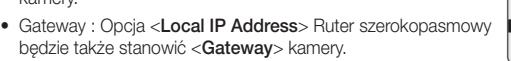

- M ` Ustawienia mogą być różne, w zależności od Ruter szerokopasmowy. Aby uzyskać więcej informacji, patrz instrukcja obsługi odpowiedniego rutera.
	- Aby uzyskać więcej informacji na temat przekierowywania portu rutera szerokopasmowego, patrz część "Konfigurowanie Przekazywania Zakresu Portów (Mapowania Portów)". (Strona 21)

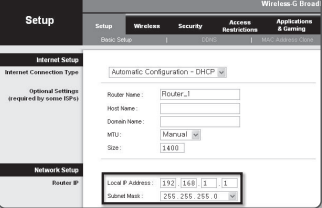

#### Jeżeli do Ruter szerokopasmowy jest podłączonych więcej niż jedna kamera

Skonfiguruj ustawienia powiązane z adresem IP oraz portem osobno.

Np.

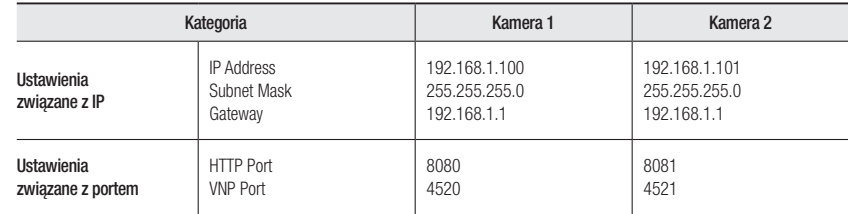

■ Jeżeli opcja <HTTP Port> ma inną wartość niż 80, należy podać numer <Port> w pasku adresu przeglądarki internetowej, aby móc uzyskać dostęp do kamery.

Np. http://Adres IP: port HTTP

http://192.168.1.100:8080

### Automatyczna konfiguracja sieci

Uruchom plik <IP Installer v2.XX.exe>, aby wyświetlić listę wyszukiwania kamer. Przy pierwszym uruchomieniu opcje [Auto Set] oraz [Manual Set] nie będą dostępne.

M ` W przypadku znalezienia kamer z ustawieniem IPv6 przyciski te będą niedostępne, ponieważ kamery te nie obsługują tej funkcji.

#### 1. Wybierz kamerę z listy wyszukiwania. Sprawdź adres MAC kamery na umieszczonej na niej etykiecie. Zostaną aktywowane przyciski [Auto Set] oraz [Manual Set].

2. Kliknij opcję [Auto Set].

Zostanie wyświetlone okno dialogowe Auto Setting. Wartości <IP Address>, <Subnet Mask> oraz <Gateway> zostaną ustawione automatycznie.

3. Wprowadź hasło.

Wprowadź hasło konta "admin", użyte w celu uzyskania dostępu do kamery.

 $=$  Ze względów bezpieczeństwa, zaleca się użycie hasła zawierającego kombinację liter wielkich i małych, cyfr i znaków specjalnych.

- $\blacksquare$  Aby zmienić hasło, patrz "Zmiana hasła administratora" w konfiguracji użytkownika. (strona 32)
- 4. Kliknij przycisk [OK].

Automatyczna konfiguracja sieci zostanie zakończona.

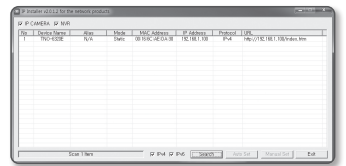

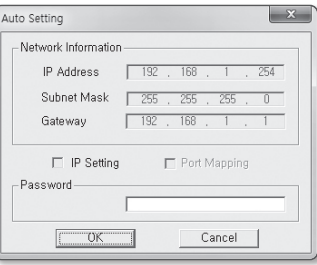

# <span id="page-20-0"></span>KONFIGURACJA DYNAMICZNEGO ADRESU IP

#### Konfiguracja środowiska dynamicznego IP

- Przykład środowiska dynamicznego IP
- Jeżeli do Ruter szerokopasmowy IP z podłączonymi kamerami zostanie przypisany adres IP przez serwer DHCP
- Jeżeli kamera zostanie podłączona bezpośrednio do xDSL lub modemu kablowego za pomocą protokołów DHCP
- Jeżeli adresy IP są przypisywane przez wewnętrzny serwer DHCP przez sieć LAN

#### Sprawdzanie dynamicznego adresu IP

1. Uruchom aplikację IP Installer na lokalnym komputerze użytkownika.

Kamery przydzielone do adresu <Dynamic IP> są wyświetlane na liście.

- 2. Wybierz kamerę z listy wyników wyszukiwania.
- 3. Kliknij przycisk [Manual Set] i sprawdź adres <Dvnamic IP> kamery.

Jeżeli zaznaczona zostanie opcia <DHCP>, można zmienić IP na <Static>.

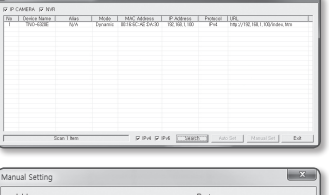

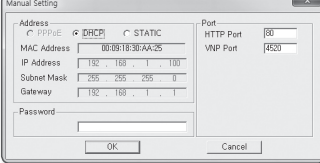

# KONFIGUROWANIE PRZEKAZYWANIA ZAKRESU PORTÓW (MAPOWANIA PORTÓW)

Jeżeli zainstalowany jest Ruter szerokopasmowy z podłączoną kamerą, należy ustawić przekazywanie zakresu portów na Ruter szerokopasmowy, aby zdalny komputer mógł uzyskać dostęp do kamery za jego pośrednictwem.

#### Ręczne przekazywanie zakresu portów

- 1. Z menu Konfiguracja Ruter szerokopasmowy, wybierz opcje <Applications & Gaming> - <Port Range Forward>. W celu ustawienia przekazywania zakresu portów dla rutera innego producenta należy zapoznać się z instrukcją obsługi tego Ruter szerokopasmowy.
- 2. Wybierz opcję <TCP> oraz <UDP Port> dla każdej kamery podłączonej do Ruter szerokopasmowy. Każdy numer portu rutera szerokopasmowego powinien być dopasowany do numeru podanego w sekcji <Setup> -<Basic> - <IP &Port> z menu przeglądarki sieciowej kamery.

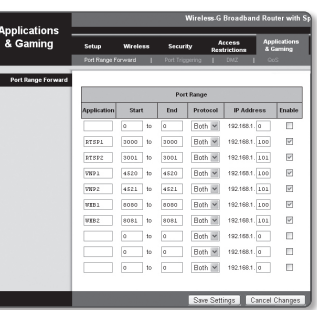

- 3. Po zakończeniu kliknij opcję [Save Settings]. Ustawienia zostaną zapisane.
- M ` Powyższe przykładowe instrukcje podane są w oparciu o Ruter szerokopasmowy firmy CISCO.
	- ` Ustawienia mogą być różne, w zależności od Ruter szerokopasmowy. Aby uzyskać więcej informacji, patrz instrukcja obsługi odpowiedniego rutera.

#### Konfigurowanie opcji Przekazywanie zakresu portów dla kilku kamer sieciowych

- Użytkownik może ustawić przekierowanie portu na Ruter szerokopasmowy na stronie internetowej konfiguracii.
- Użytkownik może zmienić każdy port za pomocą ekranu ustawień kamery.

W przypadku podłączenia Kamery 1 i Kamery 2 do rutera :

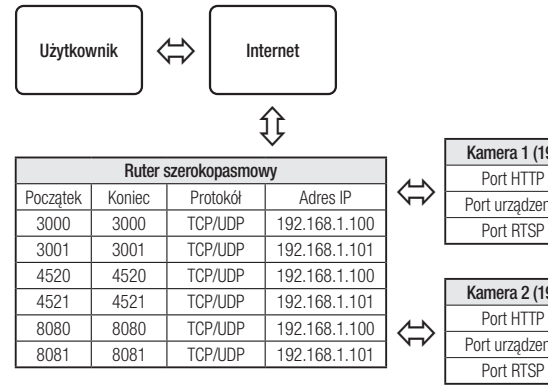

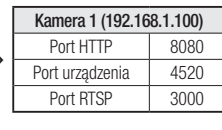

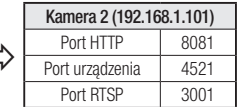

Przekierowanie portów może zostać ustawione bez dodatkowych ustawień routera, jeżeli router obsługuje funkcję UPnP (Universal Plug and Play).

Po podłączeniu kamery sieciowej, ustawić <Szybkie polączenie> usługi <Wisenet DDNS> na <Wł.> w menu "Setup →  $N$ etwork  $\rightarrow$  DDNS"

# <span id="page-21-0"></span>PODŁĄCZANIE DO KAMERY ZA POMOCĄ UDOSTĘPNIONEGO LOKALNEGO KOMPUTERA

- 1. Uruchom program instalujący IP. Aplikacja wyszuka podłączone kamery i wyświetli je w postaci listy.
- 2. Kliknij dwukrotnie kamerę, aby uzyskać do niej dostęp. Zostanie uruchomiona przeglądarka internetowa i nastąpi połączenie z kamerą.

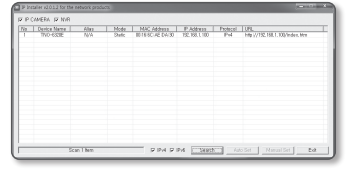

M ` Do kamery można przejść także wpisując adres IP znalezionej kamery w pasku adresu przeglądarki internetowej.

# PODŁĄCZANIE DO KAMERY ZE ZDALNEGO KOMPUTERA PRZEZ INTERNET

Ponieważ korzystanie programu instalującego IP na komputerze zdalnym nienależącym do klastra sieciowego Ruter szerokopasmowy jest niedozwolone, dostęp do kamer można uzyskać poprzez sieć Ruter szerokopasmowy za pomocą adresu DDNS URL kamery.

- 1. Aby możliwe było uzyskanie dostępu do kamery w sieci Ruter szerokopasmowy, należy ustawić przekazywanie zakresu portów Ruter szerokopasmowy.
- 2. Na zdalnym komputerze uruchom przeglądarkę internetową i wpisz adres URL DDNS kamery lub adres Ruter szerokopasmowy szerokopasmowy w pasku adresu. Np. http://www.samsungipolis.com/ID produktu

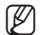

W celu rejestracji ustawień DDNS patrz "Rejestracja przy użyciu DDNS". (strona 46)

# <span id="page-22-0"></span>PODŁĄCZANIE DO KAMERY

### Zazwyczaj należy postępować w następujący sposób

- 1. Uruchom przeglądarkę internetową.
- 2. Wpisz adres IP kamery w pasku adresu.

zostać wyświetlone okno dialogowe.

- np. Adres IP (IPv4): 192.168.1.100 → http://192.168.1.100 - powinno zostać wyświetlone okno dialogowe.
- Adres IP (IPv6) : 2001:230:abcd:ffff:0000:0000:ffff:1111
- → http://[2001:230:abcd:ffff:0000:0000:ffff:1111] powinno

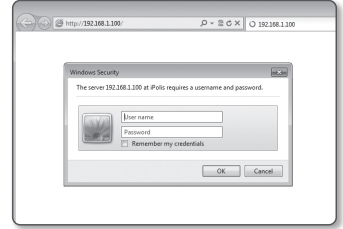

- Jeśli port http jest inny niż 80 1. Uruchom przeglądarkę internetową.
- 2. Wpisz adres IP i numer portu HTTP kamery w pasku adresu. np. Adres IP : 192.168.1.100:numer portu HTTP (8080)
	- → http://192.168.1.100:8080 powinno zostać wyświetlone okno dialogowe logowania.

# Za pomocą URL

- 1. Uruchom przeglądarkę internetową.
- 2. Woisz adres URL DDNS kamery w pasku adresu. np. Adres URL : http://www.samsungipolis.com/ID produktu - powinno zostać wyświetlone okno dialogowe logowania.

Połączenie sieciowe jest wyłączone w środowisku ograniczonym do LAN.

# Połączenie przez UPnP

- 1. Uruchomić klienta lub system operacyjny obsługujący protokół UPnP.
- 2. Aby wyszukać, kliknąć w nazwę kamery.
	- W systemie Windows, kliknąć w nazwę kamery wyszukaną w menu sieciowym.
	- Okno logowania jest otwarte.

# Połączenie przez Bonjour

- 1. Uruchomić klienta lub system operacyjny obsługujący protokół Bonjour.
- 2. Aby wyszukać, kliknać w nazwe kamery. W Mac SO kliknąć w nazwę kamery wyszukaną w zakładce Bonjour na Safari.
	- Okno logowania jest otwarte.

### Sprawdzanie adresu DDNS

Jeśli kamera jest podłączona bezpośrednio do modemu DHCP przez sieć kablową, modemu DSL lub PPPoE, adres IP sieci będzie zmieniany za każdą próbą połączenia z serwerem ISP (ang. Internet Service Provider – dostawca Internetu).

W takim przypadku użytkownik nie będzie informowany o zmianie adresu IP przez DDNS.

Po zarejestrowaniu urządzenia z dynamicznym adresem IP w serwerze DDNS można bezpiecznie sprawdzić zmieniony adres IP podczas uzyskiwania dostępu do urządzenia.Aby zarejestrować urządzenie na serwerze <DDNS>, najpierw wejdź na stronę www.samsungipolis.com i zarejestruj urządzenie, a następnie dla opcji <Network> - <DDNS> przeglądarki Web Viewer wybierz ustawienie <Wisenet DDNS> oraz podaj <ID produktu> używane do rejestracji DDNS.

# USTAWIENIA HASŁA

Pierwsze użycie produktu wiąże się z koniecznością rejestracji loginu i hasła.

Po pojawieniu się okna "zmiana hasła" wprowadzić nowe hasło.

- $\blacksquare$  Nowe hasło powinno mieć 8 do 9 znaków długości, w tym 3 znaki wielkie/małe, cyfry i znaki specjalne. Dla hasła 10 do 15 znaków wystarczą 2 znaki wskazane wyżej.
	- Dozwolone znaki specialne. : ~ $\sqrt{2}$ #\$%^\*() -+="{}[1.?/
	- $\blacksquare$  Dla poprawy bezpieczeństwa nie zaleca się powtarzania tych samych znaków po kolei ani używania kolejnych znaków klawiatury.
	- ` Jeżeli hasło zostalo utracone, nacisnać przycisk [RESET] i inicjować produkt. Zatem hasło należy zapamiętać, lub zapisać.

d is 8 to 9 letters long, then it sho is 10 to 15 letters long, then it sh  $\bullet$ 

# <span id="page-23-0"></span>przeglądarka internetowa

# LOGOWANIE

Przy każdej próbie uzyskania dostępu do kamery zostanie wyświetlono okno logowania.Wprowadź ID użytkownika i hasło, aby uzyskać dostęp do kamery.

- 1. Wpisz słowo "admin" w polu <User Name>. ID administratora "admin" jest stałe i nie można go zmienić.
- 2. Wprowadź hasło w polu <Password>.
- 3. Kliknij przycisk [OK]. Jeżeli logowanie się powiodło, zostanie wyświetlony ekran aplikacji Live Viewer.

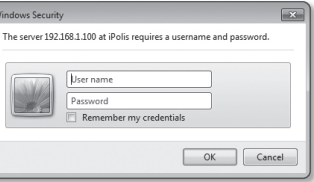

- **F Podczas korzystania z podglądu internetowego należy zwrócić uwagę** na bezpieczeństwo i sprawdzić, czy obraz jest szyfrowany.
- W = Jeżeli zostanie zaznaczona opcja "Remember my credentials" po wprowadzeniu danych, przy kolejnym uruchomieniu nastąpi automatyczne logowanie bez potrzeby podawania danych logowania.
	- ` Najlepszą jakość wideo można uzyskać przy ekranie o rozmiarze 100%. Zmniejszenie współczynnika może spowodować obcięcie krawędzi obrazu.

# INSTALACJA DODATKU WebViewer

W momencie pierwszego łączenia z kamerą wyświetlony zostanie komunikat instalacyjny. Następnie należy zainstalować wymagany dodatek WebViewer, aby uzyskać dostęp do kamery i za jej pomocą sterować nagraniem wideo w czasie rzeczywistym.

1. Podczas pierwszego wejścia na stronę monitoringu, wyświetlana jest strona instalacji. Aby rozpocząć instalację, kliknąć w [Click Here].

Network Camera Webviewer Plugin Installation/Update. Click Here

- Jeżeli w Internet Explorer status pobierania pliku do instalacji wtyczki jest zawieszony po osiągnięciu na 99%, powtórzyć operację po wybraniu "Wyłącz filtr Smart Screen" w "Narzędzia → Filtr Smart Screen".
- 2. Kliknać w [Run] na oknie dialogowym.
- 3. Kliknąć [Yes] na oknie dialogowym zawierającym komunikat, że wszystkie okna przeglądarki zostaną zamknięte.
- **M EXECU** Kroki 4 i 5 mogą zostać pominięte, jeżeli nie zainstalowano wtyczek Web Viewer.

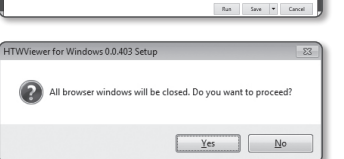

4. Gdy zainstalowana jest stara wersja wtyczki Web Viewer, ukaże się okno z komunikatem, że stara wersja zostanie usunięta.

Kliknąć [Yes] na oknie dialogowym.

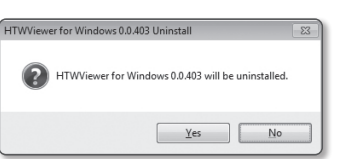

5. Kliknąć [OK].

Poprzednia wersja wtyczki Web Viewer została usunięta.

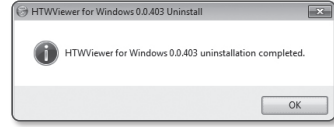

6. Kliknąć [Install] aby rozpocząć instalację wtyczki Web Viewer. (Finan Michael for Winds

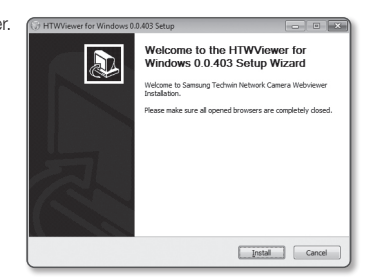

7. Kliknąć [Finish].

Instalacja wtyczki Web Viewer jest zakończona.

W IE, po zainstalowaniu wtyczki, należy sprawdzić czy kontrolka wtyczki webviewer\_activex w menu "Narzędzia → Dodatkowe Funkcje Zarządzania " jest "Aktywowana". Jeśli nie, a problem nadal występuje, wybrać "Narzędzia → Opcje Internetowe → Ogólne" i usunąć wszystkie wyszukane rekordy.

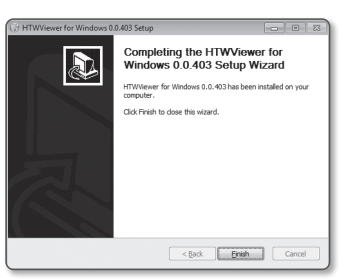

# <span id="page-24-0"></span>KORZYSTANIE Z EKRANU NA ŻYWO

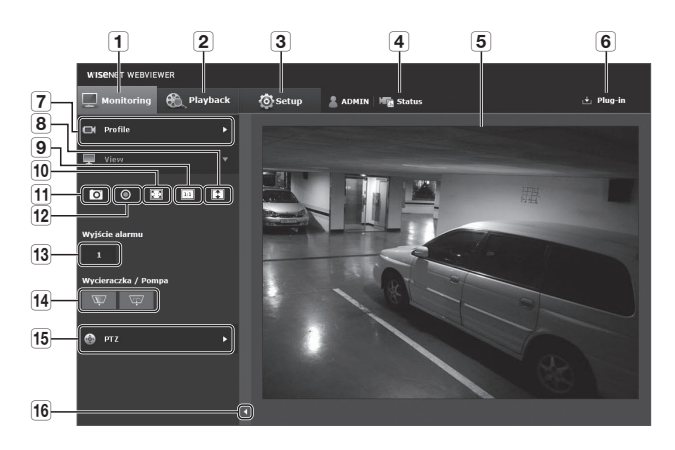

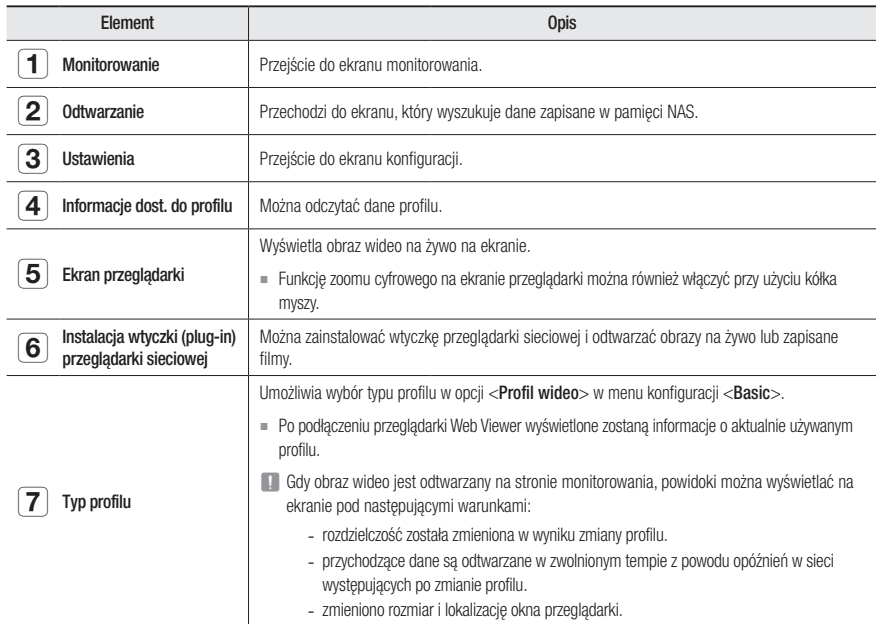

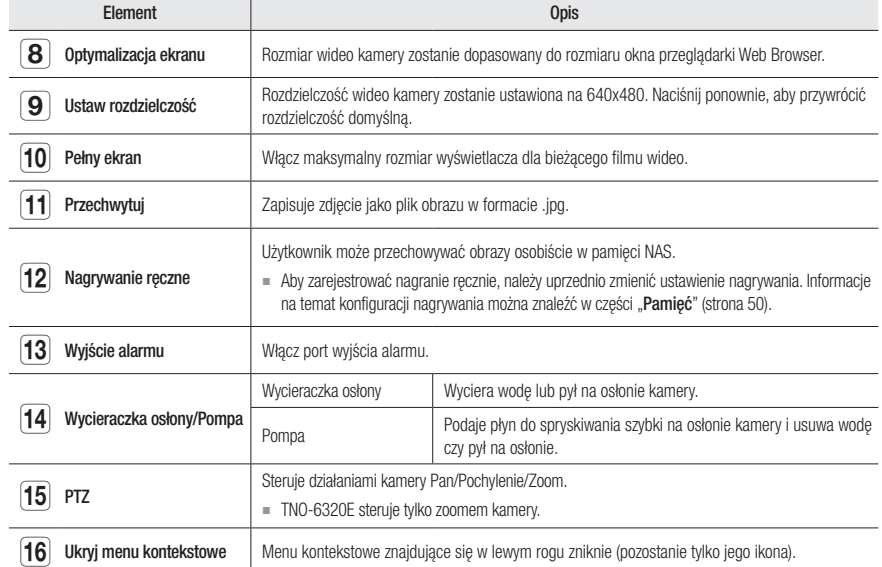

# Wykonywanie zrzutu ekranu

- 1. Kliknij [Przechwytuj ( **o** )] na ekranie, aby wykonać zrzut ekranu.
- 2. Po zapisaniu zarejestrowanego obrazu pojawi się stosowne powiadomienie. Wprowadzenie podąża każdą ścieżką pamięci zgodną z przeglądarkami.
- M ` Gdy wprowadzamy do pamięci poprzez przeglądarkę IE pod systemem Windows 7 lub wyższym, nie jest możliwa praca przeglądarki z uprawnieniami administratora.

### Jak ręcznie nagrywać filmy

- 1. Wciśnij przycisk [Nagrywanie ręczne (  $\odot$  )].
- 2. Aby zakończyć nagrywanie, ponownie wciśnij przycisk [Nagrywanie ręczne (  $\odot$  )].
- M ` Z chwilą zmiany stanu pamięci NAS na "Wł." po połączeniu z NAS możliwe jest użycie funkcji ręcznego zapisu.

# przeglądarka internetowa

### Ustawianie pełnego ekranu

# 1. Kliknij przycisk [Pełny ekran (**BI**)].

- 2. Przeglądarka zostanie wyświetlona na pełnym ekranie.
- 3. Aby wyjść z trybu pełnego ekranu, naciśnij na klawiaturze przycisk [Esc].

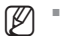

M ` W przypadku przeglądarki Internet Explorer oraz Google Chrome można włączyć tryb pełnego ekranu.

# Jeśli chcesz użyć wycieraczki/pompy

#### kliknij przyciski [wycieraczka osłony ( $\boxed{\nabla}$ )] lub [pompa ( $\boxed{\nabla}$ )].

**J Externition Ustawienie nr 255 przygotowano do poruszania pompką spryskiwacza do danego miejsca podczas pracy.** Domyślnym ustawieniem jest Pan 0 stopni oraz pochylenie -90 stopni. Możliwa jest zmiana tego położenia w zależności od umiejscowienia instalacji pompy.

Nawet gdy ustawienie nr 255 zostanie usunięte, jeśli wycieraczka jest w użyciu, przechodzi do położenia Pan 0 stopni oraz pochylenia -90 stopni.

` Po zakończeniu operacji w trybie PANORAMICZNYM, POCHYLENIA, PRZESUNIĘCIA lub POMPOWANIA istniejąca sekwencja zostanie automatycznie wznowiona.

# Sterowanie PTZ (TNU-6320E)

- 1. Naciśnij przycisk  $[PTZ ( \; \circledast \; )]$ .
- 2. Dostosuj kierunek kamery, sterując położeniem kursora [ 4 ] na ruchomym ekranie lub sterując zoomem lub ostrością.
- $\mathbb{Z}$   $\blacksquare$  Więcej informacji o korzystaniu z PTZ można znaleźć w sekcji "Ustawienia PTZ". (strona 34)

# Aby uruchomić sekwencję

- $\bullet$  : Uruchom zapisane ustawienia wstepne. Szczegółowe informacje na temat ustawień wstępnych w części "Konfiguracja szczegółowych ustawień wstępnych". (strona 34)
- $\bullet$  : Uruchom zapisany przesuw. Szczegółowe informacje na temat ustawień przesuwu w części "Konfigurowanie ustawień przesuwu". (strona 35)
- $\bullet$  : Uruchom zapisaną grupę. Szczegółowe informacje na temat ustawień grupy w części "Konfiguracja grupy". (strona 35)
- $\bullet$  : Uruchom zapisaną trasę. Szczegółowe informacje na temat ustawień trasy w części "Konfigurowanie ustawień trasy". (strona 35)
- • • : Uruchom zapisane śledzenie. Szczegółowe informacje na temat ustawień śledzenia w części "Ustawianie funkcji ścieżki". (strona 36)
- **:** Uruchom zapisaną pozycję spoczynkową. Szczegółowe informacje na temat ustawień pozycji spoczynkowej w części "Aby dodać pozycję wyjściową". (strona 34)
- $\bullet$  : Programowanie konfiguracji. Informacje szczegółowe dotyczące programowania konfiguracji znajdują się w rozdziale "Konfiguracja szczegółowych ustawień wstępnych". (strona 34)

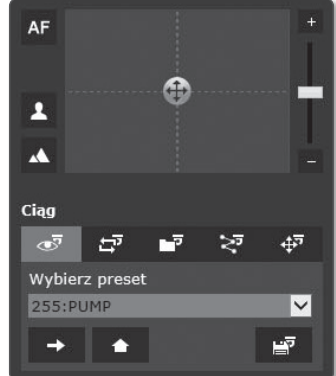

# Sterowanie PTZ (TNO-6320E)

1. Naciśnij przycisk [PTZ ( )].

2. Sterowanie zoomem poprzez przesuwanie paskiem w górę i w dół po prawej stronie ekranu lub poprzez naciśnięcie na przycisk  $[ \cdot , \cdot ]$ .

3. Regulacja ostrości, naciskając przyciski [ / / ].

Więcej informacji o korzystaniu z PTZ można znaleźć w sekcji "Ustawienia PTZ". (strona 37)

# Jeśli chcesz wykonać czynność zaprogramowaną

•  $\bullet$  : Uruchom zapisane ustawienia wstępne. Szczegółowe informacje na temat ustawień wstępnych w części "Konfiguracja szczegółowych ustawień wstepnych". (strona 37)

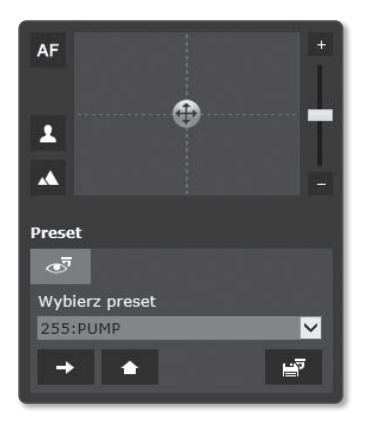

# <span id="page-26-0"></span>ODTWARZANIE ZAPISANEGO OBRAZU

Aby można było odtworzyć wideo, należy najpierw skonfigurować ustawienia nagrywania. Szczegółowe informacje na temat ustawień nagrywania można znaleźć w części "Pamięć". (strona 50)

### Nazwa ekranu wyszukiwania zdarzenia i jego funkcja

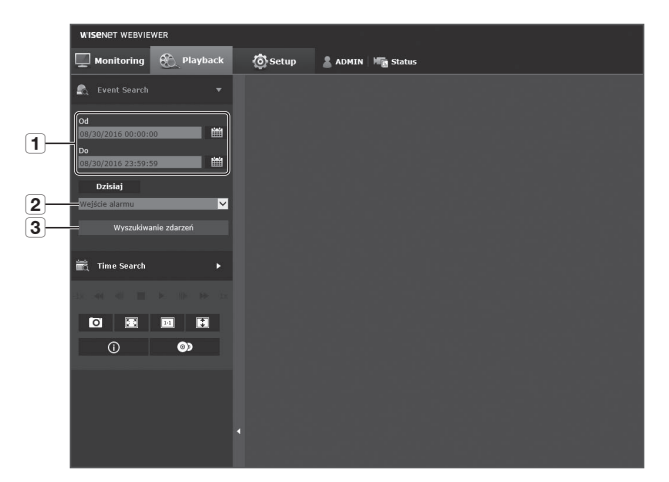

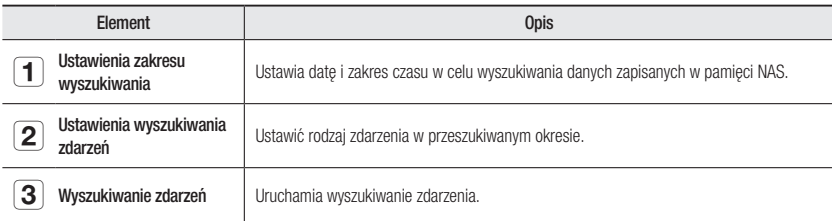

#### W celu odtworzenia po wyszukiwaniu według zdarzenia

### 1. Kliknij przycisk [Playback ( $\odot$ )].

- 2. Wybierz typ zdarzenia do wyszukiwania dla podanego okresu.
- 3. Wybierz rodzaj wyszukiwania.
- 4. Kliknij przycisk [Wyszukiwanie zdarzeń].

W przeglądarce zostaną wyświetlone wyniki wyszukiwania.

W przypadku nagrania ponad 800 zdarzeń w trakcie wyszukiwania wyszukiwanie zostanie przerwanie po nagraniu 800. zdarzenia. Na przykład, jeśli okres wyszukiwania ustawiony jest pomiędzy 10

> a 15 dniem miesiąca, a pomiędzy 10 a 11 dniem zostało nagranych ponad 800 zdarzeń, wyszukiwanie zostanie przerwane 11-tego dnia z liczbą 800 zdarzeń. Natomiast wyszukanie zdarzeń mających miejsce po tym czasie (od dnia 12-tego) będzie niemożliwe.

- 5. Wybierz z listy wyszukiwania pozycję, która ma być odtwarzana.
- 6. Kliknij przycisk [Odtwarzanie ( $\rightarrow$ )].
- 7. Aby zatrzymać odtwarzanie wideo, kliknij przycisk [Stop ( $\Box$ )].
- 8. Aby wrócić do ekranu wyszukiwania, kliknij [Wychodzenie  $(|\cdot|)$ .

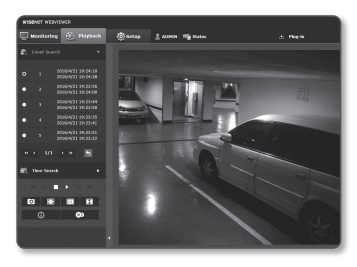

# Nazwa ekranu wyszukiwania wg. godziny i jego funkcja

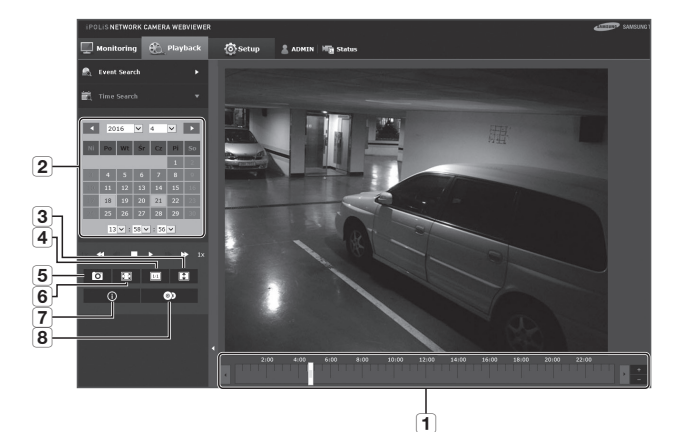

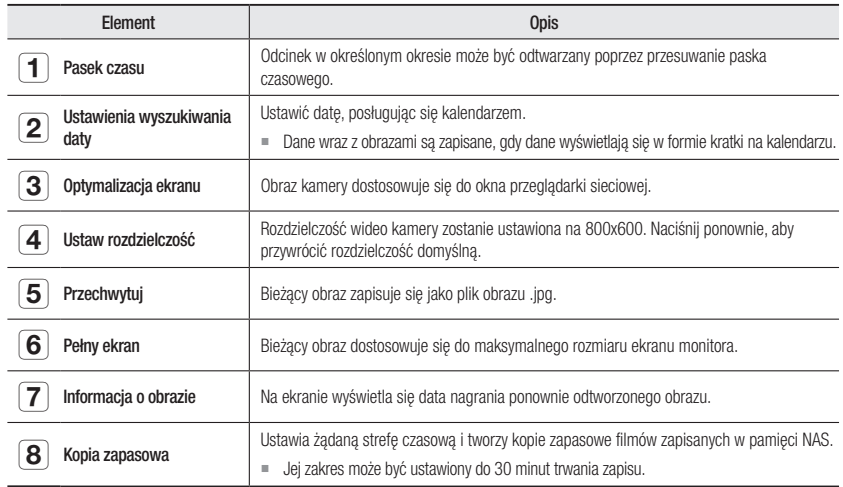

### W celu odtworzenia po wyszukiwaniu według godziny

#### 1. Kliknij [Time Search ( $\frac{1}{200}$ )].

- 2. Kliknij żądaną datę w kalendarzu. Zostanie odtworzone wideo zarejestrowane wybranego dnia.
- 3. Jeśli odtwarzanie wideo zostanie zatrzymane, wybierz godzinę i kliknii **[Odtwarzanie (** > )]. Zostanie odtworzone wideo zarejestrowane o określonej godzinie.
- 4. Podczas odtwarzania wideo będzie wyświetlany czas nagrywania dla bieżącego obrazu wideo.
- 5. Wyszukuj wideo przechodząc wstecz i do przodu oraz steruj prędkością odtwarzania.
	- Jak sterować Play Interval
	- : Przyciśnij ten przycisk aby przesunąć 1 klatkę do przodu.
	- : Przyciśnij ten przycisk aby przesunąć 1 sekundę wstecz.
	- Sterowanie prędkością odtwarzania

W przypadku wyboru  $\blacktriangleright$ , przycisk zostanie przełączony na x1, x2, x4, x8, a predkość odtwarzania odpowiednio zwiększona.

Przy wyborze przycisku <</a> <</a>sybkość odtwarzania zmniejsza się -1x, -2x, -4x i -8x, stopniowo spowalniając. Następnie prędkość szybkiego odtwarzania powraca do normalnej szybkości, a szybkość odtwarzania odwrotnego zwiększa się.

- Sterowanie kierunkiem odtwarzania

Jeśli wraz z wyświetleniem prędkości odtwarzania zostanie wyświetlony przycisk > obraz wideo będzie odtwarzany do przodu; Natomiast, jeśli wraz z predkością odtwarzania zostanie wyświetlony przycisk < obraz wideo będzie odtwarzany do tyłu.

- Ustawianie paska czasu. Szczegóły paska czasu można podejrzeć przyciskając przycisk ... Przycisk **pokaże szerszy zakres czasu i łatwiej wybrać porę, którą chcemy wskazać.**
- 6. Przenieś [Pasek czasu (| )] do żądanego punktu w nagraniu wideo przed rozpoczęciem odtwarzania. Godzina z plikiem normalnego nagrania zostanie podświetlona na niebiesko, a godzina nagrania zdarzenia — na czerwono.

#### Zapisywanie wyszukanego obrazu wideo

- 1. Podczas odtwarzania kliknij [  $\bullet$  ] na scenie, aby się cofnąć. Zostanie wyświetlone okno programowania czas rozpoczęcia i zakończenia tworzenia kopii zapasowej.
- 2. Kliknij przycisk [  $\odot$  ]. Zostanie wyświetlone okno Zapisz jako.
- 3. Potwierdź ścieżkę zapisu i kliknij przycisk [Save]. Zrzut ekranu zostanie zapisany pod podaną ścieżką.

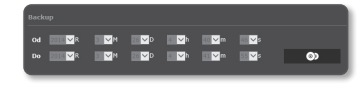

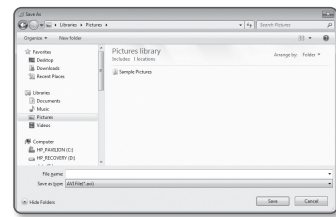

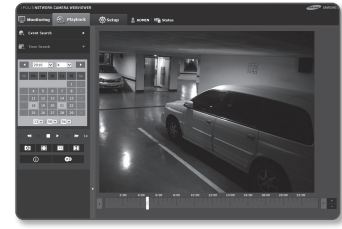

# Odtwarzanie kopii zapasowej obrazu wideo

Pliki zapasowe obrazów są zapisywane w formacie .avi. Odtwarzacze Gom Player, VLC Player, oraz Window Media Player są zalecane jako zgodne z tym formatem.

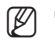

M ` W przypadku Windows Media Player pobrać ostatni kodek z www.windows7codecs.com i zainstalować przez użyciem.

# Aby odtworzyć plik AVI

#### NAS (Network-Attached Storage) Skład Podłączony do Sieci

- 1. W przeglądarce Windows dostęp przez \\<ip address>\. ex)\\192.168.20.31\defaultfolder\ch01\img\2013\_07\_02\AVI
- 2. Przejdź do <Computer> → <Network drive connection> → Wprowadź 1.
- 3. Połączony z NAS.
- Za pomocą odtwarzacza odtworzyć plik AVI znajdujący się w folderze "\ch00\img\YYYY\_mm\_DD\AVI".
- M = Nazwa pliku zaczyna się od "001\_YYYYMMDD\_HHMMSS.avi" a numeracja plików rośnie o jeden. YYYYMMDD\_HHMMSS wskazuje porę rozpoczęcia zapisu danych.
	- ` Plik "001\_YYYYMMDD\_HHMMSS.smi" jest plikiem zrzutu. Można go obejrzeć w folderze, w którym znajdują się odpowiednie pliki AVI.
	- $M$ Maksymalny czas naprania pliku AVI to 30 minut.
	- ` Jeżeli zapisane dane zostaną zmienione bądź uszkodzone, nie zostaną poprawnie odtworzone.

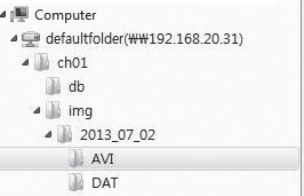

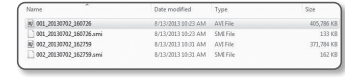

# <span id="page-29-0"></span>ekran konfiguracji

# **KONFIGURACJA**

Za pośrednictwem sieci możesz skonfigurować podstawowe informacje dotyczące kamery, PTZ, wideo, zdarzeń sieciowych i systemu.

- 1. Na ekranie Na żywo kliknij przycisk [Setup ( @setup )].
- 2. Zostanie wyświetlony ekran konfiguracji.

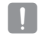

J ` Strona ustawień podglądu obrazu wideo wymaga zainstalowanej na komputerze wtyczki przeglądarki. W przypadku nieprawidłowej instalacji automatycznie pojawia się strona instalacyjna.

# USTAWIENIE PODSTAWOWE

### Profil wideo

- 1. Z menu Setup wybierz kartę <**Basic (** $\Box$ **)**>.
- 2. Kliknij opcie <Profil wideo>.
- 3. Ustaw <Zasady połączenia profile wideo>.
- Utrzymuj połączenie gdy ustawienie profilu jest zmienione : Wyjście używa tych samych ustawień nawet jeśli ustawienia aktywnego profilu zostały zmienione. Jeśli opcja ta nie zostanie wybrana, zmiana profilu używanego przez istniejące połączenie spowoduje resetowanie takiego połączenia.
- 4. Wybierz właściwości każdego profilu. Więcej informacji w "Aby dodać/zmienić profil wideo". (strona 31)
- 5. Kliknij pole każdej pozycji i wprowadź/wybierz żądaną wartość.
	- $\blacksquare$  W zależności od wybranego typu kodeka menu kontekstowe może się różnić.
	- Profil domyślny : Jeśli podczas używania przeglądarki Web Viewer nie zostanie wybrany żaden profil, zostanie zastosowany domyślny profil wideo.
	- Profil e-mail/FTP : Profil wideo, który zostanie przeniesiony do określonej poczty elektronicznej lub na stronę FTP.
	- Profil nagrywania : profil, który jest stosowany, gdy filmy są wprowadzane do pamięci NAS.

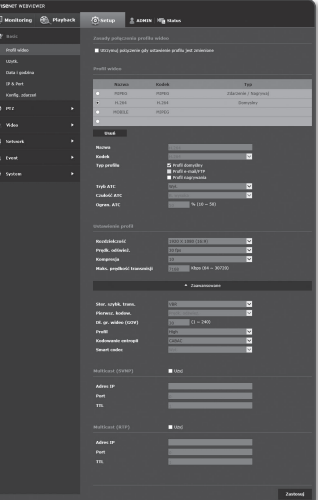

- 6. W zależności od sytuacji ustaw tryb ATC (ang. Auto Transmit Control).
	- Tryb ATC : Umożliwia dostosowanie właściwości wideo w zależności od zróżnicowania szerokości pasma sieci, regulując jednocześnie szybkość transmisji. Ustawianie szybkości transmisji zależy od trybu ATC.

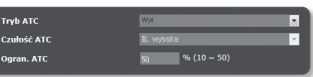

- Ster. pręd. odśw. : Umożliwia redukcję częstości klatek w razie zmniejszenia szerokości pasma sieci.
- Ster. kompresją : Umożliwia sterowanie prędkością kompresji w razie zmniejszenia szerokości pasma sieci.

Ustawianie kompresji może spowodować pogorszenie jakości obrazu.

 $\blacksquare$  Jeśli opcia <**Ster. szybk. trans.**> jest ustawiona na <**CBR**>, pierwszeństwo kodowania zostanie zgodnie z trybem ATC ustawione jak przedstawiono poniżej:

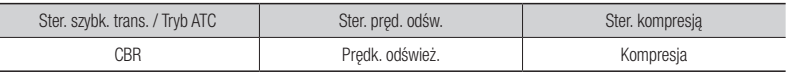

• Czułość ATC : Umożliwia wpływ na szybkość przesyłu w zależności od zróżnicowania szerokości pasma sieci.

Wartość szybkości przesyłu zostanie ustawiona na największą, jeśli szerokość pasma sieci jest <B. wysoka> lub na najniższą, jeśli częstotliwość pasma sieci jest <B. niska>.

- Ogran. ATC : Po ustawieniu jakości lub szybkości przesyłu wartość właściwości zostanie zmieniona na wartość zastosowaną (%), przeciwnie do wcześniej ustawionej wartości (100%). Należy pamiętać, że zbytnie zredukowanie wartości właściwości może spowodować migotanie na ekranie. Zaleca się zatem ustawić wartość nie przekraczającą zakresu.
- $=$  Zaleca się zastosowanie sterowania ATC wyłącznie w przypadku kamer obsługujących funkcję ATC.
	- " Ustaw opcję Czułość ATC na <B. niska> w środowisku sieciowym o wysokim zróżnicowaniu szerokości pasma sieci.
	- ` Jeśli połączenie z siecią nie jest stabilne, na ekranie mogą wystąpić migotania.
- 7. Po zakończeniu konfiguracji kliknij polecenie [Zastosuj (zastosuj )].

### Aby dodać/zmienić Profil wideo

Ustawienie profilu może być dodane bądź zmienione aby dostosować różne profile zależnie do warunków nagrywania.

- 1. Wybierz jedną z opcji <Profil wideo>.
- 2. Wpisz nazwę i wybierz kodek.
- 3. Określ warunki, w których dany kodek bedzie stosowany.
- 4. Wpisz szczegółowe informacje o wybranym kodeku, w tym rozdzielczość i prędkość odświeżania. Kliknij <Zaawansowane>, aby wyświetlić menu kontekstowe.
- Rozdzielczość : Ustaw rozmiar plików wideo w formacie H.264 oraz MJPEG.
- Prędk. odśwież. : Określ maksymalną liczbę klatek na sekundę.

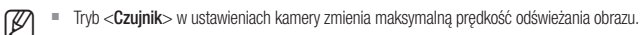

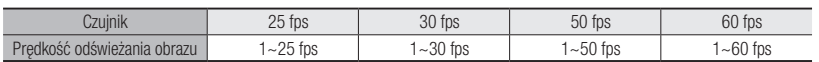

- Kompresja : Wpisz współczynnik kompresji wideo.
- Maks. prędkość transmisji : Określ maksymalną przepustowość w bitach gdy przepustowość (bit rate) jest ustawiona na VBR.
	- J ` Ponieważ prędkość transmisji zależy od rozdzielczości, prędkości klatkowania i złożoności ekranu, rzeczywista prędkość transmisji może być większa niż maksymalna. Dlatego ustawiając jej wartość, należy wziąć pod uwagę warunki użytkowania.
- Docelowa szybk. trans. : Określ docelową przepustowość w bitach gdy przepustowość (bit rate) jest ustawiona na CBR.
- Ster. szybk. trans. : W celu kompresji użytkownik może wybrać stałą lub zmienną szybkość transmisji. Zdefiniowana przepustowość pozwala tylko na przesył z tą prędkością, przepustowość zmienna pozwala na dopasowanie prędkości przesyłu do jakości obrazu.
- J ` Realna prędkość transmisji (klatkowania) może odbiegać od ustawionej jeżeli ustawiono stałą prędkości przesyłu (bitrate) i jednocześnie tryb priorytetu jakości video. Zależy to od złożoności obrazu, a system sam optymalizuje jakość video dla zadanej prędkości.
- Pierwsz. kodow. : Priorytet przesyłu video może zostać ustawiony na prędkość klatek lub kompresję.
- Dł. gr. wideo (GOV) : Określa liczbę klatek pomiędzy dwiema kolejnymi I-klatkami podczas sekwencji wideo gdy włączony został kodek H 264 (Jedna I-klatka +0 lub więcej P-klatek).
- Profil : Umożliwia wybór metody profilowania H.264.
- Kodowanie entropii : Zmniejsza możliwą stratę kompresji spowodowaną kodowaniem.
- Smart codec : Zdecyduj, czy chcesz użyć Smart codec.
- M <sup>=</sup> Może być użyty, gdy wartość sterująca przepływnością wynosi CBR. Jego konkretną konfigurację można ustawić przy użyciu opcji <**Smart Codec**> na karcie <**Video** ( $\bigoplus$ )>. (strona 45)
- Multicast(SVNP) : Umożliwia określenie protokołu SVNP.
	- Adres IP : Wpisz adres IPv4, za pośrednictwem którego chcesz podłączyć sieć IPv4.
	- Port : Wybierz port komunikacji wideo.
	- TTL : Ustaw TTL dla pakietu SVNP.
- Multicast(RTP) : Umożliwia określenie protokołu RTP.
- Adres IP : Wpisz adres IPv4, za pośrednictwem którego chcesz podłączyć sieć IPv4.
- Port : Wybierz port komunikacji wideo.
- TTL : Umożliwia ustawienie TTL dla pakietu RTP.
- Jeżeli adres Multicast bedzie się mieścił w zakresie 224.0.0.0~224.0.0.255, multicast może w pewnych środowiskach działać niepoprawnie. W takim przypadku zalecamy zmianę adresu multicast.

### Czym jest długość GOV?

GOV (Group of Video object planes) to zbiór płaszczyzn obiektów wideo do kompresji H.264, wskazujący zbiór ramek pomiędzy początkową ramką I-Frame (ramka główna) a kolejną ramką I-Frame. GOV składa się z 2 rodzajów ramek: I-Frame i P-Frame.

I-Frame to podstawowa ramka kompresji, nazywana również ramką kluczową, która zawiera jeden kompletny obraz. P-Frame zawiera tylko dane, które uległy zmianie w stosunku do poprzedniej ramki I-Frame.

Dla kodeku H.264 można określić długość gr. wideo (GOV).

Jeżeli profil nagrywania zostanie ustawiony z kodekiem H.264 długość GOV będzie prędkością klatkowania/2.

# ekran konfiguracii

### Użytkownik

- 1. Z menu Setup wybierz kartę <**Basic (** $\mathbb{R}$ **)**>.
- 2. Kliknij opcję <Użytk.>.
- 3. Wpisz wymagane dane użytkownika.
	- Zmiana hasła administratora : Zmień hasło administratora.
	- **J Ze względów bezpieczeństwa, zaleca się użycie hasła**<br>**J** ze względów bezpieczeństwa, zaleca się użycie hasła zawierającego kombinację liter wielkich i małych, cyfr i znaków specjalnych.
		- $=$  Zalecamy zmianę hasła co trzy miesiące.
		- ` Długość hasła i ograniczenia są następujące:
			- Występują co najmniej trzy spośród: wielkie litery, małe litery, cyfry, znaki specjalne. 8 do 9 znaków.
		- Wsytępują co najmniej trzy spośród: wielkie litery, małe litery, cyfry, znaki specjalne. 10 do 15 znaków.
		- Musi być inne niż ID.
		- Nie można powtarzać tej samej litery i nie można używać więcej niż 4 znaków specjalnych.
		- Nie można używać co najmniej czterech znaków następujących kolejno po sobie (na przykład: 1234, abcd)
		- Nie można używać tego samego znaku powtórzonego co najmniej czterokrotnie (na przykład: !!!!, 1111, aaaa)
		- Dozwolone znaki specialne. :  $\sim$ '!@#\$%^\*() -+="{}[1.?/
		- Po skonfigurowaniu ustawień fabrycznych zainicjują się hasła administratora i użytkownika. Hasło należy zresetować.
		- Po pierwszym podłączeniu się do kamery przez internet, lub wejściu po inicjalizacji, użytkownik jest odsyłany do menu iniciacji hasła.
		- W tym menu należy zalogować się ponownie z nowym hasłem, aby móc korzystać z menu strony kamery.
		- Jeżeli obowiązujące hasło nie zostanie wprowadzone, zmiana hasła admina jest niewykonalna.
		- Jeżeli występuje kamera podłączona do klienta CMS bądź NVR, po zmianie hasła będzie wymagała powtórnej rejestracji z nowym hasłem.#Jeżeli kamera pozostanie podłączona z niezmienionym hasłem, konto może zostać zablokowane, gdyż klient korzysta z poprzedniego hasła.
		- ` Jeżeli 5 kolejnych prób uwierzytelnienia hasłem zakończyło się niepowodzeniem, konto może zostać zablokowane na trzydzieści sekund.
		- ` Przeglądarka może przestać działać poprawnie po zmianie hasła w czasie, gdy otwartych jest wiele połączeń W takim przypadku należy ponownie połączyć się z serwerem.
	- Ustaw. gościa : W przypadku wyboru opcji <Aktywuj dostęp gościa>, z konta gości będzie możliwy dostęp do ekranu przeglądarki Web Viewer, jednak tylko do ekranu przeglądarki na żywo. ■ Identyfikator/hasło konta gościa to <guest/guest>. Nie można ich zmienić.
	- Konfig. uwierzytelniania : W przypadku wyboru <Włącz połączenie RTSP bez uwierzytelniania> można uzyskać dostęp do RTSP bez konieczności logowania i oglądać filmy wideo.

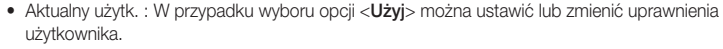

- ` Administrator może ustawiać wyjście alarmu oraz uprawnienia wykonawcze PTZ.
- ` Profil : W przypadku wyboru opcji <Domyslny> widoczny będzie tylko domyślny profil wideo; wybierając opcję <Wsz.>, można zobaczyć pełen profil filmów wideo.
- Funkcje ONVIF dostępne dla użytkowników zarejestrowanych posiadających upoważnienie do korzystania z funkcji ONVIF, ograniczają się do przyznanych funkcji.

. . .

. . . . . . . . .

4. Po zakończeniu konfiguracji kliknij polecenie [Zastosuj ( zastosuj )].

### Data i godzina

- 1. Z menu Setup wybierz kartę <Basic ( $\mathbb{R}$ )>.
- 2. Kliknij opcję <Data i godzina>.
- 3. Wybierz godzinę i datę, które zostaną ustawione w kamerze.
	- Bieżąca godz. systemu : Wyświetla ustawienia aktualnej godziny danego systemu.
	- Strefa czas. : Ustaw lokalną strefę czasu na podstawie czasu GMT.
	- Użyj czasu letniego/zimow. : W przypadku zaznaczenia tej opcji, dla określonego okresu zostanie ustawiona godzina wcześniej niż lokalna strefa czasowa. Opcja ta będzie wyświetlana tylko na obszarach, gdzie używany jest czas letni.
	- Konfig. czasu systemu : Ustaw godzinę i datę, które zostaną ustawione w systemie.
	- Ręczny : Ustaw godzinę ręcznie.
	- Synchr. z serwerem NTP : Zsynchronizuj godzinę z ustawioną godziną danego serwera.
	- Synchron. z przeglądarką komp. : Ustawia czas podłączonego komputera.

4. Po zakończeniu konfiguracji kliknij polecenie [Zastosuj ( zastosuj )].

Wybór opcji <Synchron. z przeglądarką komp.> wymaga ustawienia standardowej strefy czasowej takiej samej jak aktualna strefa czasowa komputera.

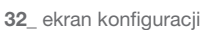

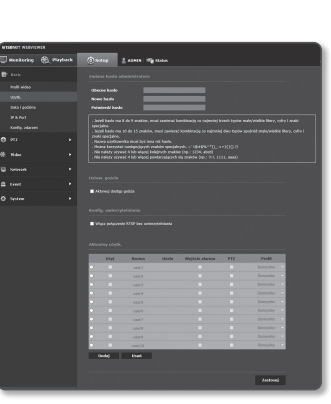

# IP & Port

- 1. Z menu Setup wybierz kartę <**Basic (** $\mathbb{R}$ **)**>.
- 2. K liknij opcję <IP & Port>.
- 3. Konfiguruj opcję <Ustaw. IPv4>.
	- Typ IP : Wybierz typ połączenia IP.
	- Ręczny : Wprowadź Adres IP, Maskę podsieci, Bramkę, DNS1 i DNS2.
	- DHCP : Wprowadź DNS1 i DNS2.
	- PPPoE : Wprowadź DNS1, DNS2, ID oraz Hasło.
	- $\blacksquare$  W przypadku wyboru ustawienia <Ręczny> należy ręcznie wprowadzić adres IP, maskę podsieci, bramkę, DNS 1 i 2.
	- Adres MAC : Wyświetla adres MAC.
	- Adres IP : Wyświetla bieżący adres IP.
	- Maska podsieci : Wyświetla parametr <Maska podsieci> dla ustawionego IP.
	- Brama : Wyświetla parametr <Brama> dla ustawionego IP.
	- DNS1/DNS2 : Wyświetla adres serwera DNS (ang. Domain Name Service).
- 4. Konfiguruj opcję <Ustaw. IPv6>.
	- ` Wybierz ustawienie <Użyj>, aby używać adresu IPv6.
	- Domyslny : Użyj domyślnego adresu IPv6.
	- DHCP : Wyświetl adres IPv6 uzyskany z serwera DHCP i go zastosuj.
	- Ręczny : Wprowadź ręcznie adres IP i bramę i je zastosuj.
	- System adresów IP zostanie przestawiony na domyślny DHCP. Jeśli nie zostanie znaleziony żaden serwer DHCP, automatycznie zostaną przywrócone poprzednie ustawienia.
	- Po zakończeniu edytowania kliknij [Zastosuj ( zastosuj )], aby zastosować zmiany, a przeglądarka zostanie zamknięta. Po chwili podłącz ponownie przy użyciu zmienionego adresu IP.

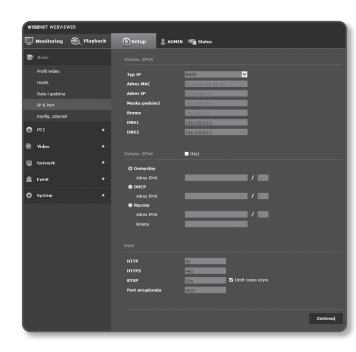

- 5. Wypełnij każdą pozycję menu Port zgodnie z wymogami.
	- $\blacksquare$  Niedostepne są wartości portu od 0 do 1023 i port 3702.
	- HTTP : Port HTTP używany do uzyskiwania dostępu do kamery za pomocą przeglądarki internetowej. Wartość domyślna to 80(TCP).
		- ` Ustawienie portu HTTP dla przeglądarki Safari i Google Chrome na 65535 jest określone przez zasady bezpieczeństwa jako niedozwolone.
	- HTTPS : W tej wersji jest wzmocnione bezpieczeństwo protokołu komunikacji sieciowej HTTP. Można to wykorzystać przy ustawieniach trybu HTTPS w SSL. Wartość początkowa jest ustawiona na 443(TCP).
	- ` Dopuszczalny zakres ustawienia wynosi: 1024~65535. (Ze względów bezpieczeństwa przeglądarka Safari lub Google Chrome może nie stosować 65535 jako portu HTTPS użytkownika.)
	- RTSP : Używany do przesyłania obrazów wideo w trybie RTSP; wartość domyślna to 554.
	- Limit czasu uźyw. : Kiedy urządzenie łączy się z serwerem RTSP, funkcja ta resetuje połączenie, w przypadku gdy serwer nie odpowiada przez określony czas.
- Port urządzenia : Ustaw port służący do przesyłania sygnałów wideo za pomocą protokołów Hanwha Techwin.

#### $\mathbb{Z}$  = W przypadku zmiany portu HTTP przeglądarka zostanie zamknięta.

- Od tej pory adres powinien zawierać nowo przydzielony port HTTP, na końcu którego znajdować się będzie adres IP. np. Adres IP: 192.168.1.100, port HTTP : Przydzielony 8080 → http://192.168.1.100:8080 (Jeśli port HTTP został ustawiony na 80, nie ma potrzeby podawania numeru portu)
- ` Zaleca się stosowanie protokołu RTSP oraz HTTPS, co chroni informacje obrazowe przed nieupoważnionym odtwarzaniem.
- 6. Po zakończeniu konfiguracji kliknij polecenie [Zastosuj ( zastosuj )].

# Konfig. zdarzeń

Można z łatwością ustawić elementy wykrywania zdarzeń i przejść do szczegółowych ustawień.

- 1. Z menu Setup wybierz kartę <**Basic (** $\Box$ **)**>.
- 2. Kliknij opcję <Konfig. zdarzeń>.
- 3. Aktywuj żądane elementy na liście Zdarzeń.
- 4. Po zakończeniu konfiguracji kliknij polecenie [Zastosuj  $($   $2$ astosuj $)$ .
- M ` Aby wprowadzić ustawienia szczegółowe zdarzenia, kliknij żądane ustawienia. Przejdź do ustawień szczegółowych <Event>.

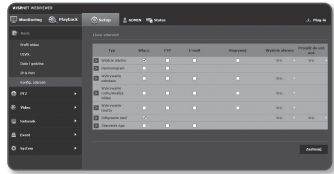

# <span id="page-33-0"></span>USTAWIANIA KAMERY PTZ (TNU-6320E)

#### Konfiguracja ust. wst.

Podczas pracy kamery PTZ można ustawiać warunki początkowe.

- 1. Z menu Setup wybierz kartę <**PTZ (** $\bigcirc$ **)**>.
- 2. Kliknij opcję <Konfiguracja ust. wst.>.
- 3. Kliknij [▼ Pokaż].
- 4. Kliknij kursor [  $\bigcirc$  ] na ruchomym ekranie, aby sterować ruchem ekranu.
	- Poruszaj ekranem: Przemieść kursor w żądanym kierunku.
	- Steruj częstotliwością ruchów ekranu: Im dalej kursor jest od środka, tym szybciej porusza się na ekranie.
- 5. Steruj zoomem.
	- Przybliżenie: Przesuń w górę pasek po prawej stronie interfejsu lub naciśnij przycisk [  $\cdot$  ]. Im dalej od środka ekranu znajduje się pasek, tym szybciej ekran się powiększa.
	- Pomniejszenie: Przesuń w dół pasek po prawej stronie interfejsu lub naciśnij przycisk [  $\blacksquare$  ]. Im dalej od środka ekranu znajduje się pasek, tym szybciej ekran się zmniejsza.
- 6. Dostosuj ostrość.
	- Ręczna regulacja ostrości ( $\blacktriangle$  /  $\blacktriangle$  ) : Użytkownik ustawia ostrość.
	- Auto ostrość (AF): System ustawia ostrość automatycznie.
	- J ` Podczas wykonywania sekwencji w wysokiej lub niskiej temperaturze system może reagować wolniej niż wynika to z ustawień działania danej sekwencji.

Profil midd<br>15765.<br>ENRA i god<br>178.Profil

` Ustawienie (Preset) nr 255 przygotowano do poruszania pompką spryskiwacza do danego miejsca podczas pracy. Domyślnym ustawieniem jest Pan 0 stopni oraz pochylenie -90 stopni. Możliwa jest zmiana tego położenia w zależności od umiejscowienia instalacji pompy.

Nawet gdy ustawienie nr 255 zostanie usunięte, jeśli wycieraczka jest w użyciu, przechodzi do położenia Pan 0 stopni oraz pochylenia -90 stopni.

### **Aby dodać pozycję wyjściową**

- 1. Przejdź do żądanego punktu ekranu startowego i naciśnij przycisk [ $\cdot$ .]. Punkt zostanie ustawiony jako pozycja wyjściowa.
- 2. Kliknij  $\Box$  w pozycji wyjściowej. Nastąpi przejście do zaprogramowanej pozycji wyjściowej.
- 3. Gdy kamera zostaje ponownie uruchomiona po wprowadzeniu ustawień, ekran zostaje ustawiony w pozycji spoczynkowej. (Jeśli kamera była na innej sekwencji, sekwencja ta zostaje wykonana).

#### **Dodawanie ustawienia wstępnego**

- 1. Kliknij w przycisk  $[\mathbf{F}]$ .
- 2. Wybierz numer zaprogramowanego ustawienia, który chcesz dodać.
- 3. Ustaw nazwę zaprogramowanego ustawienia i kliknij w przycisk [OK].

#### **Usuwanie ustawienia wstępnego**

- 1. Wybierz numer ustawienia wstępnego, który ma zostać usunięty.
- 2. Naciśnij przycisk [ **Usuń** |

#### **Aby przejść do wybranego ustawienia początkowego**

1. Kliknij dwa razy w numer zaprogramowanego ustawienia, do którego chcesz przejść jako programowaną konfigurację.

#### **Konfiguracja szczegółowych ustawień wstępnych**

- 1. Wybierz numer ustawienia wstępnego, które chcesz skonfigurować.
	- Po działaniu : W <Po działaniu>, można wybrać wykonania automatyczne/operację analizy wideo po opetacji zaprogramowanej.

(To ustawienia nie ma zastosowania w przypadku funkcji przesuwu).

- Uruchomienie automatyczne : Wykonane zostaje ustawienie sekwencji dla automatycznego wykonania. Jeśli funkcja ta zostanie wyłączona lub jeśli nie ma żadnych operacji do automatycznego wykonania, utrzymany zostaje status ustawień wstępnych.

(Ustawienie to nie ma zastosowania jeśli ustawienia wstępne są uruchamiane wraz z funkcją grupy lub trasy).

- Analiza wideo : Uruchomiona jest operacja MD/VA.
- Konfig. kamery : Można zmienić ustawienia kamery na odpowiadające otoczeniu wybranych ustawień wstępnych.

Instrukcję konfiguracji kamery można znaleźć w części "Konfig. kamery". (strona 39)

• MD / VA : W ustawieniach wstepnych można ustawić wysyłanie sygnału zdarzenia przez system po wykryciu ruchu lub zdarzenia inteligentnej analizy wideo. Aby uzyskać więcej szczegółowych informacji, patrz "MD/VA". (Strona 53)

#### 2. Po zakończeniu konfiguracji kliknij polecenie [Zastosuj (zastosuj )].

- Po zapisaniu ustawień wstępnych należy wybrać <Ustaw. sekwencji> lub uruchomić ustawienia wstępne. Jeśli powyższe działanie nie zostanie wykonane, system może uruchomić niewłaściwą operację, np. niezaplanowaną zmianę ustawień wstepnych.
- ` W trakcie konfiguracji edycji ustawień wstępnych nie można używać funkcji, na przykład konfiguracji ustawień wstępnych, ustawień pozycji spoczynkowej i przenoszenia do pozycji spoczynkowej.

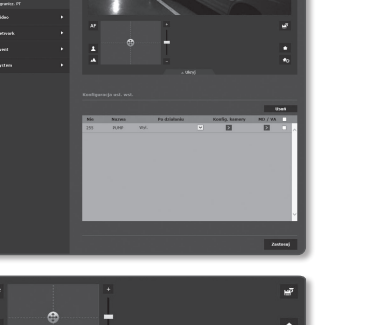

# Sekwencja PTZ

1. Z menu Setup wybierz karte <**PTZ (** $\bullet$ **)**>.

2. Kliknij <Sekwencja PTZ>.

3. Ustaw opcje ruchu wahadłowego, grupy, obchodu, śledzenia i działania automatycznego.

#### **Konfigurowanie ustawień przesuwu**

Przesuw to funkcja monitorowania powodująca poruszanie pomiędzy dwoma zaprogramowanymi punktami i umożliwiająca śledzenie ruchu.

1. Wybrać <Przesuw>.

Ekran menu zostanie przełączony w ekran ustawień przesuwu.

- 2. Wybierz tryb ustawiania przesuwu.
	- Panorama : Można ustawić monitoring przesuwny za pomoca funkcii PAN.
	- Wychylanie : Można ustawić monitoring przesuwny za pomocą funkcji Odchylenie.
	- Pan/Wychylanie: : Monitorowanie przesuwu można ustawić tylko przy użyciu funkcji PAN i Tilt .

3. Ustaw <Pierwsze ust. wst.> i <Drugie ust. wst.>, aby określić zakres przesuwu.

**J Kamera przesunie się do prawej krawędzi ekranu, podczas przechodzenia z pierwszego do drugiego ustawienia wstępnego.** 

- 4. Ustaw prędkość poruszania kamery i czas wyświetlania obrazu.
- 5. Naciśnii przycisk [ ustaw ]

Pierwsze ustawienie wstępne, drugie ustawienie wstępne, prędkość i czas wyświetlania obrazu zostaną zapisane w trybie konfiguracji.

- 6. Naciśnij przycisk [ **uruchom** ]. Obudowa ma funkcję przesuwu.
- 7. Naciśnij przycisk [ stop ]. Bieżący przesuw zostanie zatrzymany.

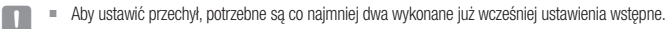

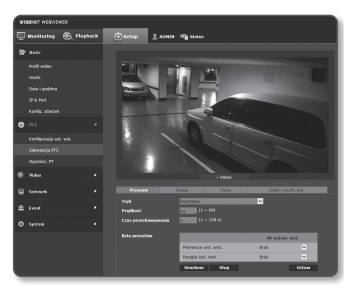

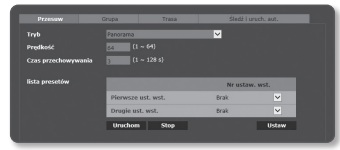

#### **Konfiguracja grupy**

Funkcja grupy umożliwia grupowanie różnych ustawień wstępnych przed wywoływaniem ich w kolejności. Ogółem można zapisać sześć grup po 128 ustawień wstępnych każda.

1. Wybierz <Grupa>.

Ekran menu zostanie przełączony w ekran ustawień grupy.

- 2. Wybierz tryb ustawień grupy.
	- Nr grupy : Wybierz numer grupy.
	- Nr ustaw. wst. : Wybierz numer ustawienia wstępnego.
	- Prędkość : Określ prędkość poruszania kamery.
	- Czas wyśw. obr. : Określ czas, przez który będzie wykonywana operacja w zaprogramowanej pozycji.
- 3. Naciśnij przycisk [ ustaw ]. Zapisano w dolnej liście.
- 4. Naciśnij przycisk [ uruchom ]. Wykonuje czynność grupową.
- 5. Naciśnij przycisk [ stop ]. Bieżąca grupa zostanie zatrzymana.
- 6. Naciśnij przycisk [ usuń | ]. Dane wybranej grupy zostaną usunięte.

#### **Konfigurowanie ustawień trasy**

Funkcja trasa umożliwia wywołanie grup ustawień wstępnych w kolejności.

1. Wybierz <Trasa>.

Ekran menu zostanie przełączony w ekran ustawień trasy.

- 2. Skonfiguruj szczegółowe ustawienia trasy.
- Nr grupy : Wybierz numer grupy.
- Czas wyśw. obr. : Określ czas, który ma upłynąć, zanim zostanie wywołana nowa grupa.
- 3. Naciśnij przycisk [ ustaw ]. Zapisano w dolnej liście.
- 4. Naciśnij przycisk [ Uruchom ]. czynność w trybie trasy.
- 5. Naciśnij przycisk [ stop | ] Bieżąca trasa zostanie zatrzymana.
- 6. Naciśnij przycisk [ **usun** | ]. Dane wybranej trasy zostaną usunięte.

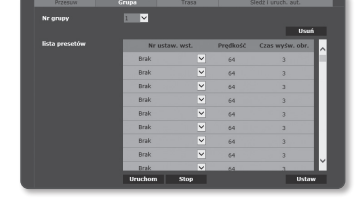

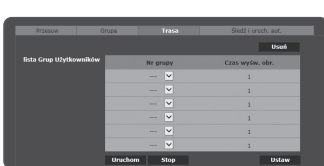

# ekran konfiguraci

#### **Ustawianie funkcji ścieżki**

Funkcja ścieżki powoduje zapamiętanie ścieżki określonego poruszania się kamery przy użyciu przycisków kierunku i odtwarza ją do wglądu użytkownika.

1. Wybierz <Śledź i uruch. aut.>. Spowoduje to wyświetlenie ekranu menu ustawień operacji śledzenia i trybu automatycznego.

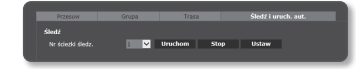

2. Wybierz numer ścieżki.

Działanie zostanie zapisane z wyświetleniem wykorzystanej pamięci. Czas zapisywania jest różny w zależności od poziomu działania PTZ.

Jeśli pamięć zostanie zapełniona w 100% lub jeśli zapisywanie nie zostanie zakończone w ciągu 2 minut od rozpoczęcia zapisu, zapis zostanie automatycznie przerwany.

- 3. Naciśnij przycisk [ ustaw ] Zostanie zapisany wybrany numer ścieżki.
- 4. Przesunąć ścieżkę nawigacji za pomocą funkcji panoramowanie/odchylenie/powiększenie.
- 5. Naciśnij przycisk [ stop ] Zapis jest przerwany.
- 6. Naciśnij przycisk [ uruchom ].

Zgodnie z ustawieniem zostanie zapisany wybrany numer ścieżki.

#### **Ustawianie automatycznego uruchamiania**

Funkcja ta uruchomi uprzednio zdefiniowaną funkcję sekwencji, jeśli użytkownik nie wykona żadnej czynności przy urządzeniu przez określony czas.

1. Wybierz <Śledź i uruch. aut.>. Spowoduje to wyświetlenie ekranu menu ustawień operacji śledzenia i trybu automatycznego.

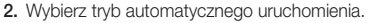

- Str. gł : Przechodzi do pozycji wyjściowej.
- UST. : Przechodzi do wybranego numeru ustawienia wstępnego.
- Przesuw : Automatycznie wykonuje operacje w trybie przesuwu.
- Grupa : Automatycznie wykonuje operacje w trybie grupy.
- Trasa : Automatycznie wykonuje operacje w trybie trasy.
- Śledź : Automatycznie wykonuje operacje w trybie śledzenia.
- Auto pan : Automatycznie wykonuje obrót o 360° w kierunku panoramowania. Można określić kąt pochylenia i prędkość.
- Harmonogram: Można ustawić funkcję uruchamiania automatycznego według daty / godziny. Można ustawić działanie w minutach, a ustawieniem domyślnym jest pozycja spoczynkowa.
- 3. Ustaw czas początkowy uruchamiania automatycznego. Po wybraniu trybu wybierz czas (5 s/10 s/20 s/30 s/ 1 m/2 m/3 m/4 m/5 m).
- 4. Kliknać przycisk [ **ustaw** ].

Wybrana operacja zostanie wykonana automatycznie.

### Ogranicz. PT

Można określić limity funkcji panoramowania i pochylenia.

1. Z menu Setup wybierz kartę <**PTZ** ( $\bullet$ )>.

#### 2. Kliknij <Ogranicz. PT>.

- 3. Wybierz, czy chcesz określić limit operacji PT. Jeśli tak, wprowadź szczegółowe ustawienia.
	- Tryb : Wybierz tryb pomiędzy Pan limit a Tilt limit.
	- Użyj : Wybierz, jeśli chcesz używać funkcji panoramiania/ pochylenia.
	- Działanie : Ustawia się operację ograniczania PT.
	- [ **Druchom** ] : Rozpocznij ustawianie limitu.
	- [ **wprowadz** ] : Ustaw punkt początkowy i końcowy.
	- [ wychodzenie ] : Aby zmienić ustawienie punktu, kliknij ten przycisk. Zostanie ponownie otwarte okno dialogowe wprowadzania danych.
- 4. Ustaw tryb Proporcjonalny PT.

Prędkość panoramy i wychylenia zostaje dostosowana do powiększenia zoomu. W miarę jak powiększenie zoomu rośnie, zmniejsza się prędkość panoramy i wychylenia.

- Wył. : Wyłącza tryb współpracy zoomu.
- Wolno : Predkość recznej panoramy i wychylenia zostaje zmieniona zgodnie z powiekszeniem zoomu. Zostaje zmniejszona o 20%.
- Normalna : Prędkość ręcznej panoramy i wychylenia zostaje zmieniona zgodnie z powiększeniem zoomu.
- Szybko : Prędkość ręcznej panoramy i wychylenia zostaje zmieniona zgodnie z powiększeniem zoomu. Zostaje zwiększona o 20%.

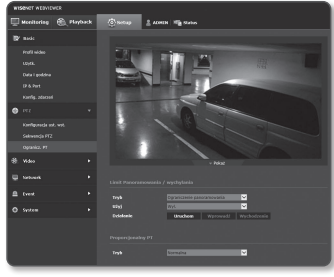

# <span id="page-36-0"></span>USTAWIANIA KAMERY PTZ (TNO-6320E)

#### Konfiguracja ust. wst.

Podczas wykonywania przez kamerę funkcji zoom można ustawić warunek początkowy.

- 1. Z menu Setup wybierz kartę
	- $\langle$ PTZ ( $\circ$ )>.
- 2. Kliknij opcje <**Konfiguracja ust. wst.>.**
- 3. Kliknij [▼ Pokaż].
- 4. Steruj zoomem.
	- Przybliżenie: Przesuń w górę pasek po prawej stronie interfeisu lub naciśnii przycisk [  $\blacksquare$  ]. Im dalej od środka ekranu znajduje się pasek, tym szybciej ekran się powiększa.
	- Pomniejszenie: Przesuń w dół pasek po prawej stronie interfejsu lub naciśnij przycisk [  $\blacksquare$  ]. Im dalej od środka ekranu znajduje się pasek, tym szybciej ekran się zmniejsza.
- 5. Dostosuj ostrość.
	- Ręczna regulacja ostrości ( $\blacksquare$  /  $\blacksquare$ ) : Użytkownik ustawia ostrość.
	- Auto ostrość (AF): System ustawia ostrość automatycznie.

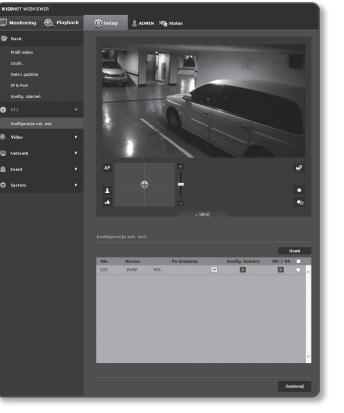

- 
- - Podczas wykonywania działania dotyczącego presetu przy wysokiej lub niskiej temperaturze system może reagować wolniej niż szybkość ustawiona dla precyzyjnego działania dotyczącego presetu.
	- ` Ustawienie nr 255 przygotowano do poruszania pompką spryskiwacza do danego miejsca podczas pracy. Domyślnym ustawieniem jest Pan 0 stopni oraz pochylenie -90 stopni. Możliwa jest zmiana tego położenia w zależności od umiejscowienia instalacji pompy.

Nawet gdy ustawienie nr 255 zostanie usunięte, jeśli wycieraczka jest w użyciu, przechodzi do położenia Pan 0 stopni oraz pochylenia -90 stopni.

#### **Aby dodać pozycję wyjściową**

- 1. Przejdź do żądanego punktu ekranu startowego i naciśnij przycisk [ $\cdot$ .]. Punkt zostanie ustawiony jako pozycja wyjściowa.
- 2. Kliknij  $\Box$  w pozycji wyjściowej. Nastąpi przejście do zaprogramowanej pozycji wyjściowej.
- 3. Gdy kamera zostaje ponownie uruchomiona po wprowadzeniu ustawień, ekran zostaje ustawiony w pozycji spoczynkowej. (Jeśli kamera była na innej sekwencji, sekwencja ta zostaje wykonana).

#### **Dodawanie ustawienia wstępnego**

- 1. Kliknij w przycisk  $\lceil \frac{1}{n^2} \rceil$
- 2. Wybierz numer zaprogramowanego ustawienia, który chcesz dodać.
- 3. Ustaw nazwę zaprogramowanego ustawienia i kliknij w przycisk [OK].

#### **Usuwanie ustawienia wstępnego**

- 1. Wybierz numer ustawienia wstępnego, który ma zostać usunięty.
- 2. Naciśnij przycisk [ **Usuń** ].

#### **Aby przejść do wybranego ustawienia początkowego**

1. Kliknij dwa razy w numer zaprogramowanego ustawienia, do którego chcesz przejść jako programowaną konfigurację.

#### **Konfiguracja szczegółowych ustawień wstępnych**

- 1. Wybierz numer ustawienia wstępnego, które chcesz skonfigurować.
- Po działaniu : W obszarze <Po działaniu> możesz wybrać operację analizy wideo po działaniu dotyczącym presetu.
- Analiza wideo : Uruchomiona jest operacja MD/VA.
- Konfig. kamery : Można zmienić ustawienia kamery na odpowiadające otoczeniu wybranych ustawień wstępnych. Instrukcję konfiguracji kamery można znaleźć w części "Konfig. kamery". (strona 42)

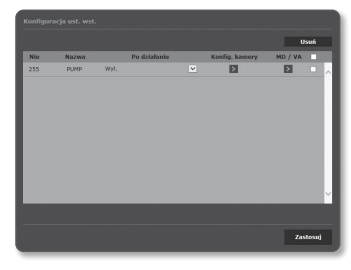

- MD / VA : W ustawieniach wstępnych można ustawić wysyłanie sygnału zdarzenia przez system po wykryciu ruchu lub zdarzenia inteligentnej analizy wideo. Aby uzyskać więcej szczegółowych informacji, patrz "MD/VA". (Strona 53)
- 2. Po zakończeniu konfiguracji kliknij polecenie [Zastosuj ( zastosuj )].
	- J ` Po zapisaniu ustawień presetu pamiętaj o jego uruchomieniu. Jeśli powyższe działanie nie zostanie wykonane, system może uruchomić niewłaściwą operację, np. niezaplanowaną zmianę ustawień wstępnych.
		- ` W trakcie konfiguracji edycji ustawień wstępnych nie można używać funkcji, na przykład konfiguracji ustawień wstępnych, ustawień pozycji spoczynkowej i przenoszenia do pozycji spoczynkowej.

# <span id="page-37-0"></span>USTAW. WIDEO

#### Ustaw. wideo (TNU-6320E)

- 1. Z menu Setup wybierz kartę <Video ( $\bigcirc$ )>.
- 2. Kliknij opcję <Ustaw. wideo>.
- 3. Wybierz tryb czujnika. Można wybrać liczbę klatek przechwytywanych przez czujnik CMOS na sekundę.
- M ` Zakres ustawień klatek <Profil wideo> zgodnie z ustawieniami trybu, jest opisany w "Profil wideo". (strona 30)
	- $\blacksquare$  Nie można wybrać <WDR> dla trybu <**Światła tła**>, jeśli tryb czujnika to 50 fps lub 60 fps (klatek na sekundę).
- 4. Po zakończeniu konfiguracji kliknij polecenie [Zastosuj ( zastosuj )].

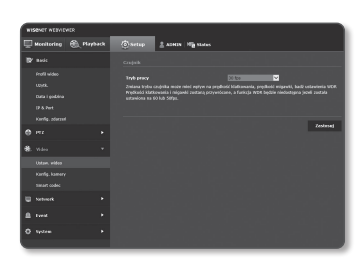

# Ustaw. wideo (TNO-6320E)

- 1. Z menu Setup wybierz karte <Video ( $\blacksquare$ )>.
- 2. Kliknij opcję <Ustaw. wideo>.
- 3. Wybierz tryb <Źrodło wideo>.
	- Odwrócenie/Odbicie : Wyświetla nagranie z kamery odwrócone w pionie lub w poziomie.
	- Cyfrowe odwrócenie : Ta funkcja ogranicza zakres nawigacji pionowej ruchu obiektywu kamery.
- 4. Wybierz tryb czujnika.

Można wybrać liczbę klatek przechwytywanych przez czujnik CMOS na sekundę.

- Zakres ustawień klatek <Profil wideo> zgodnie z ustawieniami trybu, jest opisany w "Profil wideo". (strona 30)
	- $\blacksquare$  Nie można wybrać <WDR> dla trybu <**Światła tła**>, jeśli tryb czujnika to 50 fps lub 60 fps (klatek na sekundę).
- 5. Określ strefę prywatności.
- 6. Po zakończeniu konfiguracji kliknij polecenie [Zastosuj  $($   $|$  Zastosuj  $|$   $|$  .

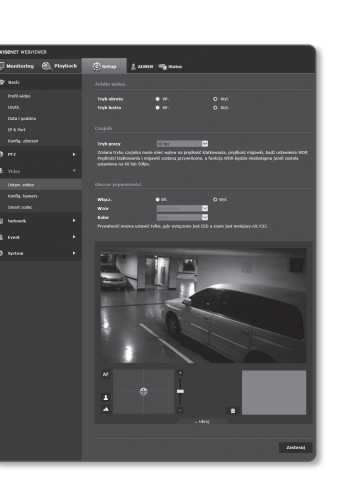

#### Ustawianie strefy prywatności

Można określić, który obszar nagrania kamery ma być chroniony w celu zachowania prywatności.

- 1. Ustaw opcję na <Wł.>.
- 2. Kliknąć przycisk [Zastosuj (zastosuj )].
- 3. Wybierz deseń i kolor ustawianego prywatnego pola.
- 4. Kliknij [▼ Pokaż].
- 5. Ustawić kursor w punkcie na wideo i przeciągnąć, gdy zachodzi potrzeba. Przesuń ustawiony obszar w stronę środka ekranu, sterując panoramą/wychyleniem.
- 6. Sprawdź, czy pole pokazane na ekranie jest zgodne z polem wprowadzanym i wprowadź jego nazwę. W przypadku nieużywania funkcji wskazania ograniczenia zoom, wybierz [Wył.], a następnie kliknij w przycisk[OK]. Jeśli pole wyświetlane i pole ustawienia różnią się, naciśnij przycisk [Anuluj] i zresetuj.
- 7. W przypadku używania funkcji wskazania ograniczenia zoom, wybierz [Wł.] i kliknij w przycisk [OK]. Ustawi się pole prywatności i pojawi się menu wyskakiwane. Przesuń pozycję

powiększenia tam, gdzie chcesz ustawić tę funkcję i kliknij w przycisk [OK]. Aby anulować ustawienie pola prywatności, kliknij w przycisk [Anuluj] i zresetować.

- POI = Pole prywatności można ustawić tylko wtedy, gdy nie jest użyta kompensacja wstrząsów (DIS, cyfrowy stabilizator obrazu) oraz gdy powiększenie (zoom) jest mniejsze niż 32x.
	- Pola prywatne stosujące funkcje ograniczenia wskazywania powiększenia wyświetlają z napisem [ZOOM] przed nazwą.

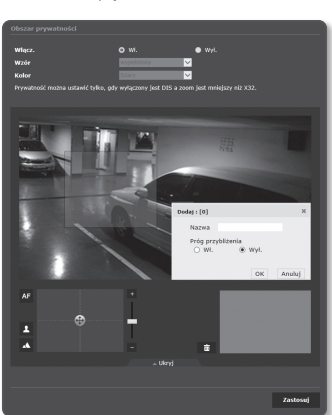

# Konfig. kamery (TNU-6320E)

Ustawienia kamery można zmienić w zależności od środowiska, w którym znajduje się kamera.

- 1. Z menu Setup wybierz kartę <Video ( $\bigcirc$ )>.
- 2. Kliknij opcję <Konfig. kamery>.
- 3. W razie potrzeby umożliwia konfiguracje ustawień : SSDR. Balans bieli, Światło tła., Ekspozycja, Specjalne, Ostrość, OSD
- 4. Po zakończeniu konfiguracji kliknij polecenie [Zastosuj  $($   $|$  zastosuj  $|$ 
	- ` Jeśli upłynął określony czas (limit czasu: 240 s) po zmianie ustawień, a użytkownik nie dotknął przycisku [Zastosuj (zastosu)], zmiany nie zostaną wprowadzone.

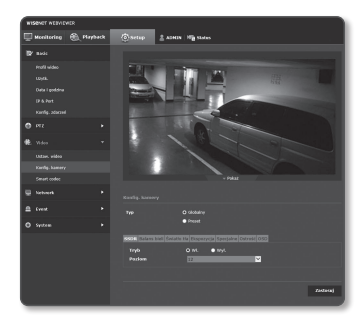

#### Ustaw. SSDR

Jeśli w danej scenie różnica pomiędzy jasnymi i ciemnymi obszarami jest bardzo duża, aby wyregulować ogólną jasność, można rozjaśnić tylko ciemny obszar.

Tryb

- 1. Wypierz <SSDR>.
- 2. Ustaw opcję <Tryb> na <Wł.>.
- 3. Skonfiguruj ustawienie <Poziom> zgodnie z wymaganiami.
	- Poziom : Ustaw poziom kontroli dynamicznej.

#### Ustaw. balansu bieli

Kolory obrazu można poprawić używając balansu bieli przy dowolnym oświetleniu.

#### 1. Wypierz <Balans bieli>.

#### 2. Wypierz <Tryb>.

- ATW : Automatycznie poprawia kolory nagrania kamery. ATW nie działa z lampami rtęciowymi i sodowymi.
- Reczny : Można ręcznie ustawić wzmocnienie czerwieni i niebieskiego nagrania kamery.
- AWC : Poprawia kolory obrazu kamery, aby były idealnie dopasowane do bieżącego oświetlenia i trybu ekranu.

Aby uzyskać optymalne warunki oświetlenia bieżącego, ustaw ostrość kamery na białej kartce papieru i naciśnij przycisk [Ustaw]. W przypadku zmiany warunków oświetlenia należy ponownie dostosować ustawienia.

- Na zewnątrz : Automatycznie poprawia kolory nagrania kamery, aby były idealnie dopasowane do środowiska na zewnątrz.
- Wewnątrz : Automatycznie poprawia kolory nagrania kamery, aby były idealnie dopasowane do środowiska wewnątrz.
- RTĘCIOWE : Następuje automatyczna kompensacja obrazu do otoczenia lampy rtęciowej.
- W trybie AWC kliknij przycisk [Ustaw], aby zachować balans bieli bieżącego obrazu.
- Funkcia balansu bieli może nie działać prawidłowo w następujących warunkach: W takim przypadku należy włączyć tryb AWC.
	- Jeśli warunki otoczenia obiektu znajdują się poza zakresem korekty temperatury Np. czyste niebo, zachód słońca
	- Jeśli obiekt znajduje się w ciemności
	- Jeśli ostrość kamery jest bezpośrednio ustawiona na lampę jarzeniową lub jeśli kamera jest zainstalowana w miejscu o zmiennym oświetleniu, ustawienie balansu bieli może nie być stabilne.

#### Ustaw. BLC

Użytkownik może ręcznie wybrać żądany obszar wideo i ustawić większą wyrazistość obrazu.

- 1. Wypierz <Światło tła>.
- 2. Ustaw opcję <Tryb> na <KOMPENSACJA TŁA>. Jeśli wybrane zostanie BLC, na ekranie sterowania PTZ wyświetlony zostanie ekran Dopasowanie Box oraz Krok BLC box.
- 3. Zaznacz każdą pozycję i wprowadź odpowiednie ustawienia.
	- Poziom kompensacji tła : Poziom można zmienić, aby ustawić jasność obszaru monitorowania.
	- Tryb BLC box : Określ tryb pola BLC box.
	- Dopasowanie BLC Box : Za pomocą przycisków strzałek wyreguluj rozmiar i położenie pola BLC.
	- Krok BLC box : Podaj jednostkę pikseli dla ruchu. Liczbę pikseli można dodawać lub odejmować naciskając przyciski ze strzałkami opcji <Dopasowanie Box>.

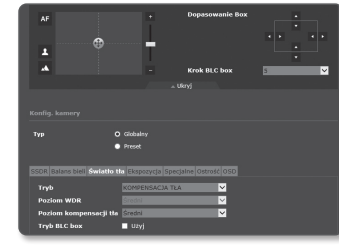

O Wi. . . . Wyl.

# ekran konfiguracji

#### Konfiguracja WDR

Można ustawić wyświetlanie wyraźnego zdjęcia obiektów w scenie, gdzie występują zarówno jasne, jak I ciemne obszary.

- 1. Wypierz <Światło tła>.
- 2. Dla opcji <Tryb> wybierz ustawienie <WDR>.
- 3. Zaznacz każdą pozycję i wprowadź odpowiednie ustawienia.
	- Poziom WDR : Podaj poziom czułości WDR.
- Jeśli aktywny jest tryb WDR, nie można zmienić trybu migawki. Przesyłanie danych przez sieć jest dostępne z maksymalną prędkością 15 kl./s.

Tryb

Tryb BLC bo:

 $\blacksquare$  U2y

下

×

℡

` Jeśli aktywny jest tryb WDR, poruszający się obiekt może powodować na ekranie powidok.

#### Np.)

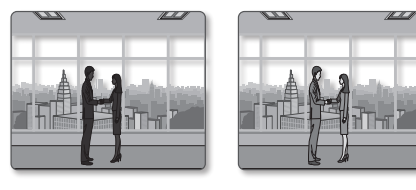

<WDR WYŁ> <WDR WŁ>

- J ` W przypadku wyboru trybu WDR mogą wystąpić poniższe problemy. Należy zatem ustawić opcję Nieużywany.
	- Nienaturalna zmiana kolorów, która powoduje wyświetlenie na ekranie nienaturalnego obrazu
	- Szumy w jasnym obszarze obrazu
	- ` W zależności od rozmiaru jasnego obszaru obrazu działanie funkcji WDR może się różnić, dlatego zaleca się optymalizację kąta instalacji w celu uzyskania najlepszych efektów.
	- ` W trakcie nagrywania nocą funkcja ta będzie włączana tylko wtedy, gdy podświetlenie przekracza pewien obszar więcej w środowisku o niskim kontraście.
	- ` Zwiększenie wartości maksymalnej może spowodować wystąpienie nienaturalnych części obrazu.
	- $W$  celu uzyskania najlepszej pracy WDR zaleca się, aby ustawić tryb Przysłona na <Automatyczny>.
	- " Ponieważ operacja automatycznego ustawiania ostrości może być powtórzona w zależności od warunków oświetlenia, w przypadku zastosowania kompensacji podświetlenia, zaleca się stosowanie trybu ustawiania ostrości <Pojedynczy AF> lub <Ręczny>.

#### Ustaw. ekspozycji

Poziom ekspozycji kamery można regulować.

- 1. Wypierz <Ekspozycja>.
- 2. Zaznacz każdą pozycję i wprowadź odpowiednie ustawienia.
	- Jasność : Regulacja jasności ekranu.
	- Minimalny czas otwarcia migawki: Ustaw minimalny czas otwarcia migawki ręcznie.
	- Maksymalny czas otwarcia migawki: Ustaw maksymalny czas otwarcia migawki ręcznie.
	- Anty-migotanie : Wybierz tę funkcję, jeśli na ekranie wystąpi migotanie w wyniku niedostosowania częstotliwości do otaczającego oświetlenia.
	- SSNR3 : Określ, czy chcesz usunąć szumy w obrazie.  $\equiv$  Gdy tryb AGC jest ustawiony na <Wył.>, nie można użyć SSNR3.
	- Poziom SSNR3: Ustaw poziom SSNR3.
	- Przysłona : Przysłonę kamery można ustawić na opcję Autom. lub Ręczny w zależności od potrzeb.
		- Autom. : Automatycznie ustawia przysłonę, dostosowując ją do oświetlenia otoczenia oraz prędkości migawki.
		- Ręczny : Przysłona F-No ustawia się ręcznie.
	- Przysłona F-No : Jeśli tryb przesłony ustawiony jest na Ręczny, podaj liczbę F przesłony. ` Ze wzrostem F-No zmniejsza się przysłona, tak że ekran ciemnieje, natomiast gdy F-No zmniejsza się, to ekran jaśnieje.
	- AGC : Wybierz tryb sterowania AGC.

Dostosuj wartość wzmocnienia wideo (zwłaszcza wideo nagranego w scenie o niskim kontraście i poziomie jasności niższym niż standardowy), aby regulować jasność wideo.

= Jeśli tryb AGC jest ustawiony na <Wył.> lub <Reczny>, nie można stosować SSNR3 ani wybrać trybu <Automatyczny> dla ustawienia trybu Data/Noc.

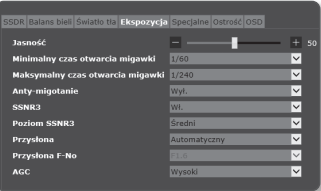

#### Ustaw. Specjalne

#### 1. Wybierz opcję <Specjalne>.

- 2. Zaznacz każdą pozycję i wprowadź odpowiednie ustawienia.
	- DIS : Automatycznie rekompensuje migotanie ekranu. ` DIS nie można stosować przy używaniu VA/MD oraz detekcji łagodzenia.
		- $\blacksquare$  Powiększanie cyfrowe jest niedostępne przy stosowaniu DIS.
	- Dzień/Noc (D/N) : Tryb można zmieniać w celu regulacji poziomu czerni i bieli oraz kolorów.
	- Kolor : Zawsze wyświetla obraz wideo w kolorze.
	- B/W : Zawsze wyświetla obraz wideo w kolorze czarno-białym.
	- Automatyczny : Wyświetla menu w trybie kolorowym w trakcie dnia i przełącza w tryb czarno-biały w scenach o niskim kontraście w nocy.

DIS

.<br>Czas prze

Dzień/Noc (D/N)

- ` Gdy tryb AGC menu <Ekspozycja> jest ustawiony na <Wył.>, trybu Dzień/Noc nie można ustawić na <Automatyczny>.
- Czas przechowywania : Jest to czas, w którym zachowane są odpowiednie warunki oświetlenia, aby umożliwić przełączanie pomiędzy trybami dnia i nocy.
- Czas trwania : Określić okres czasu oświetlenia, w którym uruchomi się działanie sekwencyjne.
- Ostrość : Ustawia ogólną ostrość obrazu. Wybierając opcję <Wł.> można ustawić ostrość obrazu.
- Poziom ostrości : Im wyższy poziom, tym ostrzejszy i wyraźniejszy obraz.
- Poziom kolorów : Ustawia poziom koloru obrazu.
- Usuwanie mgły : Można poprawić jakość obrazu przy zachmurzeniu lub mgle.
- Wył. : Funkcja usuwania mgły jest nieaktywna.
- Automatyczny : Następuje automatyczna kompensacja obrazu, dostosowana do natężenia mgły. Aby poprawić efekty tej funkcji, dostosuj <Poziom usuwania mgły>.
- Ręczny : Można ręcznie ustawić natężenie kompensacji dla obrazu.
- W = Funkcji tej należy używać, gdy obraz jest niewyraźny ze względu na występującą mgłę.
- J Jeśli dla trybu usuwania mgły wybrano ustawienie <Automatyczny>, poziom zmniejsza się wraz ze zmniejszaniem się<br>
<sub>Zawia</sub>tota zapisaniem się gęstości mgły. Aby utrzymać określony poziom usuwania mgły mimo zmniejszenia się gęstości mgły, należy wybrać ustawienia

 $<$ Ręczny $>$ .

- ` Należy zwrócić uwagę, że w przypadku wysokiego poziomu usuwania mgły i niskiej gęstości rzeczywistej mgły obraz może być ciemny.
- Poziom usuwania mgły : Dostosuj poziom usuwania mgły.

#### Konfiguracja ostrośc

- 1. Wybierz opcję <**Ostrość**>.
- 2. Zaznacz każdą pozycję i wprowadź odpowiednie ustawienia.
- Tryb

 $\overline{\mathbf{v}}$ 

 $\overline{\mathbf{v}}$ 

 $\overline{\mathbf{v}}$ 

⊡

 $\overline{\nabla}$ 

⊡  $+$  s

> $\vert \vee \vert$  $\overline{+}$  :

- Reczny : Ostrość regulowana bedzie recznie zgodnie ze współczynnikiem zoomu.
- Automatyczny : Ostrość regulowana będzie automatycznie zgodnie ze współczynnikiem zoomu.
- Pojedynczy AF : Po ustawieniu zoomu włączona zostanie funkcja automatycznego ustawiania ostrości.
- Zoom cyfrowy : Określ zastosowanie cyfrowego zoomu.  $\blacksquare$  Powiększanie cyfrowe jest niedostępne przy stosowaniu DIS.
- Limit zoomu cyfrowego : Określ limit cyfrowego zoomu.
- Śledzenie zoomu : Określić tryb synchronizacji ostrości z operacją panoramowania/odchylania/ powiększania.
- Wył. : Tylko zoom ręczny.
- Śledzenie auto : Opcja umożliwia sterowanie (wykrywanie i korektę) ustawianiem zoomu, aby dostosowywać nieustannie ostrość.
- Śledzenie : Ustawianie zoomu będzie sterowane funkcją śledzenia ostrości.
- Prędkość zoom : Ustaw prędkość zoomu.
- Obiektyw pocz. : Zresetuj obiektyw, aby uniknąć uruchomienia w trybie zoomu.
- Czas trwania : Określ częstotliwość resetowania obiektywu.
- ` Możesz określić datę resetowania obiektywu w trybie automatycznej regulacji ostrości. Określ czas w zakresie od 1 do 7 dni, a resetowanie wykonywane będzie co 24 godziny od określonej daty.
- J ` Funkcja automatycznej ostrości może nie działać właściwie, jeśli występuje którykolwiek z poniższych czynników:
	- Jasne lub migające światła (np. neon)
	- Słabe oświetlenie obszaru docelowego
	- Wolna praca migawki
	- Ciemny obiekt
	- Silne oświetlenie obszaru docelowego
	- Jeśli na obszarze docelowym znajduje się jednocześnie obiekt położony blisko i obiekt położony daleko
	- Jeśli nie ma tła umożliwiającego uchwycenie perspektywy (ściana, niebo itp.)
	- Jeśli kamera rejestruje obraz w linii poziomej
	- ` W trybie automatycznej ostrości, w którym kamera łapie ostrości na obiekcie znajdującym się w centrum obszaru, obiekty znajdujące się poza centrum mogą być nieostre.

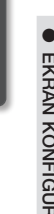

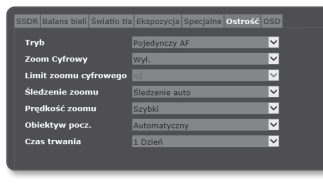

# ekran kontiguracii

#### Ustawienia menu ekranowego

- 1. Wybierz opcję <OSD>.
- 2. Zaznacz każdą pozycję i wprowadź odpowiednie ustawienia.
	- Nazwa kamery : Określ, czy na ekranie ma być wyświetlany tytuł kamery.
	- $\equiv$  Tytuł może się składać z maks.15 znaków.
	- Nazwa kamery X, Y : Określa współrzędne, zgodnie z którymi tytuł kamery będzie wyświetlany na ekranie.
	- Data i godzina : Można ustawić datę i godzinę, a także wyświetlanie ich na ekranie.
	- Data i godzina X, Y : Ustaw miejsce wyświetlania godziny na ekranie.
	- Wyświetlanie dni tygodnia : Na ekranie można wyświetlać dzień tygodnia.
	- Rozmiar : Ustaw rozmiar OSD wskazany na ekranie. Wybierz z opcji mały/średni/duży (small/medium/ large).
	- Pozycja PTZ : Ustawić na ekranie lokalizację PTZ.
	- Nazwa presetu : Określa, czy na ekranie ma być wyświetlana nazwa ustawienia wstępnego.
	- Azymut : Ta funkcja umożliwia wskazanie azymutu pola widzianego na bieżącym ekranie. Osiem kierunków kompasu zostanie wyświetlonych w prawym dolnym rogu ekranu, odzwierciedlając aktualną orientację: E/W/S/N/NE/NW/SE/SW.
	- Element, którego położenie na ekranie można regulować (Nazwa kamery, Data i godzina), może nie być normalnie wyświetlany, jeżeli nachodzi na inny element OSD o stałym położeniu.
		- ` Pozycja PTZ pojawi się w lewej dolnej części ekranu i nie można jej przejść w inne miejsce. Należy korzystać z tych informacji przy wprowadzania innych elementów na ekranie.

#### Ustawianie azymutu

#### 1. Kliknij w [▼ Pokaż].

2. Po ustawieniu środka widoku kamery na północ i naciśnięciu przycisku [  $\leftrightarrow$  ], odpowiadająca temu orientacja zapisze się w pamięci jako północ.

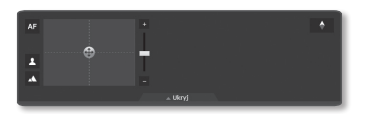

# Konfig. kamery (TNO-6320E)

Ustawienia kamery można zmienić w zależności od środowiska, w którym znajduje się kamera.

- 1. Z menu Setup wybierz kartę <**Video (** $\bigoplus$ **)**>.
- 2. Kliknij opcję <**Konfig. kamery**>.
- 3. W razie potrzeby umożliwia konfigurację ustawień : SSDR, Balans bieli, Światło tła., Ekspozycja, Dzień/Noc, Specjalne, Ostrość, OSD
- 4. Po zakończeniu konfiguracji kliknij polecenie [Zastosuj
	- $($   $z$  astosuj  $)$ .
- ` Jeśli upłynął określony czas (limit czasu: 240 s) po zmianie ustawień, a użytkownik nie dotknął przycisku [Zastosuj (zastosui )], zmiany nie zostaną wprowadzone.

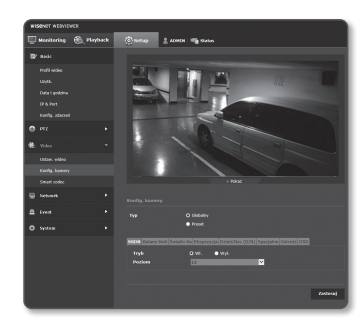

#### Ustaw. SSDR

Jeśli w danej scenie różnica pomiędzy jasnymi i ciemnymi obszarami jest bardzo duża, aby wyregulować ogólną jasność, można rozjaśnić tylko ciemny obszar.

Tryb

#### 1. Wypierz <SSDR>.

- 2. Ustaw opcję <Tryb> na <Wł.>.
- 3. Skonfiguruj ustawienie <Poziom> zgodnie z wymaganiami.
- Poziom : Ustaw poziom kontroli dynamicznej.

#### Ustaw. balansu bieli

Kolory obrazu można poprawić używając balansu bieli przy dowolnym oświetleniu.

#### 1. Wypierz <Balans bieli>.

2. Wypierz <Tryb>.

• ATW : Automatycznie poprawia kolory nagrania kamery. ATW nie działa z lampami rtęciowymi i sodowymi.

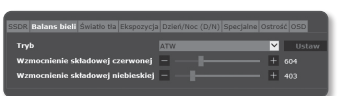

 $\bullet$  we

- Reczny : Można ręcznie ustawić wzmocnienie czerwieni i niebieskiego nagrania kamery.
- AWC : Poprawia kolory obrazu kamery, aby były idealnie dopasowane do bieżącego oświetlenia i trybu ekranu.

Aby uzyskać optymalne warunki oświetlenia bieżącego, ustaw ostrość kamery na białej kartce papieru i naciśnij przycisk [Ustaw]. W przypadku zmiany warunków oświetlenia należy ponownie dostosować ustawienia.

- Na zewnątrz : Automatycznie poprawia kolory nagrania kamery, aby były idealnie dopasowane do środowiska na zewnątrz.
- Wewnątrz : Automatycznie poprawia kolory nagrania kamery, aby były idealnie dopasowane do środowiska wewnątrz.
- RTĘCIOWE : Następuje automatyczna kompensacja obrazu do otoczenia lampy rtęciowej.

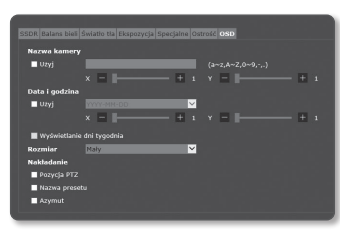

 $\overline{\mathbf{v}}$  $\overline{\mathbf{v}}$  $\overline{\phantom{0}}$ 

# W trybie AWC kliknij przycisk [Ustaw], aby zachować balans bieli bieżącego obrazu.

- Funkcja balansu bieli może nie działać prawidłowo w następujących warunkach: W takim przypadku należy włączyć tryb AWC.
	- Jeśli warunki otoczenia obiektu znajdują się poza zakresem korekty temperatury Np. czyste niebo, zachód słońca
	- Jeśli obiekt znajduje się w ciemności
	- Jeśli ostrość kamery jest bezpośrednio ustawiona na lampę jarzeniową lub jeśli kamera jest zainstalowana w miejscu o zmiennym oświetleniu, ustawienie balansu bieli może nie być stabilne.

#### Ustaw. BLC

Użytkownik może ręcznie wybrać żądany obszar wideo i ustawić większą wyrazistość obrazu.

- 1. Wypierz <Światło tła>.
- 2. Ustaw opcję <Tryb> na <KOMPENSACJA TŁA>. Jeśli wybrane zostanie BLC, na ekranie sterowania PTZ wyświetlony zostanie ekran Dopasowanie Box oraz Krok BLC box.
- 3. Zaznacz każdą pozycję i wprowadź odpowiednie ustawienia.
	- Poziom kompensacji tła : Poziom można zmienić, aby ustawić jasność obszaru monitorowania.
	- Tryb BLC box : Określ tryb pola BLC box.
	- Dopasowanie BLC Box : Za pomocą przycisków strzałek wyreguluj rozmiar i położenie pola BLC.
	- Krok BLC box : Podaj jednostkę pikseli dla ruchu. Liczbę pikseli można dodawać lub odejmować naciskając przyciski ze strzałkami opcji <Dopasowanie Box>.

#### Konfiguracja WDR

Można ustawić wyświetlanie wyraźnego zdjęcia obiektów w scenie, gdzie występują zarówno jasne, jak I ciemne obszary.

- 1. Wypierz <Światło tła>.
- 2. Dla opcji <Tryb> wybierz ustawienie <WDR>.

3. Zaznacz każdą pozycję i wprowadź odpowiednie ustawienia.

- Poziom WDR : Podaj poziom czułości WDR.
- WD = Jeśli aktywny jest tryb WDR, nie można zmienić trybu migawki. Przesyłanie danych przez sieć jest dostępne z maksymalną prędkością 15 kl./s.
	- ` Jeśli aktywny jest tryb WDR, poruszający się obiekt może powodować na ekranie powidok.

Np.)

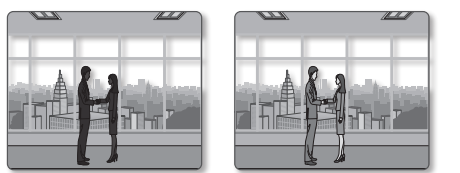

<WDR WYŁ> <WDR WŁ>

- W przypadku wyboru trybu WDR mogą wystąpić poniższe problemy. Należy zatem ustawić opcję Nieużywany.
	- Nienaturalna zmiana kolorów, która powoduje wyświetlenie na ekranie nienaturalnego obrazu - Szumy w jasnym obszarze obrazu
	- ` W zależności od rozmiaru jasnego obszaru obrazu działanie funkcji WDR może się różnić, dlatego zaleca się optymalizację kąta instalacji w celu uzyskania najlepszych efektów.
	- " W trakcie nagrywania nocą funkcja ta będzie włączana tylko wtedy, gdy podświetlenie przekracza pewien obszar więcej w środowisku o niskim kontraście.
	- ` Zwiększenie wartości maksymalnej może spowodować wystąpienie nienaturalnych części obrazu.
	- W celu uzyskania najlepszej pracy WDR zaleca się, aby ustawić tryb Przysłona na <Automatyczny>.
	- ` Ponieważ operacja automatycznego ustawiania ostrości może być powtórzona w zależności od warunków oświetlenia, w przypadku zastosowania kompensacji podświetlenia, zaleca się stosowanie trybu ustawiania ostrości <Pojedynczy AF> lub <Ręczny>.

### Ustaw. ekspozycji

Poziom ekspozycji kamery można regulować.

### 1. Wypierz <Ekspozycja>.

- 2. Zaznacz każdą pozycję i wprowadź odpowiednie ustawienia.
	- Jasność : Regulacja jasności ekranu.
	- Minimalny czas otwarcia migawki: Ustaw minimalny czas otwarcia migawki ręcznie.
	- Maksymalny czas otwarcia migawki: Ustaw maksymalny czas otwarcia migawki ręcznie.
	- Anty-migotanie : Wybierz tę funkcję, jeśli na ekranie wystąpi migotanie w wyniku niedostosowania częstotliwości do otaczającego oświetlenia.
	- SSNR3 : Określ, czy chcesz usunąć szumy w obrazie.  $\blacksquare$  Gdy tryb AGC jest ustawiony na <Wył.>, nie można użyć SSNR3.
	- Poziom SSNR3: Ustaw poziom SSNR3.
	- Przysłona : Przysłonę kamery można ustawić na opcję Autom. lub Ręczny w zależności od potrzeb.
	- Autom. : Automatycznie ustawia przysłonę, dostosowując ją do oświetlenia otoczenia oraz prędkości migawki.
	- Ręczny : Przysłona F-No ustawia się ręcznie.
	- Przysłona F-No : Jeśli tryb przesłony ustawiony jest na Ręczny, podaj liczbę F przesłony. ` Ze wzrostem F-No zmniejsza się przysłona, tak że ekran ciemnieje, natomiast gdy F-No zmniejsza się, to ekran jaśnieje.
	- AGC : Wybierz tryb sterowania AGC.

Dostosuj wartość wzmocnienia wideo (zwłaszcza wideo nagranego w scenie o niskim kontraście i poziomie jasności niższym niż standardowy), aby regulować jasność wideo.

` Jeśli dla trybu AGC wybrane zostanie ustawienie <Wył.>, nie można korzystać z trybu <Automatyczny> w modelu SSNR3 ani ustawienia dnia i nocy.

> **Tryl** .<br>Czas pr Czas trwa Godz. aktyw **Z** Codzie **MP**  $\blacksquare$  $\mathbf{B}$  P  $\mathbf{z}$ s

# Ustawienia Dzień/Noc (D/N)

### 1. Wypierz <Dzień/Noc (D/N)>.

- 2. Zaznacz każdą pozycję i wprowadź odpowiednie ustawienia.
	- Tryb pracy : Tryb jest wykorzystywany do dopasowania koloru albo czerni i bieli.
		- Kolor : Wideo jest zawsze w kolorze.
		- B/W : Wideo jest zawsze czarno-białe.
		- Automatyczny : Automatycznie wybierany jest tryb kolor, z wyłączeniem nocy, kiedy oświetlenie jest słabe i tryb przestawia się na czarno-biały
		- $\blacksquare$  Jeżeli opcja automatycznego sterowania wzmacnieniem (AGC) z menu <Ekspozycja> została ustawiona na <Wył.> , tryb dzień/ noc nie może być ustawionyjako <Automatyczny>.
		- Zewnętrzny : Steruje kolorem nagrania, gdy terminal alarmu jest podłączony do urządzenia zewnętrznego.
		- ` Po wybraniu opcji <Zewnętrzny> opcja <Włączenie alarmu> na karcie <Event> jest niedostępna.
		- Harmonogram : Ustawia czas w którym kamera działa w modzie kolorowym.

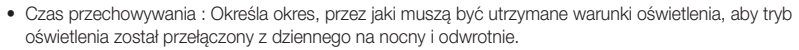

- Czas trwania : Okresla interwał zmiany trybu oświetlenia.
- Włączenie alarmu : Wideo ustawia się na kolor lub czarno-biały, gdy czujnik alarmu jest otwarty bądź zamknięty.
- ` Jeżeli tryb dzień/noc jest ustawiony na sygnał zewnętrzny, funkcja strony Włączenie Alarmu zdarzeń jest wyłączona.
- Godz. aktywacji(Kolor) : Określa harmonogram działań trybu kolor.
- ` Jeżeli godzina została określona, tryb kolor jest utrzymany od sekundy 00 godziny startowej do sekundy. 59 godziny końcowej.
- $=$  Po włączeniu trybu dzień/noc nie można usunąć zdarzenia MD/VA.

### Ustaw. Specjalne

#### 1. Wybierz opcję <Specjalne>.

- 2. Zaznacz każdą pozycję i wprowadź odpowiednie ustawienia.
- DIS : Automatycznie rekompensuje migotanie ekranu.
	- ` DIS nie można stosować przy używaniu VA/MD oraz detekcji łagodzenia.

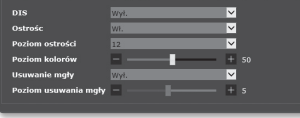

- $\blacksquare$  Powiększanie cyfrowe jest niedostępne przy stosowaniu DIS.
- Ostrośc : Ustawia ogólną ostrość obrazu. Wybierając opcję <Wł.> można ustawić ostrość obrazu.
- Poziom ostrości : Im wyższy poziom, tym ostrzejszy i wyraźniejszy obraz.
- Poziom kolorów : Ustawia poziom koloru obrazu.
- Usuwanie mgły : Można poprawić jakość obrazu przy zachmurzeniu lub mgle.
- Wył. : Funkcja usuwania mgły jest nieaktywna.
- Automatyczny : Następuje automatyczna kompensacja obrazu, dostosowana do natężenia mgły. Aby poprawić efekty tej funkcji, dostosuj <Poziom usuwania mgły>.
- Ręczny : Można ręcznie ustawić natężenie kompensacji dla obrazu.
- **M** = Funkcji tej należy używać, gdy obraz jest niewyraźny ze względu na występującą mgłę.
- = Jeśli dla trybu usuwania mgły wybrano ustawienie <Automatyczny>, poziom zmniejsza się wraz ze zmniejszaniem się gęstości mgły.

Aby utrzymać określony poziom usuwania mgły mimo zmniejszenia się gęstości mgły, należy wybrać ustawienia <Ręczny>.

- ` Należy zwrócić uwagę, że w przypadku wysokiego poziomu usuwania mgły i niskiej gęstości rzeczywistej mgły obraz może być ciemny.
- Poziom usuwania mgły : Dostosuj poziom usuwania mgły.

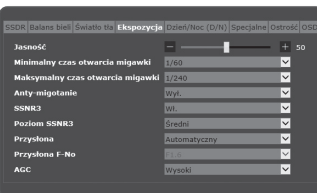

 $c(D/N)$ 

#### Konfiguracja ostrośc

- 1. Wybierz opcję <Ostrość>.
- 2. Zaznacz każdą pozycję i wprowadź odpowiednie ustawienia.
	- Tryb
		- Reczny : Ostrość regulowana bedzie recznie zgodnie ze współczynnikiem zoomu.
		- Automatyczny : Ostrość regulowana będzie automatycznie zgodnie ze współczynnikiem zoomu.
		- Pojedynczy AF : Po ustawieniu zoomu włączona zostanie funkcja automatycznego ustawiania ostrości.
	- Zoom cyfrowy : Określ zastosowanie cyfrowego zoomu.  $\blacksquare$  Powiększanie cyfrowe jest niedostępne przy stosowaniu DIS.
	- Limit zoomu cyfrowego : Określ limit cyfrowego zoomu.
	- Śledzenie zoomu : Podczas korzystania z funkcji zoomu opcja ta umożliwia ustawienie metody powiązania z ogniskową.
	- Wył. : Tylko zoom ręczny.
	- Śledzenie auto : Opcja umożliwia sterowanie (wykrywanie i korektę) ustawianiem zoomu, aby dostosowywać nieustannie ostrość.
	- Śledzenie : Ustawianie zoomu będzie sterowane funkcją śledzenia ostrości.
	- Prędkość zoom : Ustaw prędkość zoomu.
	- Obiektyw pocz. : Zresetuj obiektyw, aby uniknąć uruchomienia w trybie zoomu.
	- Czas trwania : Określ częstotliwość resetowania obiektywu.
	- ` Możesz określić datę resetowania obiektywu w trybie automatycznej regulacji ostrości. Określ czas w zakresie od 1 do 7 dni, a resetowanie wykonywane będzie co 24 godziny od określonej daty.
	- Funkcja automatycznej ostrości może nie działać właściwie, jeśli występuje którykolwiek z poniższych czynników:
		- Jasne lub migające światła (np. neon)
		- Słabe oświetlenie obszaru docelowego
		- Wolna praca migawki
		- Ciemny obiekt
		- Silne oświetlenie obszaru docelowego
		- Jeśli na obszarze docelowym znajduje się jednocześnie obiekt położony blisko i obiekt położony daleko
		- Jeśli nie ma tła umożliwiającego uchwycenie perspektywy (ściana, niebo itp.)
		- Jeśli kamera rejestruje obraz w linii poziomej
	- ` W trybie automatycznej ostrości, w którym kamera łapie ostrości na obiekcie znajdującym się w centrum obszaru, obiekty znajdujące się poza centrum mogą być nieostre.

#### Ustawienia menu ekranowego

#### 1. Wybierz opcje <OSD>.

- 2. Zaznacz każdą pozycję i wprowadź odpowiednie ustawienia.
	- Nazwa kamery : Określ, czy na ekranie ma być wyświetlany tytuł kamery.
	- $\equiv$  Tytuł może się składać z maks.45 znaków.
	- Nazwa kamery X, Y : Określa współrzędne, zgodnie z którymi tytuł kamery będzie wyświetlany na ekranie.
	- Data i godzina : Można ustawić datę i godzinę, a także wyświetlanie ich na ekranie.
	- Data i godzina X, Y : Ustaw miejsce wyświetlania godziny na ekranie.
	- Wyświetlanie dni tygodnia : Na ekranie można wyświetlać dzień tygodnia.
	- Rozmiar : Ustaw rozmiar OSD wskazany na ekranie. Wybierz z opcji mały/średni/duży (small/medium/large).
	- Powiększenie zoomu : Wyświetl powiększenie zoomu na ekranie.
	- Nazwa presetu : Określa, czy na ekranie ma być wyświetlana nazwa ustawienia wstępnego.
- $\blacksquare$  Element, którego położenie na ekranie można regulować (Nazwa kamery, Data i godzina), może nie być normalnie wyświetlany, jeżeli nachodzi na inny element OSD o stałym położeniu.

#### Smart codec

Określ żądany obszar przychodzącego sygnału wideo z kamery, jako obszar obserwacji i określ czułość wykrywania dla tego obszaru.

- 1. Z menu Setup wybierz kartę <Video (40)>.
- 2. Kliknij opcję <Smart codec>.
- 3. Obszar obserwacji.
	- Ręczny : Określ obszar obserwacji w celu ręcznego monitorowania.
	- Wykrywanie twarzy : Aktywny, jeśli na ekranie monitorowania zostanie wykryta twarz.
	- $\mathbb{Z}$  **Funkcja Wykrywanie twarzy jest aktywna tylko wtedy, gdy** spełnione są następujące warunki:
		- Twarz jest ustawiona w pozycji ±45 stopni w lewo lub prawo od góry.
		- Efektywny zakres rotacji twarzy to  $\pm 30$  stopni w pionie i  $\pm 60$ w poziomie.
		- Minimalny rozmiar twarzy to 20x20 przy rozdzielczości 320x240.
	-

• Powyższe pole może być ustawiome jako detekcja twarzy, tylko gdy jest aktywne zdarzenie detekcji twarzy. Więcej informacji dotyczących zdarzeń wykrywania twarzy należy szukać w punkcie "Wykrywanie twarzy" .(strona 55)

4. Wybór jakości dla Obszar ROI.

Obszar ROI będzie wyświetlany w zadanej jakości.

- 5. W przypadku ustawiania obszaru zainteresowania za pomoca trybu zwanego <Reczny> należy myszka wybrać żądany obszar i przeciągnąć.
- $\blacksquare$  Można zarejestrować do 5 różnych obszarów.
- 6. Aby anulować wszystkie ustawienia obszaru, należy kliknąć przycisk [Wyczyść ( wyczyść )].
- 7. Po zakończeniu konfiguracji kliknij polecenie [Zastosuj ( zastosuj )].
- Smart codec nie będzie aktywny, jeśli jest ustawiony na <Wył.> w opcji <Profil wideo>. (strona 30)

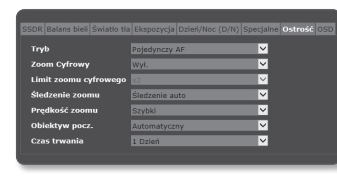

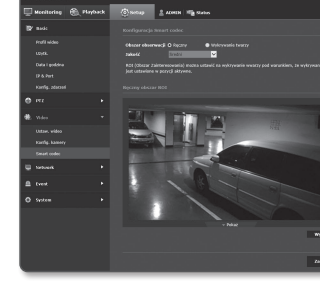

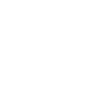

# <span id="page-45-0"></span>KONFIGURACJA SIECI

#### DDNS

DDNS to skrót od ang. Usługa dynamicznego nazywania domen, która przekształca adres IP kamery na ogólną Nazwę hosta, aby użytkownik mógł ją łatwo zapamiętać.

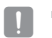

**J z** DDNS można korzystać, tylko gdy internet jest podłączony.

- 1. Z menu Setup wybierz kartę <Network  $(\Box)$ )>.
- 2. Kliknij opcję <DDNS>.
- 3. Wybierz typ połączenia <DDNS>.
- 4. Wypełnij pozycje DDNS zgodnie z wybranym typem.
	- Wisenet DDNS : Wybierz tę opcję w przypadku korzystania z ser wera DDNS dostarczonego przez Hanwha Techwin.
	- ID produktu : Wprowadź identyfikator produktu zarejestrowanego w usłudze DDNS firmy Wisenet service.
	- Szybkie połączenie : Automatycznie ustawia przekierowanie portu w przypadku używania wraz z obsługiwanym ruterem UPnP.

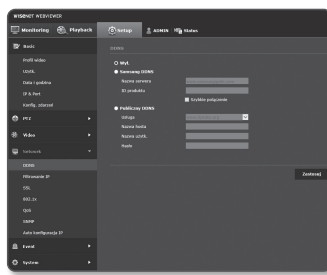

- W = Jeżeli korzystasz z DDNS bez wykorzystania huba obsługującego funkcję UPnP, kliknij w Szybkie połączenie, przejdź do menu huba, i aktywuj przeniesienie portu. Więcej informacji o przeniesieniu portu huba można znaleźć w "Konfigurowanie Przekazywania Zakresu Portów (Mapowania Portów)". (strona 21)
- Publiczny DDNS : W przypadku korzystania z serwera publicznego DDNS wybierz jeden z dostępnych serwerów publicznych DDNS.
- Usługa : Wybierz żądany serwer usług publicznych DDNS.
- Nazwa hosta : Wpisz nazwę hosta zarejestrowanego na serwerze DDNS.
- Nazwa użytk. : Wpisz nazwę użytkownika serwera DDNS.
- Hasło : Wpisz hasło dostępu do serwera DDNS.

5. Po zakończeniu konfiguracji kliknij polecenie [Zastosuj ( zastosuj )].

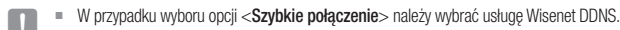

# Rejestracja przy użyciu DDNS

#### Rejestrowanie produktu przy użyciu DDNS firmy Wisenet

1. Odwiedź stronę internetową iPOLiS (www.samsungipolis. com) i zaloguj się do utworzonego konta.

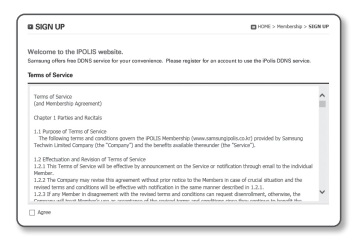

2. Na górnym pasku menu wybierz opcję <DDNS SERVICE> -<MY DDNS>.

#### 3. Kliknij [PRODUCT REGISTRATION].

- 4. Wpisz identyfikator produktu.
- $\blacksquare$  Należy dwukrotnie sprawdzić wprowadzony identyfikator.

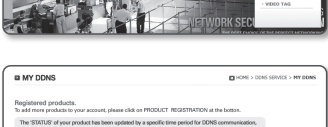

**POLIS** 

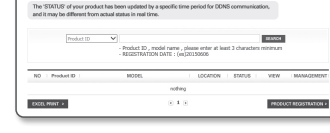

- 5. Wybierz opcję <CLASSIFICATION> i wpisz <MODEL NUMBER>.
- 6. W razie potrzeby opisz lokalizację produktu.
- 7. Kliknij opcję [REGISTRATION]. Produkt zostanie dodany do listy dostępnych produktów.

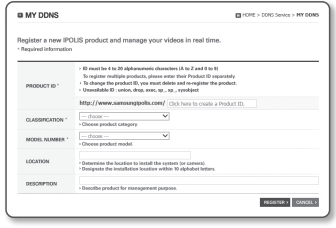

#### Aby połączyć się z DDNS firmy Wisenet z menu konfiguracji kamery

- 1. Ze strony konfiguracji DDNS ustaw opcję <DDNS> na <Wisenet DDNS>.
- 2. Wpisz nazwę <ID produktu> podanąprzy rejestracji identyfikatora produktuna stronie DDNS.
- 3. Kliknii polecenie [Zastosui ( zastosui )]. Jeśli połączenie zostanie pomyślnie nawiązane, na ekranie zostanie wyświetlony komunikat <(Udana)>.

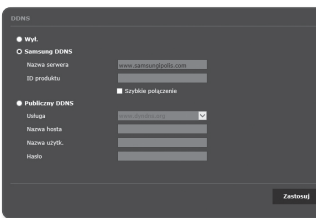

#### Konfigurowanie serwera publicznego DDNS w menu Ustawienia kamery

- 1. Otwórz stronę ustawień DDNS i wybierz <Publiczny DDNS> dla opcji <DDNS>.
- 2. Wprowadź nazwę hosta odpowiedniej strony, nazwę użytkownika i hasło.
- 3. Kliknij przycisk [Zastosuj ( zastosuj )].

Jeśli połączenie zostanie prawidłowo nawiązane, zostanie wyświetlony komunikat <(Udana)>.

- 4. Po zakończeniu konfiguracji kliknij polecenie [Zastosuj (zastosuj )].
- M ` Aby prawidłowo skorzystać z usługi DDNS, wymagana jest konfiguracja DDNS oraz konfiguracja przekierowania portu rutera. Informacje dotyczące konfiguracji przekierowania portu można znaleźć w rozdziale "Konfigurowanie Przekazywania Zakresu Portów (Mapowania Portów)". (strona 21)

#### Filtrowanie IP

Użytkownik może utworzyć listę adresów IP, z których będzie można uzyskać dostęp do serwera.

- 1. Z menu Setup wybierz kartę <Network  $(\Box)$  >.
- 2. K liknij opcję <Filtrowanie IP>.

#### 3. Wypierz <Rodzai filtru>.

- Zabroń : Wybór tej opcji uniemożliwi dostęp z adresów IP dodanych do listy filtrowania.
- Zezwalaj : Wybór tej opcji zapewni dostęp tylko z adresów IP dodanych do listy filtrowania.
- 4. Kliknij przycisk [Dodaj (Dodaj )]. Zostanie utworzona lista adresów IP.
- 5. Wpisz adres IP, któremu chcesz zapewnić dostęp lub zabronić dostępu.

Po wprowadzeniu adresu IP i prefiksu z prawej strony kolumny z zakresem filtrowania zostanie wyświetlona lista dostępnych adresów IP.

- W przypadku wyboru opcji <Zezwalaj> dla pozycji Filtrowanie adresów IP oraz ustawienia <Użyj> dla opcji <Ustaw. IPv6>, <IP & Port>, należy przydzielić zarówno adres IPv4 i IPv6 konfigurowanego komputera.
	- ` Adres IP komputera, używany przy bieżącej konfiguracji, nie może zostać dodany do opcji <Zabroń>. Można go dodać do opcji <Zezwalaj>.
	- " W kolumnie filtrowania zostaną wyświetlone tylko te adresy IP, dla których została ustawiona pozycja <Użyj>.
- 6. Wybierz adres IP, który chcesz usunąć z listy. Kliknij przycisk [Usuń ( Usuf )].
- 7. Po zakończeniu konfiguracji kliknij polecenie [Zastosuj ( zastosuj )].

#### **SSL**

Użytkownik może wybrać system bezpiecznego połączenia lub zainstalować w tym celu certyfikat publiczny.

1. Z menu Setup wybierz karte <Network  $($ 

#### 2. Kliknij opcję <SSL>.

- 3. Wybierz system bezpiecznego połączenia.
- $=$  Aby uzyskać dostep do kamery w trybie HTTPS, należy wpisać adres IP kamery w postaci ..https://<KAMERA\_IP>". Jeśli konfiguracja ustawień przeglądarki Web Viewer w trybie HTTPS przy użyciu przeglądarki Internet Explorer nie powiodła się, opcje internetowe należy edytować w poniższy sposób: <Menu → Narzędzia → Opcje internetowe  $\rightarrow$  Zaawansowane  $\rightarrow$  Zabezpieczenia  $\rightarrow$  Odznacz TLS 1.0 i zaznacz TLS 1.1, TLS 1.2>

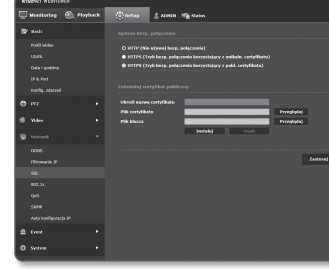

4. Wyszukaj certyfikat publiczny, który chcesz zainstalować w kamerze.

Aby zainstalować certyfikat w kamerze, należy wpisać nazwę certyfikatu (może zostać arbitralnie przypisana przez użytkownika), plik certyfikatu wydany przez instytucję oraz plik klucza.

- Pozycja <**HTTPS (Tryb bezp. połączenia korzystający z publ. certyfikatu)**> będzie dostępna dopiero po zainstalowaniu certyfikatu publicznego.
- 5. Po zakończeniu konfiguracji kliknij polecenie [**Instaluj (Dosami** )].

#### Instalacja certyfikatu

- 1. Wpisz nazwę certyfikatu.
- 2. Kliknąć przycisk [Przeglądaj (Przestataj )], wybrać plik certyfikatu publicznego oraz plik klucza do zainstalowania, a następnie kliknąć przycisk [Zainstaluj ( zainstaluj )].

#### Usuwanie certyfikatu

- 1. Kliknij przycisk [Usuń ( Usun )].
- 2. Aby usunąć certyfikat publiczny, należy przejść do sieciowego dekodera wideo w trybie <HTTP (Nie używaj bezp. połączenia)> lub <HTTPS (Tryb bezp. połączenia korzystający z unikaln. certyfikatu)>.

# ekran konfiguracji

### 802.1x

podczas podłączania sieci można decydować, czy skorzystać z protokołu 802.1x, a następnie zainstalować certyfikat.

- 1. Z menu Setup wybierz kartę <Network  $($
- 2. Kliknij opcję <802.1x>.
- 3. Ustaw <Ustawienie IEEE 802.1x (EAPOL używający EAP- $TLS$  $>$ .
	- IEEE 802.1x : Umożliwia określenie protokołu 802.1x.
	- Wersja EAPOL : Wybierz wersję 1 lub 2.
	- ID : Wprowadź ID certyfikatu klienta.
	- Hasło : Wprowadź prywatne hasło klienta. Jeśli używany plik klucza nie jest szyfrowany, nie ma potrzeby wprowadzania hasła.
- Jeśli podłączone urządzenie sieciowe nie obsługuje protokołu 802.1x, protokół ten nie będzie działał prawidłowo, nawet jeśli zostanie ustawiony.
- 4. Zainstaluj/usuń certyfikat.
	- Certyfikaty CA : Wybierz certyfikat publiczny zawierający publiczny klucz.
	- Certyfikat klienta : Wybierz certyfikat publiczny zawierający klucz certyfikatu klienta.
	- Prywatny klucz klienta : Wybierz certyfikat publiczny zawierający prywatny klucz klienta.
- 5. Po zakończeniu konfiguracji kliknij polecenie [Zastosuj (zastosuj )].

#### Instalacja/usuwanie certyfikatów 802.1x

- 1. Naciśnij przycisk [Przeglądaj ( Przestataj )], dla każdego elementu i wybierz certyfikat do zainstalowania.
- 2. Jeśli nie zainstalowano certyfikatu, obok wybranego elementu wyświetlony zostanie komunikat "Niedostępny".
- 3. Naciśnij przycisk [Instaluj ( Dostaluj )], aby rozpocząć instalację elementu, obok którego wyświetlony jest komunikat "Zainstalowany".
- 4. Naciśnij przycisk [Usuń (**vodnakci**)], aby usunąć certyfikat.

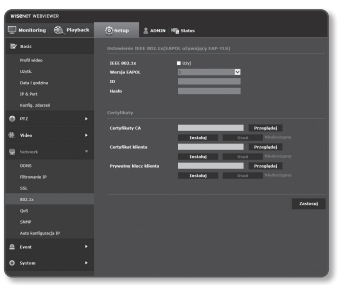

# QoS

Użytkownik może określić priorytet, aby ustawić stałą prędkość przesyłu dla określonego adresu IP.

- 1. Z menu Setup wybierz kartę <Network  $(\Box)$ >.
- 2. Kliknij opcję <QoS>.
- 3. Kliknij przycisk [Dodaj (Dodaj )]. Zostanie utworzona lista adresów IP.
- 4. Wprowadź adres IP, do którego chcesz zastosować QoS.
- Domyślny prefiks dla IPv4 to 32;
	- W przypadku DSCP domyślny prefiks to 63.
	- $\blacksquare$  Priorytet można ustawić tylko dla adresów IP, dla których wybrana została opcja <Użyj>.
- 5. Wybierz adres IP, który chcesz usunąć z listy. Kliknij przycisk [Usuń ( Usuf )].
- 6. Po zakończeniu konfiguracji kliknij polecenie [Zastosuj ( zastosuj )].

#### SNMP

W przypadku protokołów SNMP administrator systemu lub sieci może monitorować urządzenia sieciowe w lokalizacji zdalnej oraz konfigurować parametry środowiska.

- 1. Z menu Setup wybierz kartę <Network  $(\Box)$ >.
- 2. Kliknij opcję <SNMP>.
- 3. Określ <SNMP>.
	- Włącz SNMP v1 : aktywna będzie opcja SNMP v1.
	- Włącz SNMP v2c : aktywna będzie opcja SNMP v2. - Społeczność odczytywanych : Wpisz nazwę społeczności odczytywanych, gdzie można uzyskać dostep do informacii SNMP. Nazwa domyślna to <public>.
- 
- Społeczność zapisywanych : Wpisz nazwę społeczności zapisywanych, gdzie można uzyskać dostęp do informacji SNMP. Nazwa domyślna to <write>.
- Włącz SNMP Trap : Pułapka SNMP jest wykorzystywana do wysyłania ważnych zdarzeń i warunków do System Admin.
- Społeczność : Aby otrzymywać komunikaty wprowadź nazwę społeczności.
- Adres IP : Wprowadź adres IP, na który mają być kierowane komunikaty.
- Błąd uwierzytelnienia : Określa, czy zdarzenie ma być generowane gdy informacja o społeczności jest niepoprawna.
- Połączenie sieciowe : Określa, czy ma być utworzone zdarzenie, gdy połączenie sieciowe jest wznowione.

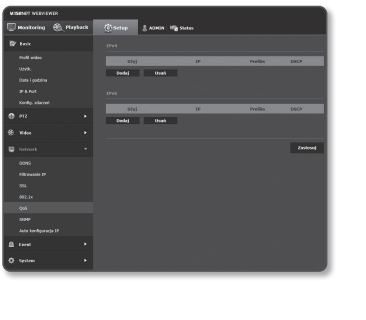

- <span id="page-48-0"></span>• Włącz SNMP v3 : aktywna będzie opcja SNMP v3.
- Hasło : Określ hasło domyślne dla SNMP, wersji 3.
- ` Korzystanie z domyślnego hasła może grozić włamaniem, dlatego po zainstalowaniu tego produktu zaleca się zmianę hasła. Należy pamiętać, że za bezpieczeństwo i inne związane z tym kwestie, spowodowane niezmienieniem hasła odpowiedzialność ponosi użytkownik.
- $\equiv$  Hasło powinno się składać z 8–16 znaków.
- 4. Po zakończeniu konfiguracji kliknij polecenie [Zastosuj (zastosuj )].
	- = SNMP wer. 3 można ustawić tylko wtedy, gdy tryb bezpiecznego połączenia to HTTPS. Patrz "SSL". (strona 47)
		- ` W przypadku niestosowania SNMP v3 może wystąpić problem z zabezpieczeniem.

#### Auto konfiguracja IP

Można automatycznie ustawić IP dostępowe i wyszukiwanie kamery.

- 1. Z menu Setup wybierz kartę <Network  $(\Box)$  >.
- 2. Kliknij opcję <Autokonfigurację>.
- 3. Ustaw <Adres lokalny łącza IPv4>.

Dodatkowy adres IP może być przypisany do oceny kamery z sieci łącza lokalnego Link-Local.

- Autokonfigurację : Włącza i wyłącza adres lokalny łącza  $IPv4$
- Adres IP : Wyświetla nadany adres IP.
- Maska podsieci : Wyświetla maskę podsieci nadanego adresu IP.
- 4. Ustaw <UPnP odkrycie>.

Kamery mogą być automatycznie wyszukiwane w systemie klienta i z systemu operacyjnego w celu obsługi protokołu UPnP.

- UPnP odkrycie : Włącza i wyłącza wykrywanie UPnP.
- Przyjazna nazwa : Wyświetla nazwę kamery. Przyjazna nazwa jest wyświetlana w formacie WISENET-<Nazwa modelu>-<Adres MAC>.

W systemie Windows obsługującym UPnP, kamery sieciowe są wyświetlane.

#### 5. Ustaw <Bonjour>.

Kamery mogą być automatycznie wyszukiwane w systemie klienta i z systemu operacyjnego w celu obsługi protokołu Bonjour.

- Bonjour : Włącza i wyłącza Bonjour.
- Przyjazna nazwa : Wyświetla nazwę kamery. Przyjazna nazwa jest wyświetlana w formacie WISENET-<Nazwa modelu>-<Adres MAC>.
- W Mac OS obsługującym Bonjour podłączone kamery są automatycznie wyświetlane w zakładce Bonjour przeglądarki Safari. Jeżeli zakładka Bonjour nie wyświetla się, sprawdzić ustawienia zakładek w menu "Preferencje".
- 6. Po zakończeniu konfiguracji kliknij polecenie [Zastosuj ( zastosuj )].

# KONFIGURACJA ZDARZEŃ

### FTP / E-mail

Użytkownik może konfigurować ustawienia serwera FTP/poczty elektronicznej, tak aby w przypadku wystąpienia zdarzenia przesyłać na komputer obrazy zarejestrowane przez kamerę.

1. Z menu Setup wybierz kartę <**Event (** $\Box$ **)**>.

2. Kliknij opcję <FTP / E-mail>.

3. Wybierz <Konfiguracja FTP> lub <Konfiguracja e-mail> i wprowadź/wybierz żądaną wartość.

- Konfiguracia FTP
- Adres serwera : Wpisz adres IP serwera FTP, na który będą przesyłane obrazy alarmowe lub obrazy zdarzenia.
- ID : Wpisz ID użytkownika, które będzie używane do logowania na serwerze FTP.
- Hasło : Wpisz hasło konta użytkownika, aby zalogować się na serwerze FTP.
- Katalog, do którego pobierane są dane : Wybierz ścieżkę FTP, do której zostaną przesłane obrazy alarmowe lub obrazy zdarzenia.

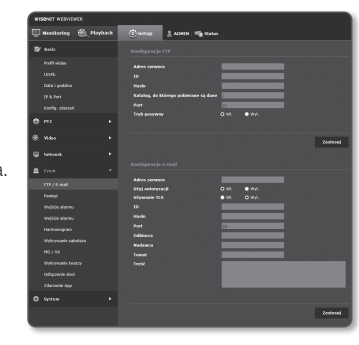

- Port : Domyślny port serwera FTP to 21. Można jednak użyć innego numeru portu zgodnego z ustawieniami serwera FTP.
- Tryb pasywny : Wybierz opcję <Wł.>, jeśli chcesz nawiązać połączenie w trybie pasywnym ze względu na zaporę ogniową lub ustawienia serwera FTP.
- Konfiguracia e-mail
- Adres serwera : Wpisz adres SMTP serwera poczty elektronicznej, na który będą przesyłane obrazy alarmowe lub obrazy zdarzenia.
- Użyj autoryzacji : Określ, czy przeprowadzać uwierzytelnianie.
- Używanie TLS : zdecyduj, czy chcesz korzystać z funkcji TLS.
- ID : Wpisz hasło konta użytkownika, aby zalogować się na serwerze poczty elektronicznej.
- Hasło : Wpisz hasło konta użytkownika, aby zalogować się na serwerze poczty elektronicznej.
- Port : Domyślny port serwera e-mail to 25. Można jednak użyć innego numeru portu zgodnego z ustawieniami serwera poczty elektronicznej.
- Odbiorca : Wpisz adres odbiorcy wiadomości e-mail.
- Nadawca : Wpisz adres nadawcy wiadomości e-mail. Jeżeli adres nadawcy jest nieprawidłowy, wiadomość e-mail od nadawcy może zostać sklasyfikowana przez serwer poczty elektronicznej jako SPAM i może nie zostać przesłana.
- Temat : Wpisz temat wiadomości e-mail.
- Treść : Wpisz treść wiadomości. Załącz obrazy alarmowe lub obrazy zdarzenia do tworzonej wiadomości e-mail.
- 4. Po zakończeniu konfiguracji kliknij polecenie [Zastosuj (zastosuj )].

# <span id="page-49-0"></span>ekran konfiguracji

## Pamięć

Aby aktywować nagrywanie na własnym urządzeniu, należy ustawić warunki nagrywania, sprawdzić objętość zapisywanych danych i sformatować urządzenie.

- 1. Z menu Setup wybierz kartę <**Event** ( $\Box$ )>.
- 2. Kliknij opcję <Pamięć>.
- 3. Ustaw operację zapisu na nagrywanie podstawowe.
	- Auto detekcja jest obsługiwana tylko gdy NAS spełnia zalecane parametry.
- 4. Wprowadź informacje rejestrowane w twoim NAS.
	- Adres IP : Niepowtarzalny adres IP nadany przez NAS.
	- ID : ID zarejestrowane w NAS.
	- Hasło : Hasło zarejestrowane w NAS.
	- Folder domyślny : Wskaż do zapisu danych folder użytkownika NAS.
- 5. Aby sprawdzić połączenie z NAS, kliknij w przycisk [Test].
- **J Komunikat o powodzeniu oznacza, że można skutecznie zapisywać** dane w NAS.
	- ` Jezeli pojawi się komunikat o niepowodzeniu, należy sprawdzić:
		- Upewnić się, że adres IP NAS jest poprawny.
		- Upewnić się, że ID/hasło NAS są poprawne.
		- Korzystając z ID NAS, upewnić się, że jest dostęp do folderu wskazanego jako podstawowy.
		- Upewnić się, że SMB/CIFS nie są zaznaczone.
		- Upewnić się, że adres IP NAS oraz adres IP kamery mają taki sam format. Np.) Początkowa wartość maski podsieci NAS i kamery wynosi 255.255.255.0. Jeżeli adres IP jest 192.168.20.32 adres IP NAS IP powinien zawierać się w 192.168.20.1~192.168.20.255.
		- Sprawdź czy podejmowałeś próbę dostępu jako inny użytkownik bez formatowania zapisanego bądź używanego podstawowego folderu.
		- Upewnić się, że wykorzystywany jest zalecany sprzęt NAS.
- 6. Po wykonaniu powyższych ustawień wybierz dla modułu NAS ustawienie <Wł.>.
- 7. Kliknij przycisk [Zastosuj ( zastosuj )].
- 8. Zaloguj się do NAS i sprawdź ustawienia opcji <**Wolne miejsce> i <Rozm. całk.>.** Możesz sformatować domyślny folder określony w ustawieniu łącza NAS, klikając przycisk <Format>.
	- ` Transmisja danych jest szybsza, gdy kamera pracuje z wyższą rozdzielczością, wyższą szybkością transmisji bądź wyższa częstotliwością odświeżania obrazu.
	- Przy zbyt intensywnej transmisji danych, niektóre klatki mogą zostać pominięte pomimo zapisu w pełnej klatce.
	- ` Gdy występuje przeskok klatek, obrazy są zapisywane z prędkością co najmniej jeden na secundę.

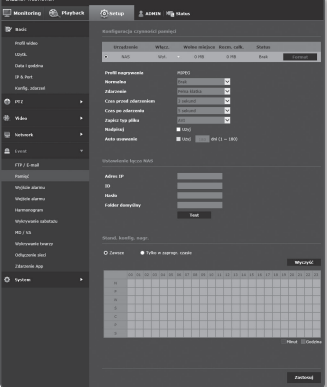

- W = Jeżeli urządzenie nagrywa dane poprawnie, wyświetli napis "Nagrywanie".
	- ` W przypadku wystąpienia błędu, upewnij się, że :
		- Upewnij się, czy nośnik pamięci jest podłączony do urządzenia.
		- Upewnij się, czy pliki zapisane na nośniku nie są uszkodzone.
		- Upewnij się, czy nośnik pamięci nie jest fizycznie uszkodzony.

## Instrukcja NAS (Network Attached Storage) - Skład Podłączony do Sieci

- Specyfikacja zalecana przez NAS : Wiecej informacji na "Specyfikacja zalecana przez NAS". (Strona 5)
	- ` Jeżeli zmienisz ustawienia zapisu NAS podczas zapisu NAS, nie zostaną one natychmiast wprowadzone do systemu.
	- ` Usunięcie sprzęty nas podczas zapisu danych bądź odłączenie sieci, spowoduje awaryjne przerwanie zapisu.
	- ` Funkcja zapisywania NAS pozwala na przypisanie tylko jednej kamery do folderu. Zalogowanie się przy użyciu innej kamery nie jest dozwolone, a ponadto obrazy nie będą wtedy zapisywane.

Dalej podajemy opis jak zapisywać dane z wykorzystaniem NAS zgodnie z metodyką Synology NAS, który jest jednym z produktów zalecanych.

1. Wejdź jako Admin do Synology NAS.

W tym przykładzie, adres IP NAS został ustawiony na [192.168.20.253].

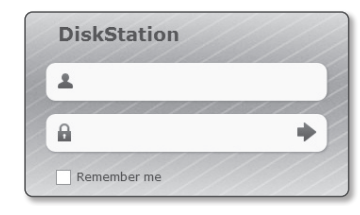

2. Jeżeli logujesz się jako admin, pojawi się następujący eekran. Kliknij [Control Panel].

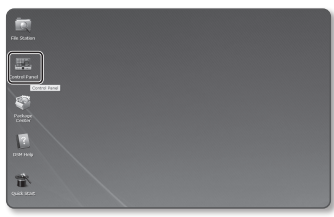

3. Kliknij <Shared Folder> w menu udostępniania plików i uprawnień.

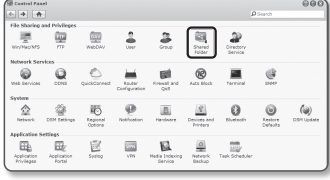

- 4. Kliknij w przycisk [Create].
- 5. Po wprowadzeniu nazwy(ID) udostępnionego folderu kliknij w [OK] aby utworzyć udostępniany folder. W tym przykładzie udostępniany folder nosi nazwę [testDirectory].

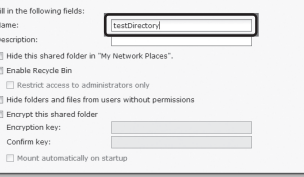

6. Dla uzyskania dostępu do NAS z Windows należy ustawić uprawnienia do folderów udostępnianych jak następuje. Kliknij w [Read/Write] admina.

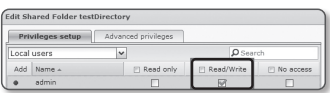

7. Kliknij <User> w menu udostępniania plików i uprawnień.

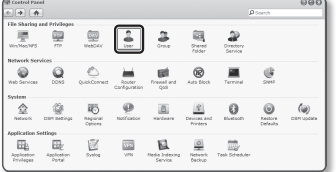

8. Po kliknięciu w przycisk [Create] wprowadź nazwę(ID) oraz hasło.

W tym przykładzie nazwa(ID) to [testID] a hasło to [testID].

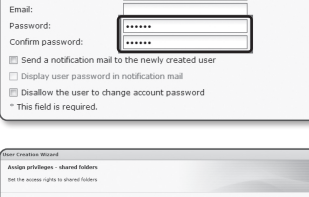

Name ": Description

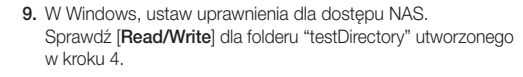

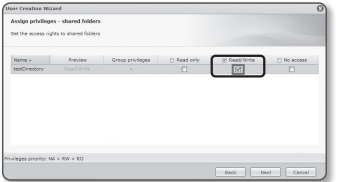

10. Podstawowe ustawienia NAS zostały zakończone. Podłącz kamerę do NAS. Jak pokazano poniżej, wprowadź ustawienia połączeń NAS.

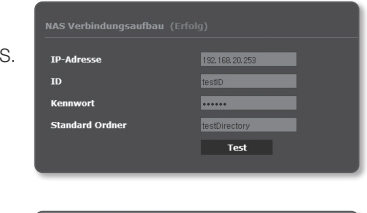

- 11. Po wprowadzeniu pkt. 10 zaznacz <Wł.>.
- 12. Kliknij w przycisk [Zastosuj ( zastosuj )]. Zakończ zapis wykorzystując NAS.

#### Wyjścia alarmu

- 1. Z menu Setup wybierz kartę <**Event** ( $\Box$ )>.
- 2. Kliknij opcję <Wyjścia alarmu>.
- 3. Ustaw typ wyjścia alarmu kamery.
	- $\blacksquare$  W przypadku zmiany typu wyjścia alarmu przycisk wyjścia alarmu na stronie monitoringu oraz typ wyjścia alarmu wyświetlany na stronie Konfiguracja zdarzeń zostanie odpowiednio zmieniony.
	- Typ
		- Normal. otwarte : Uznaje stan "Obwód otwarty" czujnika lub urządzenia wyjścia alarmu jako normalny i aktywuje zdarzenie alarmu, jeśli stan zostanie zmieniony na "Obwód zamknięty".
	- Normal. zamkn. : Uznaje stan "Obwód zamknięty" czujnika lub urządzenia wejścia alarmu jako normalny i

aktywuje zdarzenie alarmu, jeśli stan zostanie zmieniony na "Obwód otwarty".

- 4. Ustawia przycisk wyjścia alarmu.
	- Tryb : Ustawia metodę wyjścia alarmu.
	- ` Jeśli nieaktywny przycisk wyjścia alarmu zostanie kliknięty, operacje będą się różnić.
	- Impuls : Jest aktywowany w określonym czasie (przełączany odstęp), a następnie staje się automatycznie nieaktywny.
	- Aktywny/nieaktywny : Pozostaje aktywny, dopóki użytkownik nie kliknie przycisku ponownie.
	- Czas Trw. : Czas trwania alarmu, który będzie aktywny w przypadku ustawienia trybu na impulsowy, jest ustawiony na od 1 do 15 sekund.

5. Po zakończeniu konfiguracji kliknij polecenie [Zastosuj ( zastosuj )].

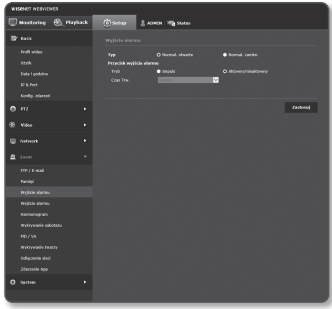

### Wejście alarmu

Użytkownik może ustawić typ wejścia alarmu, czas aktywacji i tryb działania.

- 1. Z menu Setup wybierz kartę <**Event (** $\Box$ **)**>.
- 2. Kliknij opcję <Wejście alarmu>.
- 3. Możesz ustawić opcję <Włącz.>.
- 4. Wybierz typ.
	- Normal. otwarte : Jest normalnie otwarte, ale jeżeli zostanie zamknięte, zostanie wygenerowany alarm.
	- Normal. zamkn. : Jest normalnie zamknięte, ale jeżeli zostanie otwarte, zostanie wygenerowany alarm.
- 5. Ustaw <Godz. aktywacji>.
	- Zawsze : Sprawdzaj przy każdym wystąpieniu alarmu. Jest aktywowane w obsługiwanym trybie w momencie wystąpienia alarmu.
	- $\blacksquare$  Jeśli wybrano opcję <**Zawsze**>, czasu aktywacji nie można zmienić.
	- Tylko w zaprogr. czasie : Sprawdzaj, jeśli alarm wystąpi w określonym przedziale godzinowym w określony dzień tygodnia. Jest aktywowane w obsługiwanym trybie w momencie wystąpienia alarmu.
	- [Wyczyść (www.see )] : Resetuje wszystkie ustawienia.
	- Minut : Kliknąć obszar w Czasie Aktywacji i ustawić czas w minutach.
	- Godzina : Przeciągnąć myszką na Czas Aktywacji i ustawić czas w godzinach.
- 6. Określ czynność, która ma być wykonana w razie wystąpienia alarmu.
	- FTP : Zaznacz w konfiguracji wejścia alarmu, jeśli ma być użyty transfer FTP.
		- ` Więcej informacji należy szukać poprzez "FTP / E-mail". (Str. 49)
	- E-mail : Zaznacz w konfiguracji wejścia alarmu, jeśli ma być przesyłana wiadomość e-mail. ` Więcej informacji należy szukać poprzez "FTP / E-mail". (Str. 49)
	- Nagrywaj : Ustawia, czy obraz ma czy nie ma być zapisany w pamięci NAS w przypadku odebrania sygnału alarmu.
	- ` Ustawić <Urządzenie> do pozycji <Wł.> w <Pamięć>. (Str. 50)
	- Wejście alarmu : Wybierz, czy ustawiać wyjście alarmu w przypadku wystąpienia alarmu i określ czas wyjścia alarmu.
	- Przejdź do ust. wst. : Wykonuje ruch do wcześniej nastawionego położenia w przypadku odebrania sygnału alarmu.
- 7. Po zakończeniu konfiguracji kliknij polecenie [Zastosuj (zastosuj )].

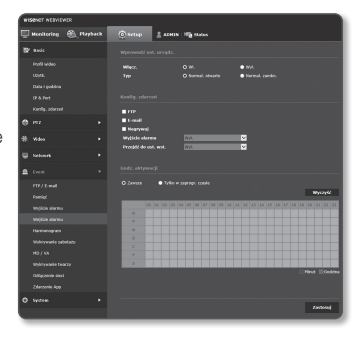

### Harmonogram

System można skonfigurować w taki sposób, aby obrazy mogły być przesyłane regularnie o stałym czasie i stałej długości trwania obrazu, niezależnie od wygenerowanych zdarzeń.

- 1. Z menu Setup wybierz kartę <**Event**  $($
- 2. Kliknij opcję <Harmonogram>.
- 3. Możesz ustawić opcję <Włącz.>.
- 4. Określ < Odstęp przesyłu>.
- 5. Określ <Godz. aktywacji>.
	- Zawsze : Jest aktywowane zawsze w obsługiwanym trybie w ustawionym przedziale.
	- Tylko w zaprogr. czasie : Jest aktywowane w danym okresie w obsługiwanym trybie, w określonym dniu i o określonej godzinie.
- $\blacksquare$  Aby transmisja obrazu powiodła się, wartość ustawienia przerwy na przesyłanie musi być mniejsza od wstępnie ustawionej pauzy aktywacji.
- 6. Określ warunki aktywacji.
	- FTP : Określ, czy chcesz korzystać z transferu FTP w przypadku wystąpienia zdarzenia.
	- $\blacksquare$  Wiecej informacji należy szukać poprzez "FTP / E-mail". (Str. 49)
- 7. Po zakończeniu konfiguracji kliknij polecenie [Zastosuj ( zastosuj )].

# Wykrywanie sabotażu

Można ustawić wykrywanie prób sabotażu oraz wyzwalanie zdarzeń, np. nagłe zmiany kierunku kadrowania kamery, zablokowanie obiektywu oraz inne ogólne zmiany scen z wideo.

- 1. Z menu Setup wybierz kartę <**Event (** $\Box$ **)**>.
- 2. Kliknij opcję <Wykrywanie sabotażu>.
- 3. Możesz ustawić opcję <Włącz.>.
- $\blacksquare$  W przypadku zastosowania detekcji funkcji mieszania funkcja stabilizacji nie może być zastosowana.
- 4. Ustaw czułość wykrywania sabotażu.Im wyższa czułość, tym mniejsze próby sabotażu są wykrywane.
- 5. Określ godzinę i warunki aktyw acji.
	- $\blacksquare$  Więcej informacji o opcji <Godz. aktywacji> i <Działanie> dostępnych jest w części "Wejście alarmu". (Strona 52)
- 6. Po zakończeniu konfiguracji kliknij polecenie [Zastosuj  $($   $|$  Zastosuj $|$   $|$  .
- Domyślna funkcja wykrywania sabotażu może nie działać prawidłowo w następujących przypadkach:
	- W przypadku nieskomplikowanego tła, słabego oświetlenia lub w nocy czułość wykrywania może być niższa.
	- Silne drgania kamery lub nagłe zmiany oświetlenia mogą być błędnie klasyfikowane jako sabotaż.
	- Od momentu wystąpienia sabotażu do jego wykrycia może minąć chwila (maksymalnie 5 sekund).
	- Po wykryciu sabotażu kamera sieciowa powraca do normalnej pracy po pewnym czasie stabilizacji (ok. 5 sekund), podczas którego nie działa funkcja wykrywania.

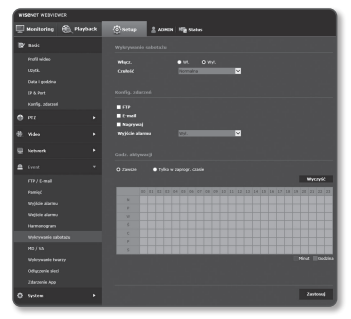

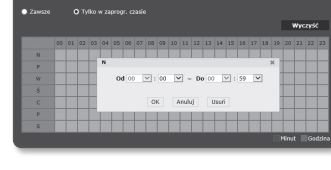

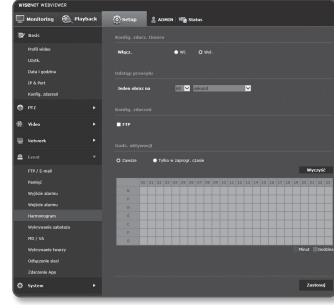

# MD / VA

Można tak skonfigurować zdarzenia wykrywania ruchu i analizy wideo, aby aktywowały sygnał alarmowy.

First Limited<br>Partier -<br>Martin Alama<br>Martin Chemican<br>- Martin Chemican

- 1. Z menu Setup wybierz karte <**Event (** $\Box$ **)**>.
- 2. Kliknij opcję <MD / VA>.
- 3. Możesz ustawić opcję <Włącz.>.
- $\blacksquare$  W przypadku detekcji ruchu lub użycia funkcji analizy wideo funkcja stabilizacji nie może być zastosowana.
- 4. W zależności od danego celu wybierz wykrywanie ruchu lub inteligentn analiz wideo.
- 5. Ustaw <Czułość>, <Rozmiar> oraz <Obszar>. Po wybraniu opcji Inteligentna analiza wideo ustaw także <Analizy>.
- 6. Określ godzinę i warunki aktywacji.
	- $\blacksquare$  Więcej informacji o opcji <**Godz. aktywacji**> i <**Działanie**> dostępnych jest w części "Wejście alarmu". (strona 52)
- 7. Po zakończeniu konfiguracji kliknij polecenie [Zastosuj]  $($   $|$  zastosuj  $)$  .
- **T** Przed użyciem ustaw minimalny i maksymalny rozmiar ruchu, aby ustawić wykrywalność żądanego zakresu ruchu.
	- $\blacksquare$  Wykrywany rozmiar obiektu może się różnić od rzeczywistego rozmiaru w zależności od jego kształtu.
	- U góry ekranu może być wyświetlane maksymalnie 16 obiektów.
	- ` Jeśli kamera rejestruje obiekt w bliskiej odległości, jakość analizy wideo może być gorsza.
	- ` W poniższych przypadkach działanie funkcji wykrywania ruchu i inteligentnej analizy wideo może być pogorszone lub spowodować nieprawidłowe zdarzenie wykrywania.
		- Kolor lub jasność obiektu są podobne do koloru i jasności tła.
		- Nieznaczne czynności w okolicy obszaru ramki pola widzenia kamery.
		- Wiele zdarzeń ruchu występuje ciągle w kolejności losowej ze względu na zmianę sceny, gwałtowne zmiany oświetlenia lub z innych powodów.
		- Stały obiekt porusza się ciągle w tej samej pozycji.
		- Ruch obejmujący mniejszą zmianę pozycji, np. zbliżanie się do kamery lub oddalanie się od kamery.
		- Poruszający się obiekt zbliża się zbyt blisko kamery
		- Jeden obiekt zakrywa inne obiekty.
		- Dwa obiekty (lub więcej) nachodzą na siebie lub jeden obiekt dzieli się na kilka części.
		- Zbyt szybko poruszający się obiekt (aby odpowiednio wykryć obiekt, powinien on pokrywać obszar pomiędzy przyległymi ramkami).
		- Odbicie / rozmazanie / cień, z powodu intensywnego światła, np. bezpośredniego światła słonecznego, oświetlenia lub światła reflektora.
		- W intensywnych opadach śniegu, deszczu, w przypadku dużego wiatru lub o świcie/zmierzchu.

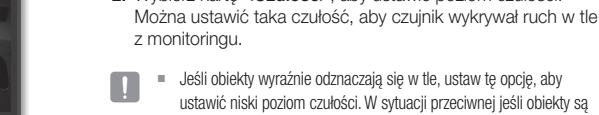

ledwo zauważalne w tle, np. w warunkach słabego oświetlenia, ustaw tę opcję na wysoki poziom.

2. Wybierz kartę <Czułość>, aby ustawić poziom czułości.

Funkcja ta wykrywa ruch spełniający wszystkie warunki określone przez czułość, rozmiar i obszar.

Korzystanie z funkcji Wykrywanie ruchu

1. Wybierz tryb wykrywania ruchu.

#### 3. Wybierz kartę <Rozmiar>.

Można ustawić minimalny/maksymalny rozmiar wykrywanego ruchu.

- Minim. rozm. (piksele) : Aby ustawić minimalny rozmiar wykrywanego ruchu, wybierz opcję <Minim. rozm. (piksele)>, a następnie wskaż i przeciągnij w żądany rozmiar na ekranie przy użyciu myszy.
- Maks. rozm. (piksele) : Aby ustawić maksymalny rozmiar wykrywanego ruchu, wybierz opcję <Maks. rozm. (piksele)>, a następnie wskaż i przeciągnii do żądanego rozmiaru na ekranie przy użyciu myszy.
- Ruch o mniejszym lub większym rozmiarze niż określony nie będzie wykrywany. Aby uniknąć niezamierzonych zdarzeń wykrywania,

spowodowanych przez większe lub mniejsze szumy, ustaw maksymalny/minimalny rozmiar ruchu w zależności od warunków otoczenia.

Należy pamiętać, że ten sam ruch w tym samym otoczeniu może być różnie wykrywany w różnych ustawieniach wykrywania. Podczas ustawiania minimalnego/maksymalnego rozmiaru wykrywania zaleca się uwzględnienie tolerancji różnicy.

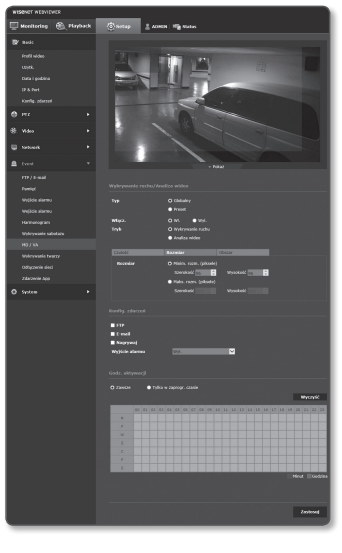

# ekran konfiguracji

#### 4. Wybierz kartę <Obszar>.

Można określić obszar na ekranie, który chcemy objąć funkcją wykrywania lub z niej wyłączyć. Można określić do 4 obszarów.

- Obszar wykryw. : Obszar wykrywania: Cały ekran zostanie użyty jako region bez detekcji. Określony region możesz oznaczyć jako region z detekcją ruchu. Wybraną lokalizację możesz oznaczyć jako region detekcji, klikając i przeciągając go na obrazie.
- 5. Aby usunąć obszar, kliknij ekran prawym przyciskiem myszy, co otworzy menu kontekstowe, a następnie wybierz opcję Usuń i naciśnij przycisk [OK].
- 6. Po zakończeniu konfiguracji kliknij polecenie [Zastosuj  $($   $|$  Zastosuj  $)$  .
- Funkcja wykrywania ruchu innego niż analiza wideo nie posiada nakładki wskazania na ekranie. Możliwe jest potwierdzenie z rejestru systemu, gdy z brzegu ekranu monitorowania wyświetli się żółte pole.

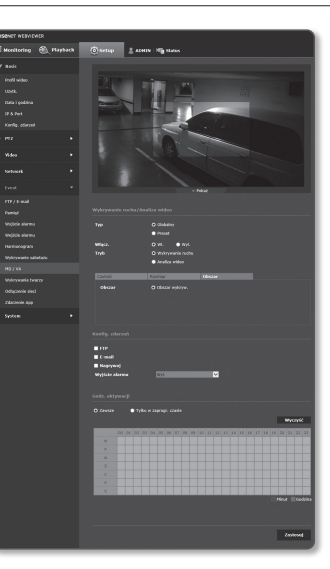

#### Inteligentna analiza wideo

Funkcja ta umożliwia wykrywanie zdarzeń spełniających wszystkie warunki określone w opcji czułości, rozmiaru, obszaru oraz przez warunki zdarzeń.

- 1. Wybierz tryb analizy wideo.
- 2. Ustaw opcję <Czułość> oraz <Rozmiar>. Więcej informacji dotyczących ustawień można znaleźć w rozdziale "Korzystanie z funkcji Wykrywanie ruchu". (Strona 53-54)
- 3. Wybierz kartę <Analizy>.
- 4. Wybierz typ analizy wideo.
	- Przech. : Wykrywa przedmiot przekraczający linię określoną przez użytkownika.
- Wchodz/Wych. : Wykrywa przedmiot wchodzący bądź opuszczający obszar wskazany przez użytkownika.
- Pojawianie się (Znikanie) : wykrywa, gdy obiekt pojawia się lub znika w obszarze określonym przez użytkownika.
- 5. Ustaw zasady analizy wideo.

Więcej informacji dotyczących ustawień można znaleźć w rozdziale "Korzystanie z zasad analizy wideo". (Strona 54- 55)

- 6. Wybrać, czy zastosować czy nie <Nakładanie>.
	- Nakładka wyników wykrywania : wyświetla wynik wykrycia na obrazie.
- 7. Po zakończeniu konfiguracji kliknij polecenie [Zastosuj

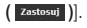

#### Ustawianie zasad analizy wideo

#### ` Przechodzenie

- 1. Ustaw typ na <Przech.>.
- 2. Kliknąć punkt początkowy i końcowy na ekranie i określić obszar odniesienia. Kliknięcie prawym przyciskiem myszy w trakcie rysowania obszaru powoduje anulowanie rysunku.
- 3. Wybierz żądaną zasadę.
	- Prawy : Wykrywa ruch od lewej do prawej strony, przez linię wirtualną.
	- Lewy : Wykrywa ruch od prawej do lewej strony przez linię wirtualną.
- 4. Kliknij przycisk [OK].
- 5. Aby usunąć określoną zasadę, kliknij prawym przyciskiem myszy wyświetloną linię wirtualną, aby otworzyć menu kontekstowe, i wybierz przycisk [Usuń].

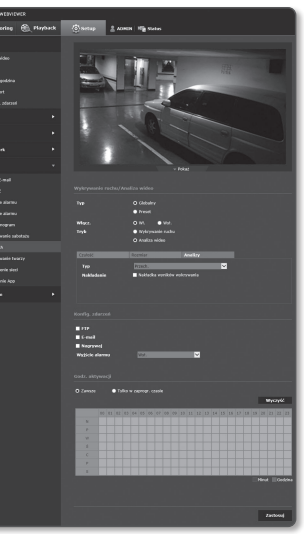

#### **· Wchodzenie/Wychodzenie**

- 1. Ustaw typ na <Wchodz/Wych.>.
- 2. Kliknąć 4 wierzchołki żądanego obszaru na ekranie i określić obszar odniesienia. Kliknięcie prawym przyciskiem myszy w trakcie rysowania obszaru powoduje anulowanie rysunku.
- 3. Wybierz żądaną zasadę:
	- Wchodzenie : Wykrywa poruszający się obiekt, którego linia środkowa wkracza na określony obszar z poza tego obszaru.
	- Wychodzenie : Wykrywa poruszający się obiekt, którego linia środkowa wychodzi z wnętrza określonego obszaru poza ten obszar.
- 4. Kliknii przycisk [OK].
- 5. W celu usunięcia skonfigurowanej reguły kliknij przycisk [Usuń] znajdujący się w wyskakującym okienku wyświetlanym po kliknięciu obszaru prawym przyciskiem.
- ` Pojawianie się (Znikanie)
- 1. Ustaw typ analizy na <Pojawianie się (Znikanie)>.
- 2. Kliknąć i przeciągnąć myszką w żądane miejsce na obrązie. Wyznaczany obszar ustawia się tak, jak rozciąga się szare pole na ekranie.
	- Pojawianie się/Znikanie : Wykrywa zdarzenie, w którym obiekt, który nie istniał w obszarze pojawia się i pozostaje przez określony czas, lub w którym obiekt, który występował w obrębie obszaru - zniknął.
- 3. Kliknii przycisk [OK].
- 4. W celu usunięcia skonfigurowanej reguły kliknij przycisk [Usuń] znajdujący się w wyskakującym okienku wyświetlanym po kliknięciu obszaru prawym przyciskiem.

# Wykrywanie twarzy

Można ustawić odpowiednio wykrywanie rozpoznanych twarzy i aktywowanie zdarzenia.

- 1. Z menu Setup wybierz kartę <**Event (** $\Box$ **)**>.
- 2. Kliknij opcję <Wykrywanie twarzy>.
- 3. Możesz ustawić opcję <Włącz.>.
- 4. Wybierz kartę <Czułość>, aby ustawić poziom czułości. ` W miarę zwiększania czułości wykrywane twarze stają się bliższe i bardziej szczegółowe.
- 5. Wybrać zakładkę < Obszar> i wybrać myszą 4 linie na obrazie aby wskazać obszar wykrywania.
- $\blacksquare$  Można wykrywać jednocześnie do 35 twarzy na ekranie.
- ` Dla ustalonej maksymalnej rozdzielczości, najmniejszy rozmiar wykrywalnej twarzy to 45x45 (poziomy x pionowy) pikseli. W zależności od charakterystyk oświetlenia mogą wystąpić błędy.
- 6. Aby usunąć wskazany obszar, kliknąć prawym przyciskiem myszy i wybrać [OK] na wyskakującym oknie.
- 7. Wybierz, czy chcesz użyć opcji <Nakładka wyników wykrywania>.

Po wykryciu twarzy ich pozycje i rozmiar zostaną zaznaczone na ekranie prostokątnymi ramkami.

- 8. Określ godzinę i warunki aktywacji.
	- ` Więcej informacji o opcji <Godz. aktywacji> i <Działanie> dostępnych jest w części "Wejście alarmu". (strona 52)
- 9. Po zakończeniu konfiguracji kliknij polecenie [Zastosuj ( zastosuj )].

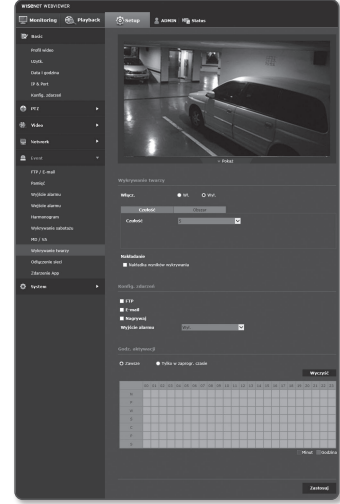

# <span id="page-55-0"></span>ekran konfiguracji

### Odłączenie sieci

Przypadki fizycznego odłączenia od sieci są zapisywane.

- 1. Z menu Setup wybierz kartę <**Event** ( $\Box$ )>.
- 2. Kliknij opcje < Odłaczenie sieci>.
- 3. Możesz ustawić opcję <Włącz.>.
- 4. Określ godzinę i warunki aktywacji.
- $\blacksquare$  Więcej informacji o opcji <Godz. aktywacji> i <Działanie> dostępnych jest w części "Wejście alarmu". (strona 52)
- 5. Po zakończeniu konfiguracji kliknij polecenie [Zastosuj  $($  Zastosuj $)$ .

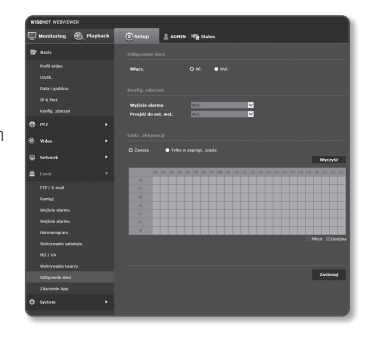

# Zdarzenie App

Można ustawić wysyłanie przez system sygnałów zdarzeń zdefiniowanych w aplikacji. Dostępne sygnały zdarzenia zależne są od funkcji aplikacji.

- 1. Z menu Setup wybierz kartę <**Event (** $\Box$ **)**>.
- 2. Kliknij opcję <Zdarzenie App>.
- 3. Możesz ustawić opcje <Włacz.>.
- 4. Określ godzinę i warunki aktywacji.
	- $\blacksquare$  Więcej informacji o opcji <**Godz. aktywacji> i <Działanie>** dostępnych jest w części "Wejście alarmu". (strona 52)
- 5. Po zakończeniu konfiguracji kliknij polecenie [Zastosuj  $($   $2$ astosuj $)$ .

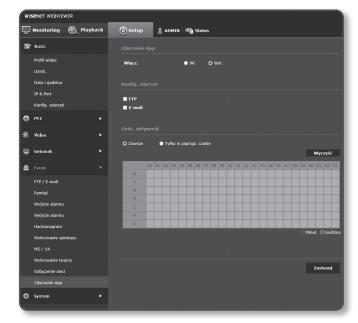

# KONFIGURACJA SYSTEMU

#### Informacje o produkcie

- 1. Z menu Setup wybierz kartę <System ( $\bullet$ )>.
- 2. Kliknij opcję <Informacje o produkcie>.
- 3. Wyświetl informacje o kamerze lub podaj szczegółowe informacje zgodne z danym środowiskiem sieciowym.
	- Model : Nazwa modelu produktu.
	- Numer seryjny : Numer seryjny produktu.
	- Nazwa urządzenia : Podaj nazwę urządzenia, która będzie wyświetlana na ekranie kanału na żywo.
	- Lokalizacja : Określ miejsce montażu kamery.
- Opis : Wprowadź szczegółowe informacje o miejscu montażu kamery.
- Notatka : W pisz opis kamery, aby ułatwić zrozumienie.
- Język : Wybierz preferowany język menu ekranowego przeglądarki Web Viewer.

M = Domyślnie język jest ustawiony na <English>.

4. Po zakończeniu konfiguracji kliknij polecenie [Zastosuj ( zastosuj )].

#### Aktual./Uruch. ponow.

- 1. Z menu Setup wybierz kartę <System ( $\leftrightarrow$ )>.
- 2. Kliknij opcję <Aktual./Uruch. ponow.>.
- 3. Wybierz żądaną pozycję i wprowadź odpowiednie ustawienia.
	- Aktualizuj : System zostanie zaktualizowany.
	- Ustaw. fabryczne : Zostaną przywrócone ustawienia fabryczne systemu.
	- Oprócz parametru sieciowego & Open SDK : Inicjować wszystko oprócz ustawień sieciowych oraz otwartych plików instalacyjnych SDK oraz ustawień wewnętrznych.
	- Wsz. : Ponownie konfiguruje wszystkie ustawienia, w tym ustawienia kamery. (nie dotyczy to jednak informacji o rejestrze)

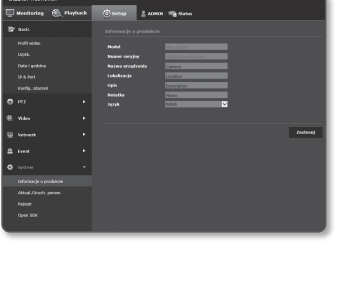

- ` Po zresetowaniu kamery system adresów IP zostanie przestawiony na domyślny DHCP. Jeśli nie zostanie znaleziony żaden serwer DHCP, automatycznie zostaną przywrócone poprzednie ustawienia.
- Tworz. kopii zap. ustawień i przywr. ust. : Przed uruchomieniem procesu przywracania tworzy kopię zapasową bieżących ustawień systemu. Po utworzeniu kopii zapasowej lub przywróceniu ustawień system jest automatycznie uruchamiany ponownie.
- Uruch. pon. : Uruchamia system ponownie.

#### Przeprowadzanie aktualizacji

- 1. Kliknij opcję [Aktualizuj].
- 2. Kliknij [Przeglądaj] i wybierz plik, którego kopię chcesz utworzyć.
- 3. Kliknij opcję [Wyślij].
- 4. Zostanie wyświetlone okno "Aktualizuj", u dołu którego będzie widoczny postęp kopiowania.
- 5. Po zakończeniu aktualizacji przeglądarka zostanie zamknięta, a kamera uruchomiona ponownie.
- M ` Proces aktualizacji może trwać maksymalnie 10 minut. W przypadku przerwania procesu aktualizacja nie zostanie prawidłowo zakończona.
	- ` Podczas restartowania systemu dostęp do przeglądarki sieciowej jest niemożliwy.
	- ` Użytkownik może pobrać najnowszą wersję ze strony internetowej Hanwha Techwin.

#### Zapisywanie bieżących ustawień

1. Kliknij [Kopia zap.].

Powinno zostać wyświetlone okno dialogowe Save As.

2. Wybierz ścieżkę z odpowiednią nazwą pliku, w którym zostanie zapisana kopia i kliknij [Save]. Plik z kopią zostanie zapisany w określonej ścieżce w formacie ... bin".

#### Przywracanie kopii zapasowej ustawień

- 1. Aby przywrócić kopię zapasową ustawień, kliknij opcję [Przywróć].
- 2. Wybierz plik z kopią i kliknij [Open].
- Po wykonaniu archiwizacji lub procedury przywracania ustawień przeglądarka internetowa zostanie zamknięta, a kamera uruchomi się ponownie.
	- ` Przy próbie odzyskania pliku konfiguracyjnego backupowanego w innym modelu, niektóre funkcje mogą nie działać i konieczna będzie ręczna zmiana ustawień.

#### Rejestr

Można sprawdzić rejestr systemu lub rejestr zdarzeń.

- 1. Z menu Setup wybierz kartę <System ( $\qquad \Leftrightarrow$ )>.
- 2. Kliknij opcję <Rejestr>.
- 3. Wybierz rodzaj rejestru.
- System : Można sprawdzić rejestry systemu, w których odnotowane są wszelkie zmiany systemu i czas ich wykonania.
- Zdarzenie : Można sprawdzić rejestry zdarzeń i czas ich wykonania.
- 4. Z prawej listy rejestrów wybierz pozycję, którą chcesz wyszukać.
	- W przypadku wyboru opcji <All> z rozwijanej listy w lewym górnym rogu zostaną wyświetlone wszystkie rejestry odpowiedniego rodzaju.
- 5. Jeśli wszystkie dostępne rejestry nie mieszczą się na jednej stronie, korzystając z przycisków na dole można przejść do poprzedniej, następnej lub ostatniej pozycji.
- 6. Aby zapisać wszystkie dane logi dla aktywnego trybu (systemu, zdarzenia), kliknąć w przycisk <**Kopia** zap.> w pliku "wartość stempla czasu zapisanego przez kamerę w pliku nazwa\_modelu\_tryb\_kamery.txt" w folderze pobrań przeglądarki.
- Aby wyświetlać szczegółowe informacje o rejestrze, kliknij [Informacje ( i )] w prawej kolumnie rejestru; w polu na dole ekranu zostaną wyświetlone informacje o rejestrze.
	- ` Każda strona mieści 15 rejestrów zaczynając od najnowszego.
	- ` Lista rejestrów zdarzeń/systemu może zawierać do 1000 rejestrów; jeśli liczba rejestrów przekroczy 1000, najstarsze rejestry będą usuwane przy każdym utworzeniu nowego.

●

EKRAN KONFIGURACJI

EKRAN KONFIGURACJI

# <span id="page-57-0"></span>ekran konfiguracji

# Open SDK

Użytkownik może zainstalować na kamerze aplikacje wykonujące funkcje dodatkowe.

- 1. Z menu Setup wybierz kartę <System ( $\qquad \qquad \bullet$ )>.
- 2. Kliknij opcie <Open SDK>.
- 3. Aby wybrać plik \*.cap z folderu użytkownika kliknij w przycisk [Przejrzyj (**Warefingering**)].
- 4. Aby zainstalować aplikację kliknij w przycisk [Instaluj  $\ln$ staluj  $\left| \right|$
- 5. Informacja o instalowanej aplikacji zostanie wyświetlona na liście.
	- Odinstaluj: Usuwa zainstalowane bądź działające aplikacje.
- Uruchom App: Przejdź do strony internetowej każdej z aplikacji.
- Start: Uruchom zainstalowaną aplikację.
- Stop: Zatrzymaj działającą aplikację.
- Zdrowie: Wyświetla współczynnik zajętości aktualnie działającej aplikacji, liczbę wątków, czas wykonania itp.
- Priorytet: Ustawianie priorytetu działających aplikacji. Jeżeli całkowity współczynnik wykorzystania kamery (włączając w to zadanie główne i aplikacje) przekracza80%, działająca aplikacja zostanie zatrzymana. W takim przypadku priorytety nadane przez użytkownika określą, która z aplikacji zostanie najwcześniej zatrzymana.
- Auto Start: Gdy kamera jest zasilana bądź wykonuje zadanie główne, aplikacje o włączonym auto wykonaniu zostaną automatycznie uruchomione.
- Manager zadań: Wyświetla współczynnik zajętości aplikacji wykonywanych przez kamerę.
- Wykorzystanie pamięci (%): Współczynnik wykorzystania pamięci dla każdej aplikacji.
- Wykorzystanie CPU (%): Współczynnik wykorzystania CPU dla każdej aplikacji
- Liczba wątków: Liczba wątków utworzonych dla każdej aplikacji
- Okres: Całkowity czas wykonywania każdej aplikacji.
- Zabij Zadanie: Przerywa wykonywanie aplikacji.
- Całkowite wykorzystanie: Całkowity współczynnik zajętości kamery (zadanie główne + aplikacje).
- Więcej informacji o instalowaniu aplikacji można znaleźć na stronie developerskiej Techwin.

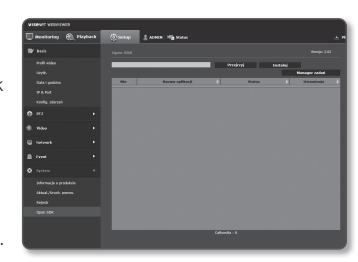

# PRZEGLĄDANIE DANYCH PROFILU

### Dostęp do profilu

Można sprawdzić informacje o profilu.

- 1. Kliknij [Status ( **)** na ekranie transmisji w czasie rzeczywistym.
- 2. Wyświetlony zostanie ekran z danymi profilu.
- Dostęp do profilu : Wyświetla informacje o nowo dodanym profilu.
	- Profil : Wyświetla informacje o nowo dodanym kodeku.
- Szybk. Trans.(kbps) : Wyświetla zarówno rzeczywistą szybkość transmisji, jak i ustawioną.
- Prędk. odśwież.(fps) : Wyświetla zarówno rzeczywistą szybkość przesyłu, jak i ustawioną.
- ATC(%) : Wyświetla stan ATC.
- Licznik jednoczesnych użytkowników : Wyświetla liczbę równoczesnych użytkowników, którzy mają dostęp do profilu.
- Aktualny użytk. : Wyświetla informacje o użytkownikach korzystających z dostępu do przeglądarki sieciowej i wyświetlających wideo monitoringu.
- Profil : Wyświetla nazwę profilu, do którego ma dostęp dany użytkownik.
- Szybk. Trans.(kbps) : Wyświetla bieżącą szybkość transmisji.
- Stan połączenia sieciowego : Pokazuje, czy sieć działa poprawnie.
- IP : Wyświetla adres IP bieżącego użytkownika.
- Aby sprawdzić informacje o aktualnie używanym profile, kliknij ponownie opcję [Status ( [ ]] w celu odświeżenia. Zastosowanie zmian zajmuje określoną ilość czasu.

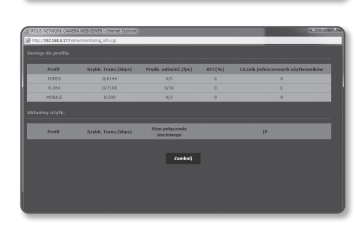

Playback (S Setup & ADMIN Ma Stat

# <span id="page-58-0"></span>ROZWIĄZYWANIE PROBLEMÓW

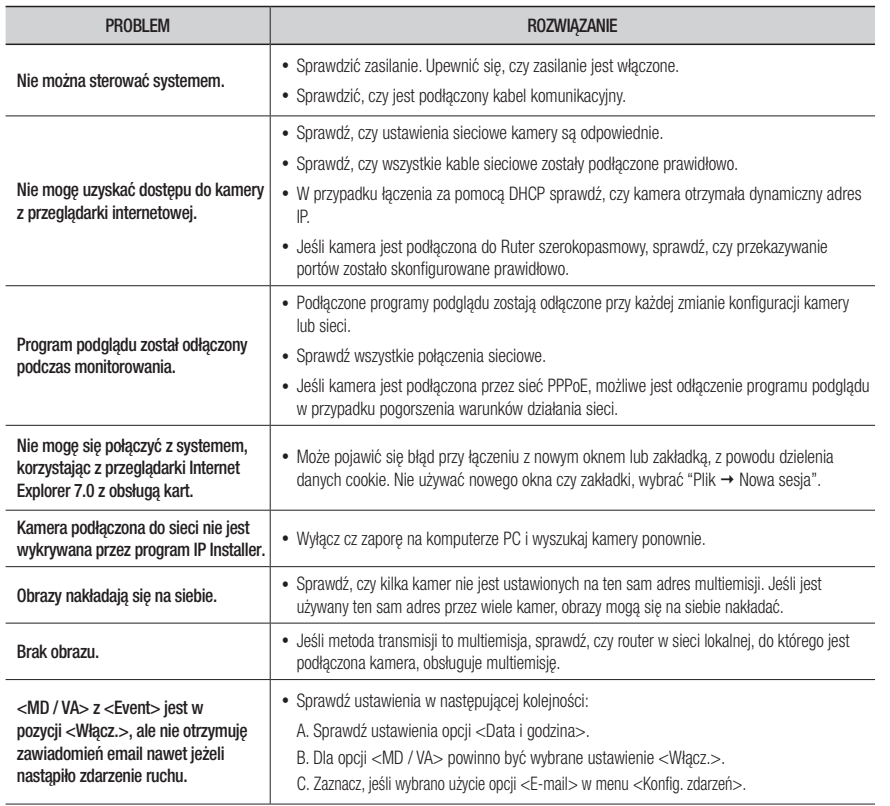

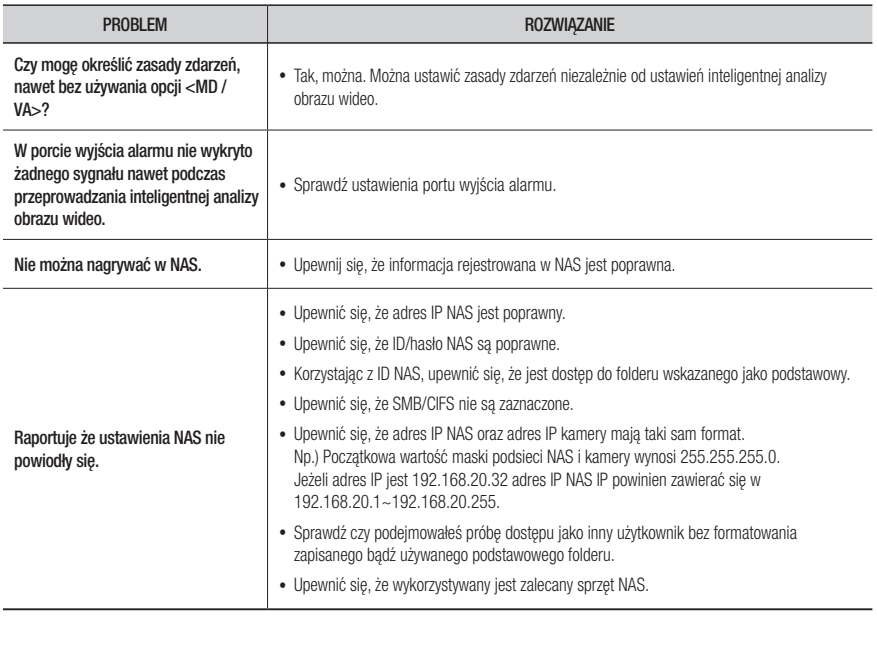

### <span id="page-59-0"></span>OPEN SOURCE ANNOUNCEMENT

#### GPL/LGPL software license

The software included in this product contains copyrighted software that is licensed under the GPL/LGPL. You may obtain the complete Corresponding Source code from us for a period of three years after our last shipment of this product by sending email to help.cctv@hanwha.com

If you want to obtain the complete Corresponding Source code in the physical medium such as CD-ROM, the cost of physically performing source distribution might be charged.

#### GPL SW

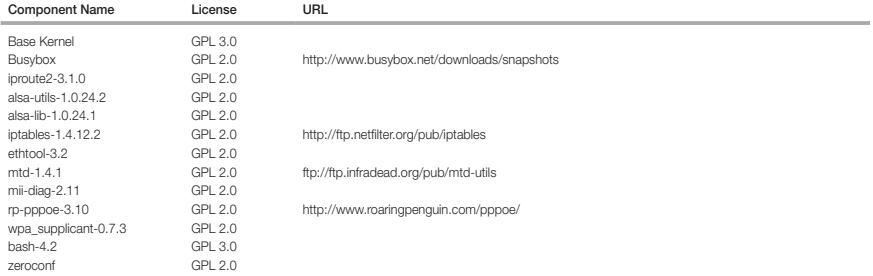

#### LGPL SW

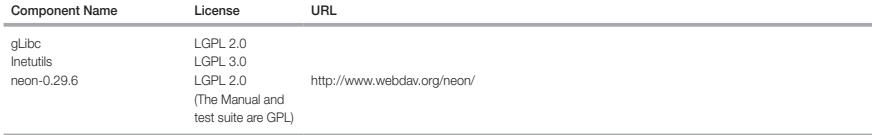

#### GNU GENERAL PUBLIC LICENSE

#### Version 2, June 1991

Copyright (C)1989, 1991 Free Software Foundation, Inc. 51 Franklin Street,Fifth Floor, Boston, MA 02110-1301, USA

Everyone is permitted to copy and distribute verbatim copies of this license document, but changing it is not allowed.

#### Preamble

The licenses for most software are designed to take away your freedom to share and change it. By contrast, the GNU General Public License is intended to guarantee your freedom to share and change free software-- to make sure the software is free for all its users. This General Public License applies to most of the Free Software Foundation's software and to any other program whose authors commit to using it. (Some other Free Software Foundation software is covered by the GNU Lesser General Public License instead.) You can apply it to your programs, too. When we speak of free software, we are referring to freedom, not price. Our General Public Licenses are designed to make sure that you have the freedom to distribute copies of free software (and charge for this service if you wish), that you receive source code or can get it if you want it, that you can change the software or use pieces of it in new free programs ; and that you know you can do these things.

To protect your rights, we need to make restrictions that forbid anyone to deny you these rights or to ask you to surrender the rights. These restrictions translate to certain responsibilities for you if you distribute copies of the software, or if you modify it.

For example, if you distribute copies of such a program, whether gratis or for a fee, you must give the recipients all the rights that you have.

You must make sure that they, too, receive or can get the source code. And you must show them these terms so they know their rights. We protect your rights with two steps

(1)copyright the software, and (2)offer you this license which gives you legal permission to copy, distribute and/or modify the software. Also, for each author's protection and ours, we want to make certain that everyone understands that there is no warranty for this free software. If the software is modified by someone else and passed on, we want its recipients to know that what they have is not the original, so that any problems introduced by others will not reflect on the original authors' reputations.

Finally, any free program is threatened constantly by software patents. We wish to avoid the danger that redistributors of a free program will individually obtain patent licenses, in effect making the program proprietary. To prevent this, we have made it clear that any patent must be licensed for everyone's free use or not licensed at all. The precise terms and conditions for copying, distribution and modification follow.

#### TERMS AND CONDITIONS FOR COPYING, DISTRIBUTION AND MODIFICATION

Version 2, June 1991 Copyright (C) 1989, 1991 Free Software Foundation, Inc. 51 Franklin S

0. This License applies to any program or other work which contains a notice placed by the copyright holder saying it may be distributed under the terms of this General Public License.

The "Program", below, refers to any such program or work, and a "work based on the Program" means either the Program or any derivative work under copyright law : that is to say, a work containing the Program or a portion of it, either verbatim or with modifications and/or translated into another language. (Hereinafter, translation is included without limitation in the term "modification".) Each licensee is addressed as "you".

Activities other than copying, distribution and modification are not covered by this License ; they are outside its scope. The act of running the Program is not restricted, and the output from the Program is covered only if its contents constitute a work based on the Program (independent of having been made by running the Program). Whether that is true depends on what the Program does.

- 1. You may copy and distribute verbatim copies of the Program's source code as you receive it, in any medium, provided that you conspicuously and appropriately publish on each copy an appropriate copyright notice and disclaimer of warranty; keep intact all the notices that refer to this License and to the absence of any warranty ; and give any other recipients of the Program a copy of this License along with the Program. You may charge a fee for the physical act of transferring a copy, and you may at your option offer warranty protection in exchange for a fee.
- 2. You may modify your copy or copies of the Program or any portion of it, thus forming a work based on the Program, and copy and distribute such modifications or work under the terms of Section 1 above, provided that you also meet all of these conditions :
	- a) You must cause the modified files to carry prominent notices stating that you changed the files and the date of any change.
- b) You must cause any work that you distribute or publish, that in whole or in part contains or is derived from the Program or any part thereof, to be licensed as a whole at no charge to all third parties under the terms of this License.
- c) If the modified program normally reads commands interactively when run,you must cause it, when started running for such interactive use in the most ordinary way, to print or display an announcement including an appropriate copyright notice and a notice that there is no warranty (or else, saying that you provide a warranty) and that users may redistribute the program under these conditions, and telling the user how to view a copy of this License. (Exception:if the Program itself is interactive but does not normally print such an announcement, your work based on the Program is not required to print an announcement.)

These requirements apply to the modified work as a whole. If identifiable sections of that work are not derived from the Program, and can be reasonably considered independent and separate works in themselves, then this License, and its terms, do not apply to those sections when you distribute them as separate works. But when you distribute the same sections as part of a whole which is a work based on the Program, the distribution of the whole must be on the terms of this License, whose permissions for other licensees extend to the entire whole, and thus to each and every part regardless of who wrote it.

Thus, it is not the intent of this section to claim rights or contest your rights to work written entirely by you ; rather, the intent is to exercise the right to control the distribution of derivative or collective works based on the Program. In addition, mere aggregation of another work not based on the Program with the Program (or with a work based on the Program)on a volume of a storage or distribution medium does not bring the other work under the scope of this License.

3. You may copy and distribute the Program (or a work based on it, under Section 2)in object code or executable form under the terms of Sections 1 and 2 above provided that you also do one of the following :

a) Accompany it with the complete corresponding machine-readable source code, which must be distributed under the terms of Sections 1 and 2 above on a medium customarily used for software interchange ; or,

b) Accompany it with a written offer, valid for at least three years, to give any third party, for a charge no more than your cost of physically performing source distribution, a complete machinereadable copy of the corresponding source code, to be distributed under the terms of Sections 1 and 2 above on a medium customarily used for software interchange ; or,

c) Accompany it with the information you received as to the offer to distribute corresponding source code. (This alternative is allowed only for noncommercial distribution and only if you received the program in object code or executable form with such an offer, in accord with Subsection b above.) The source code for a work means the preferred form of the work for making modifications to it. For an executable work, complete source code means all the source code for all modules it contains, plus any associated interface definition files, plus the scripts used to control compilation and installation of the executable. However, as a special exception, the source code distributed need not include anything that is normally distributed (in either source or binary form) with the major

components (compiler, kernel, and so on) of the operating system on which the executable runs, unless that component itself accompanies the executable. If distribution of executable or object code is made by offering access to copy from a designated place, then offering equivalent access to copy the source code from the same place counts as distribution of the source code, even though third parties are not compelled to copy the source along with the object code.

4. You may not copy, modify, sublicense, or distribute the Program except as expressly provided under this License. Any attempt otherwise to copy, modify, sublicense or distribute the Program is void, and will automatically terminate your rights under this License.

However, parties who have received copies, or rights, from you under this License will not have their licenses terminatedso long as such parties remain in full compliance.

5. You are not required to accept this License, since you have not signed it. However, nothing else grants you permission to modify or distribute the Program or its derivative works.

These actions are prohibited by law if you do not accept this License.Therefore, by modifying or distributing the Program (or any work based on the Program), you indicate your acceptance of this License to do so, and all its terms and conditions for copying, distributing or modifying the Program or works based on it.

- 6. Each time you redistribute the Program (or any work based on the Program), the recipient automatically receives a license from the original licensor to copy, distribute or modify the Program subject to these terms and conditions. You may not impose any further restrictions on the recipients' exercise of the rights granted herein. You are not responsible for enforcing compliance by third parties to this License.
- 7. If, as a consequence of a court judgment or allegation of patent infringement or for any other reason (not limited to patent issues), conditions are imposed on you (whether by court order, agreement or otherwise)that contradict the conditions of this License, they do not excuse you from the conditions of this License. If you cannot distribute so as to satisfy simultaneously your obligations under this License and any other pertinent obligations, then as a consequence you may not distribute the Program at all.

For example, if a patent license would not permit royaltyfree redistribution of the Program by all those who receive copies directly or indirectly through you, then the only way you could satisfy both it and this License would be to refrain entirely from distribution of the Program.

If any portion of this section is held invalid or unenforceable under any particular circumstance, the balance of the section is intended to apply and the section as a whole is intended to apply in other circumstances. It is not the purpose of this section to induce you to infringe any patents or other property right claims or to contest validity of any such claims; this section has the sole purpose of protecting the integrity of the free software distribution system, which is implemented by public license practices. Many people have made generous contributions to the wide range of software distributed through that system in reliance on consistent application of that system ; it is up to the author/donor to decide if he or she is willing to distribute software through any other system and a licensee cannot impose that choice. This section is intended to make thoroughly clear what is believed to be a consequence of the rest of this License.

- 8. If the distribution and/or use of the Program is restricted in certain countries either by patents or by copyrighted interfaces, the original copyright holder who places the Program under this License may add an explicit geographical distribution limitation excluding those countries,so that distribution is permitted only in or among countries not thus excluded. In such case, this License incorporates the limitation as if written in the body of this License.
- 9. The Free Software Foundation may publish revised and/or new versions of the General Public License from time to time. Such new versions will be similar in spirit to the present version, but may differ in detail to address new problems or concerns. Each version is given a distinguishing version number. If the Program specifies a version number of this License which applies to it and "any later version", you have the option of following the terms and conditions either of that version or of any later version published by the Free Software Foundation. If the Program does not specify a version number of this License, you may choose any version ever published by the Free Software Foundation.
- 10. If you wish to incorporate parts of the Program into other free programs whose distribution conditions are different, write to the author to ask for permission. For software which is copyrighted by the Free Software Foundation,write to the Free Software Foundation ; we sometimes make exceptions for this. Our decision will be guided by the two goals of preserving the free status of all derivatives of our free software and of promoting the sharing and reuse of software generally.

#### NO WARRANTY

11. BECAUSE THE PROGRAM IS LICENSED FREE OF CHARGE, THERE IS NO WARRANTY FOR THE PROGRAM, TO THE EXTENT PERMITTED BY APPLICABLE LAW. EXCEPT WHEN OTHERWISE STATED IN WRITING THE COPYRIGHT HOLDERS AND/OR OTHER PARTIES PROVIDE THE PROGRAM "ASIS" WITHOUT WARRANTY OF ANY KIND, EITHER EXPRESSED OR IMPLIED, INCLUDING, BUT NOT LIMITED TO, THE IMPLIED WARRANTIES OF MERCHANTABILITY AND FITNESS FOR A PARTICULAR PURPOSE. THE ENTIRE RISK AS TO THE QUALITY AND PERFORMANCE OF THE PROGRAM IS WITH YOU. SHOULD THE PROGRAMPROVE DEFECTIVE, YOU ASSUME THE COST OF ALL NECESSARY SERVICING, REPAIR OR CORRECTION.

12. IN NO EVENT UNLESS REQUIRED BY APPLICABLE LAW OR AGREED TO IN WRITING WILL ANY COPYRIGHT HOLDER, OR ANY OTHER PARTY WHO MAY MODIFY AND/OR REDISTRIBUTE DAMAGES, INCLUDING ANY GENERAL, SPECIAL, INCIDENTAL OR CONSEQUENTIAL DAMAGES ARISING OUT OF THE USE OR INABILITY TO USE THE PROGRAM (INCLUDING BUT NOT LIMITED TO LOSS OF DATA OR DATA BEING RENDERED INACCURATE OR LOSSES SUSTAINED BY YOU OR THIRD PARTIES OR A FAILURE OF THE PROGRAM TO OPERATE WITH ANY OTHER PROGRAMS), EVEN IF SUCH HOLDER OR OTHER PARTY HAS BEEN ADVISED OF THE POSSIBILITY OF SUCH DAMAGES.

#### END OF TERMS AND CONDITIONS

How to Apply These Terms to Your New Programs If you develop a new program, and you want it to be of the greatest possible use to the public, the best way to achieve this is to make it free software which everyone can redistribute and change under these terms. To do so, attach the following notices to the program. It is safest to attach them to the start of each source file to most effectively convey the exclusion of warranty ; and each file should have at least the "copyright" line and a pointer to where the full notice is found.one line to give the program's name and an idea of what it does.

#### Copyright (C)yyyy name of author

This program is free software ; you can redistribute it and/or modify it under the terms of the GNU General Public License as published by the Free Software Foundation ; either version 2 of the License, or (at your option)any later version.

This program is distributed in the hope that it will be useful, but WITHOUT ANY WARRANTY ; without even the implied warranty of MERCHANTABILITY or FITNESS FOR A PARTICULAR PURPOSE. See the GNU General Public License for more details.

You should have received a copy of the GNU General Public License along with this program ; if not, write to the Free Software Foundation, Inc.,51 Franklin Street, Fifth Floor, Boston, MA 02110-1301, USA.

Also add information on how to contact you by electronic and paper mail. If the program is interactive, make it output a short notice like this when it starts in an interactive mode :

Gnomovision version 69, Copyright (C) year name of author Gnomovision comes with ABSOLUTELY NO WARRANTY ; for details type 'show w'. This is free software, and you are welcome to redistribute it under certain conditions ; type 'show c' for details.

The hypothetical commands 'show w' and 'show c' should show the appropriate parts of the General Public License. Of course, the commands you use may be called something other than 'show w' and 'show c' ; they could even be mouse-clicks or menu items-- whatever suits your program.

You should also get your employer (if you work as a programmer)or your school, if any, to sign a "copyright disclaimer" for the program,if necessary. Here is a sample ; alter the names:

Yoyodyne, Inc.,hereby disclaims all copyright interest in the program 'Gnomovision' (which makes passes at compilers) written by James Hacker. signature of Ty Coon, 1 April 1989 Ty Coon, President of Vice This General Public License does not permit incorporating your program into proprietary programs. If your program is a subroutine library, you may consider it more useful to permit linking proprietary applications with the library. If this is Lwihcaetn ysoeu want to do, use the GNU Lesser General Public instead of this License.

#### GNU GENERAL PUBLIC LICENSE

Version 3, 29 June 2007

Copyright (C) 2007 Free Software Foundation, Inc. <http://fsf.org/>

Everyone is permitted to copy and distribute verbatim copies of this license document, but changing it is not allowed.

Preamble

The GNU General Public License is a free, copyleft license for software and other kinds of works. The licenses for most software and other practical works are designed to take away your freedom to share and change the works. By contrast, the GNU General Public License is intended to guarantee your freedom to share and change all versions of a program-- to make sure it remains free software for all its users.

We, the Free Software Foundation, use the GNU General Public License for most of our software; it applies also to any other work released this way by its authors.

You can apply it to your programs, too. When we speak of free software, we are referring to freedom, not price. Our General Public Licenses are designed to make sure that you have the freedom to distribute copies of free software (and charge for them if you wish), that you receive source code or can get it if you want it, that you can change the software or use pieces of it in new free programs, and that you know you can do these things.

To protect your rights, we need to prevent others from denying you these rights or asking you to surrender the rights. Therefore, you have certain responsibilities if you distribute copies of the software, or if you modify it: responsibilities to respect the freedom of others. For example, if you distribute copies of such a program, whether gratis or for a fee, you must pass on to the recipients the same freedoms that you received. You must make sure that they, too, receive or can get the source code. And you must show them these terms so they know their rights. Developers that use the GNU GPL protect your rights with two steps: (1) assert copyright on the software, and (2) offer you this License giving you legal permission to copy, distribute and/or modify it. For the developers' and authors' protection, the GPL clearly explains that there is no arranty for this free software. For both users' and authors' sake, the GPL requires that modified versions be marked as changed, so that their problems will not be attributed erroneously to authors of previous versions. Some devices are designed to deny users access to install or run modified versions of the software inside them, although the manufacturer can do so. This is fundamentally incompatible with the aim of protecting users' freedom to change the software. The systematic pattern of such abuse occurs in the area of products for individuals to use, which is precisely where it is most unacceptable. Therefore, we have designed this version of the GPL to prohibit the practice for those products. If such problems arise substantially in other domains, we stand ready to extend this provision to those domains in future versions of the GPL, as needed to protect the freedom of users.

Finally, every program is threatened constantly by software patents. States should not allow patents to restrict development and use of software on generalpurpose omputers, but in those that do, we wish to avoid the special anger that patents applied to a free program could make it ffectively proprietary. To prevent this, the GPL assures that atents cannot be used to render the program non-free. he precise terms and conditions for copying, distribution and modification follow.

#### TERMS AND CONDITIONS

#### 0. Definitions.

"This License" refers to version 3 of the GNU General Public License.

Copyright" also means copyright-like laws that apply to other kinds of works, such as semiconductor masks. "The Program" refers to any copyrightable work licensed under this License. Each licensee is addressed as "you". "Licensees" and "recipients" may be individuals or organizations.

To "modify" a work means to copy from or adapt all or part of the work in a fashion requiring copyright permission, other than the making of an exact copy. The resulting work is called a "modified version" of the earlier work or a work "based on" the earlier work.

A "covered work" means either the unmodified Program or a work based on the Program.

To "propagate" a work means to do anything with it that, without permission, would make you directly or secondarily liable for infringement under applicable copyright law, except executing it on a computer or modifying a private copy.

Propagation includes copying, distribution (with or without modification), making available to the public, and in some countries other activities as well.

To "convey" a work means any kind of propagation that enables other parties to make or receive copies. Mere interaction with a user through a computer network, with no transfer of a copy, is not conveying. An interactive user interface displays "Appropriate Legal Notices" to the extent that it includes a convenient and prominently visible feature that (1) displays an appropriate copyright notice, and (2) tells the user that there is no warranty for the work (except to the extent that warranties are provided), that licensees may convey the work under this License, and how to view a copy of this License. If the interface presents a list of user commands or options, such as a menu, a prominent item in the list meets this criterion.

#### 1. Source Code.

The "source code" for a work means the preferred form of the work for making modifications to it. "Object code" means any non-source form of a work.

A "Standard Interface" means an interface that either is an official standard defined by a recognized standards body, or, in the case of interfaces specified for a particular programming language, one that is widely used among developers working in that language.

The "System Libraries" of an executable work include anything, other than the work as a whole, that (a) is included in the normal form of packaging a Major Component, but which is not part of that Major Component, and (b) serves only to enable use of the work with that Major Component, or to implement a Standard Interface for which an implementation is available to the public in source code form. A "Major Component", in this context, means a major essential component (kernel, window system, and so on) of the specific operating system (if any) on which the executable work runs, or a compiler used to produce the work, or an object code interpreter used to run it.

The "Corresponding Source" for a work in object code form means all the source code needed to generate, install, and (for an executable work) run the object code and to modify the work, including scripts to control those activities.

However, it does not include the work's System Libraries, or generalpurpose tools or generally available free programs which are used unmodified in performing those activities but which are not part of the work. For example, Corresponding Source includes interface definition files associated with source files for the work, and the source code for shared libraries and dynamically linked subprograms that the work is specifically designed to require, such as by intimate data communication or control flow between those subprograms and other parts of the work.

The Corresponding Source need not include anything that users can regenerate automatically from other parts of the Corresponding Source. The Corresponding Source for a work in source code form is that same work.

#### 2. Basic Permissions.

All rights granted under this License are granted for the term of copyright on the Program, and are irrevocable provided the stated conditions are met. This License explicitly affirms your unlimited permission to run the unmodified Program. The output from running a covered work is covered by this License only if the output, given its content, constitutes a covered work. This License acknowledges your rights of fair use or other equivalent, as provided by copyright law.

You may make, run and propagate covered works that you do not convey, without conditions so long as your license otherwise remains in force. You may convey covered works to others for the sole purpose of having them make modifications exclusively for you, or provide you with facilities for running those works, provided that you comply with the terms of this License in conveying all material for which you do not control copyright. Those thus making or running the covered works for you must do so exclusively on your behalf, under your direction and control, on terms that prohibit them from making any copies of your copyrighted material outside their relationship with you. Conveying under any other circumstances is permitted solely under the conditions stated below. Sublicensing is not allowed; section 10 makes it unnecessary.

#### 3. Protecting Users' Legal Rights From anti-Circumvention Law.

No covered work shall be deemed part of an effective technological measure under any applicable law fulfilling obligations under article 11 of the WIPO copyright treaty adopted on 20 December 1996, or similar laws prohibiting or restricting circumvention of such measures.

When you convey a covered work, you waive any legal power to forbid circumvention of technological measures to the extent such circumvention is effected by exercising rights under this License with respect to the covered work, and you disclaim any intention to limit operation or modification of the work as a means of enforcing, against the work's users, your or third parties' legal rights to forbid circumvention of technological measures.

#### 4. Conveying Verbatim Copies.

You may convey verbatim copies of the Program's source code as you receive it, in any medium, provided that you conspicuously and appropriately publish on each copy an appropriate copyright notice; keep intact all notices stating that this License and any non-permissive terms added in accord with section 7 apply to the code; keep intact all notices of the absence of any warranty; and give all recipients a copy of this License along with the Program. You may charge any price or no price for each copy that you convey, and you may offer support or warranty protection for a fee.

#### 5. Conveying Modified Source Versions.

You may convey a work based on the Program, or the modifications to produce it from the Program, in the form of source code under the terms of section 4, provided that you also meet all of these conditions:

a) The work must carry prominent notices stating that you modified it, and giving a relevant date.

- b) The work must carry prominent notices stating that it is released under this License and any conditions added under section 7. This requirement modifies  $\overline{a}$  the requirement in section 4 to "keep intact all notices".
- c) You must license the entire work, as a whole, under this License to anyone who comes into possession of a copy. This License will therefore apply, along with any applicable section 7 additional terms, to the whole of the work, and all its parts, regardless of how they are packaged. This License gives no permission to license the work in any other way, but it does not invalidate such permission if you have separately received it.
- d) If the work has interactive user interfaces, each must display Appropriate Legal Notices; however, if the Program has interactive interfaces that do not display Appropriate Legal Notices, your work need not make them do so. A compilation of a covered work with other separate and independent works, which are not by their nature extensions of the covered work, and which are not combined with it such as to form a larger program, in or on a volume of a storage or distribution medium, is called an "aggregate" if the compilation and its resulting copyright are not used to limit the access or legal rights of the compilation's users beyond what the individual works permit. Inclusion of a covered work in an aggregate does not cause this License to apply to the other parts of the aggregate.

#### 6. Conveying Non-Source Forms.

You may convey a covered work in object code form under the terms of sections 4 and 5, provided that you also convey the machine-readable Corresponding Source under the terms of this License, in one of these ways:

- a) Convey the object code in, or embodied in, a physical product (including a physical distribution medium), accompanied by the Corresponding Source fixed on a durable physical medium customarily used for software interchange.
- b) Convey the object code in, or embodied in, a physical product (including a physical distribution medium), accompanied by a written offer, valid for at least three years and valid for as long as you offer spare parts or customer support for that product model, to give anyone who possesses the object code either (1) a copy of the Corresponding Source for all the software in the product that is covered by this License, on a durable physical medium customarily used for software interchange, for a price no more than your reasonable cost of physically performing this conveying of source, or (2) access to copy the Corresponding Source from a network server at no charge.
- c) Convey individual copies of the object code with a copy of the written offer to provide the corresponding Source. This alternative is allowed only occasionally and noncommercially, and only if you received the object code with such an offer, in accord with subsection 6b.
- d) Convey the object code by offering access from a designated place (gratis or for a charge), and offer equivalent access to the Corresponding Source in the same way through the same place at no further charge. You need not require recipients to copy the Corresponding Source along with the object code. If the place to copy the object code is a network server, the Corresponding Source may be on a different server (operated by you or a third party) that supports equivalent copying facilities, provided you maintain clear directions next to the object code saying where to find the Corresponding Source. Regardless of what server hosts the Corresponding Source, you remain obligated to ensure that it is available for as long as needed to satisfy these requirements.
- e) Convey the object code using peer-to-peer transmission, provided you inform other peers where the object code and Corresponding Source of the work are being offered to the general public at no charge under subsection 6d. A separable portion of the object code, whose source code is excluded from the Corresponding Source as a System Library, need not be included in conveying the object code work. A "User Product" is either (1) a "consumer product", which means any tangible personal property which is normally used for personal, family, or household purposes, or (2) anything designed or sold for incorporation into a dwelling. In determining whether a product is a consumer product, doubtful cases shall be resolved in favor of coverage. For a particular product received by a particular user, "normally used" refers to a typical or common use of that class of product, regardless of the status of the particular user or of the way in which the particular user actually uses, or expects or is expected to use, the product. A product is a consumer product regardless of whether the product has substantial commercial, industrial or non-consumer uses, unless such uses represent the only significant mode of use of the product.

"Installation Information" for a User Product means any methods, procedures, authorization keys, or other information required to install and execute modified versions of a covered work in that User Product from a modified version of its Corresponding Source. The information must suffice to ensure that the continued functioning of the modified object code is in no case prevented or interfered with solely because modification has been made. If you convey an object code work under this section in, or with, or specifically for use in, a User Product, and the conveying occurs as part of a transaction in which the right of possession and use of the User Product is transferred to the recipient in perpetuity or for a fixed term (regardless of how the transaction is characterized), the Corresponding Source conveyed under this section must be accompanied by the Installation Information. But this requirement does not apply if neither you nor any third party retains the ability to install modified object code on the User Product (for example, the work has been installed in ROM).

The requirement to provide Installation Information does not include a requirement to continue to provide support service, warranty, or updates for a work that has been modified or installed by the recipient, or for the User Product in which it has been modified or installed. Access to a network may be denied when the modification itself materially and adversely affects the operation of the network or violates the rules and protocols for communication across the network. Corresponding Source conveyed, and Installation Information provided, in accord with this section must be in a format that is publicly documented (and with an implementation available to the public in source code form), and must require no special password or key for unpacking, reading or copying.

#### 7. Additional Terms.

"Additional permissions" are terms that supplement the terms of this License by making exceptions from one or more of its conditions. Additional permissions that are applicable to the entire Program shall be treated as though they were included in this License, to the extent that they are valid under applicable law. If additional permissions apply only to part of the Program, that part may be used separately under those permissions, but the entire Program remains governed by this License without regard to the additional permissions. When you convey a copy of a covered work, you may at your option remove any additional permissions from that copy, or from any part of it. (Additional permissions may be written to require their own removal in certain cases when you modify the work.) You may place additional permissions on material, added by you to a covered work, for which you have or can give appropriate copyright permission. Notwithstanding any other provision of this License, for material you add to a covered work, you may (if authorized by the copyright holders of that material) supplement the terms of this License with terms:

- a) Disclaiming warranty or limiting liability differently from the terms of sections 15 and 16 of this License; or
- b) Requiring preservation of specified reasonable legal notices or author attributions in that material or in the Appropriate Legal Notices displayed by works containing it; or c) Prohibiting misrepresentation of the origin of that material, or requiring that modified versions of such material be marked in reasonable ways as different
- from the original version; or
- d) Limiting the use for publicity purposes of names of licensors or authors of the material; or
- e) Declining to grant rights under trademark law for use of some trade names, trademarks, or service marks; or
- f) Requiring indemnification of licensors and authors of that material by anyone who conveys the material (or modified versions of it) with contractual assumptions of liability to the recipient, for any liability that these contractual assumptions directly impose on those licensors and authors. All other non-permissive additional terms are considered "further restrictions" within the meaning of section 10. If the Program as you received it, or any part of it, contains a notice stating that it is governed by this License along with a term that is a further restriction, you may remove that term. If a license document contains a further restriction but permits relicensing or conveying under this License, you may add to a covered work material governed by the terms of that license document, provided that the further restriction does not survive such relicensing or conveying. If you add terms to a covered work in accord with this section, you must place, in the relevant source files, a statement of the additional terms that apply to those files, or a notice indicating where to find the applicable terms. Additional terms, permissive or non-permissive, may be stated in the form of a separately written license, or stated as exceptions; the above requirements apply either way.

#### 8. Termination.

You may not propagate or modify a covered work except as expressly provided under this License. Any attempt otherwise to propagate or modify it is void, and will automatically terminate your rights under this License (including any patent licenses granted under the third paragraph of section 11).

However, if you cease all violation of this License, then your license from a particular copyright holder is reinstated (a) provisionally, unless and until the copyright holder explicitly and finally terminates your license, and (b) permanently, if the copyright holder fails to notify you of the violation by some reasonable means prior to 60 days after the cessation. Moreover, your license from a particular copyright holder is reinstated permanently if the copyright holder notifies you ofthe violation by some reasonable means, this is the first time you have received notice of violation of this License (for any work) from that copyright holder, and you cure the violation prior to 30 days after your receipt of the notice. Termination of your rights under this section does not terminate the licenses of parties who have received copies or rights from you under this License. If your rights have been terminated and not permanently reinstated, you do not qualify to receive new licenses for the same material under section 10.

#### 9. Acceptance Not Required for Having Copies.

You are not required to accept this License in order to receive or run a copy of the Program. Ancillary propagation of a covered work occurring solely as a consequence of using peer-to-peer transmission to receive a copy likewise does not require acceptance. However, nothing other than this License grants you permission to propagate or modify any covered work. These actions infringe copyright if you do not accept this License. Therefore, by modifying or propagating a covered work, you indicate your acceptance of this License to do so.

#### 10. Automatic Licensing of Downstream Recipients.

Each time you convey a covered work, the recipient automatically receives a license from the original licensors, to run, modify and propagate that work, subject to this License. You are not responsible for enforcing compliance by third parties with this License. An "entity transaction" is a transaction transferring control of an organization, or substantially all assets of one, or subdividing an organization, or merging organizations. If propagation of a covered work results from an entity transaction, each party to that transaction who receives a copy of the work also receives whatever licenses to the work the party's predecessor in interest had or could give under the previous paragraph, plus a right to possession of the Corresponding Source of the work from the predecessor in interest, if the predecessor has it or can get it with reasonable efforts. You may not impose any further restrictions on the exercise of the rights granted or affirmed under this License. For example, you may not impose a license fee, royalty, or other charge for exercise of rights granted under this License, and you may not initiate litigation (including a cross-claim or counterclaim in a lawsuit) alleging that any patent claim is infringed by making, using, selling, offering for sale, or importing the Program or any portion of it.

#### 11. Patents.

A "contributor" is a copyright holder who authorizes use under this License of the Program or a work on which the Program is based. The work thus licensed is called the contributor's "contributor version". A contributor's "essential patent claims" are all patent claims owned or controlled by the contributor, whether already acquired or hereafter acquired, that would be infringed by some manner, permitted by this License, of making, using, or selling its contributor version, but do not include claims that would be infringed only as a consequence of further modification of the contributor version. For purposes of this definition, "control" includes the right to grant patent sublicenses in a manner consistent with the requirements of this License. Each contributor grants you a non-exclusive, worldwide, royaltyfree patent license under the contributor's essential patent claims, to make, use, sell, offer for sale, import and otherwise run, modify and propagate the contents of its contributor version.

In the following three paragraphs, a "patent license" is any express agreement or commitment, however denominated, not to enforce a patent (such as an express permission to practice a patent or covenant not to sue for patent infringement). To "grant" such a patent license to a party means to make such an agreement or commitment not to enforce a patent against the party. If you convey a covered work, knowingly relying on a patent license, and the Corresponding Source of the work is not available for anyone to copy, free of charge and under the terms of this License, through a publicly available network server or other readily accessible means, then you must either (1) cause the Corresponding Source to be so available, or (2) arrange to deprive yourself of the benefit of the patent license for this particular work, or (3) arrange, in a manner consistent with the requirements of this License, to extend the patent license to downstream recipients. "Knowingly relying" means you have actual knowledge that, but for the patent license, your conveying the covered work in a country, or your recipient's use of the covered work in a country, would infringe one or more identifiable patents in that country that you have reason to believe are valid. If, pursuant to or in connection with a single transaction or arrangement, you convey, or propagate by procuring conveyance of, a covered work, and grant a

patent license to some of the parties receiving the covered work authorizing them to use, propagate, modify or convey a specific copy of the covered work, then the patent license you grant is automatically extended to all recipients of the covered work and works based on it. A patent license is "discriminatory" if it does not include within the scope of its coverage, prohibits the exercise of, or is conditioned on the non-exercise of one or more of the rights that are specifically granted under this License. You may not convey a covered work if you are a party to an arrangement with a third party that is in the business of distributing software, under which you make payment to the third party based on the extent of your activity of conveying the work, and under which the third party grants, to any of the parties who would receive the covered work from you, a discriminatory patent license

(a) in connection with copies of the covered work conveyedby you (or copies made from those copies), or

(b) primarily for and in connection with specific products or compilations that contain the covered work, unless you entered into that arrangement, or that patent license was granted, prior to 28 March 2007. Nothing in this License shall be construed as excluding or limiting any implied license or other defenses to infringement that may otherwise be available to you under applicable patent law.

#### 12. No Surrender of Others' Freedom.

If conditions are imposed on you (whether by court order, agreement or otherwise) that contradict the conditions of this License, they do not excuse you from the conditions of thisLicense. If you cannot convey a covered work so as to satisfy simultaneously your obligations under this License and any other pertinent obligations, then as a consequence you may not convey it at all. For example, if you agree to terms that obligate you to collect a royalty for further conveying from those to whom you convey the Program, the only way you could satisfy both those terms and this License would be to refrain entirely from conveying the Program.

#### 13. Use with the GNU Affero General Public License.

Notwithstanding any other provision of this License, you have permission to link or combine any covered work with a work licensed under version 3 of the GNU Affero General Public License into a single combined work, and to convey the resulting work. The terms of this License will continue to apply to the part which is the covered work, but the special requirements of the GNU Affero General Public License, section 13, concerning interaction through a network will apply to the combination as such.

#### 14. Revised Versions of this License

The Free Software Foundation may publish revised and/ or new versions of the GNU General Public License from time to time. Such new versions will be similar in spirit to the present version, but may differ in detail to address new problems or concerns.

Each version is given a distinguishing version number. If the Program specifies that a certain numbered version of the GNU General Public License "or any later version" applies to it, you have the option of following the terms and conditions either of that numbered version or of any later version published by the Free Software Foundation. If the Program does not specify a version number of the GNU General Public License, you may choose any version ever published by the Free Software Foundation. If the Program specifies that a proxy can decide which future versions of the GNU General Public License can be used, that proxy's public statement of acceptance of a version permanently authorizes you to choose that version for the Program. Later license versions may give you additional or different permissions. However, no additional obligations are imposed on any author or copyright holder as a result of your choosing to follow a later version.

#### 15. Disclaimer of Warranty.

THERE IS NO WARRANTY FOR THE PROGRAM, TO THE EXTENT PERMITTED BY APPLICABLE LAW. EXCEPT WHEN OTHERWISE STATED IN WRITING THE COPYRIGHT HOLDERS AND/OR OTHER PARTIES PROVIDE THE PROGRAM "AS IS" WITHOUT WARRANTY OF ANY KIND, EITHER EXPRESSED OR IMPLIED, INCLUDING, BUT NOT LIMITED TO, THE IMPLIED WARRANTIES OF MERCHANTABILITY AND FITNESS FOR A PARTICULAR PURPOSE. THE ENTIRE RISK AS TO THE QUALITY AND PERFORMANCE OF THE PROGRAM IS WITH YOU. SHOULD THE PROGRAM PROVE DEFECTIVE, YOU ASSUME THE COST OF ALL NECESSARY SERVICING, REPAIR OR CORRECTION.

#### 16. Limitation of Liability.

IN NO EVENT UNLESS REQUIRED BY APPLICABLE LAW OR AGREED TO IN WRITING WILL ANY COPYRIGHT HOLDER, OR ANY OTHER PARTY WHO MODIFIES AND/OR CONVEYS THE PROGRAM AS PERMITTED ABOVE, BE LIABLE TO YOU FOR DAMAGES, INCLUDING ANY GENERAL, SPECIAL, INCIDENTAL OR CONSEQUENTIAL DAMAGES ARISING OUT OF THE USE OR INABILITY TO USE THE PROGRAM (INCLUDING BUT NOT LIMITED TO LOSS OF DATA OR DATA BEING RENDERED INACCURATE OR LOSSES SUSTAINED BY YOU OR THIRD PARTIES OR A FAILURE OF THE PROGRAM TO OPERATE WITH ANY OTHER PROGRAMS), EVEN IF SUCH HOLDER OR OTHER PARTY HAS BEEN ADVISED OF THE POSSIBILITY OF SUCH DAMAGES.

#### 17. Interpretation of Sections 15 and 16.

If the disclaimer of warranty and limitation of liability provided above cannot be given local legal effect according to their terms, reviewing courts shall apply local law that most closely approximates an absolute waiver of all civil liability in connection with the Program, unless a warranty or assumption of liability accompanies a copy of the Program in return for a fee.

#### OpenSSL Combined License

The OpenSSL toolkit stays under a dual license, i.e. both the conditions of the OpenSSL License and the original SSLeay license apply to the toolkit.

See below for the actual license texts. Actually both licenses are BSD-style Open Source licenses. In case of any license issues related to OpenSSL please contact openssl-core@openssl.org.

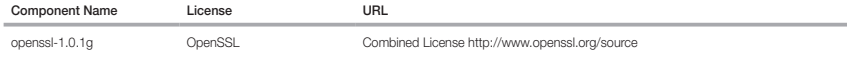

Copyright (c) 1998-2011 The OpenSSL Project. All rights reserved.

Redistribution and use in source and binary forms, with or without modification, are permitted provided that the following conditions are met:

1. Redistributions of source code must retain the above copyright notice, this list of conditions and the following disclaimer.

- 2. Redistributions in binary form must reproduce the above copyright notice, this list of conditions and the following disclaimer in the documentation and/or other materials provided with the distribution.
- 3. All advertising materials mentioning features or use of this software must display the following acknowledgment: "This product includes software developed by the OpenSSL Projectfor use in the OpenSSL Toolkit. (http://www.openssl.org/)"
- 4. The names "OpenSSL Toolkit" and "OpenSSL Project" must not be used to endorse or promote products derived from this software without prior written permission. For written permission, please contact openssl-core@openssl.org.

5. Products derived from this software may not be called "OpenSSL" nor may "OpenSSL" appear in their names without prior written permission of the OpenSSL Project.

6. Redistributions of any form whatsoever must retain the following acknowledgment: "This product includes software developed by the OpenSSL Project for use in the OpenSSL Toolkit (http://www.openssl.org/)"

THIS SOFTWARE IS PROVIDED BY THE OpenSSL PROJECT ``AS IS'' AND ANY EXPRESSED OR IMPLIED WARRANTIES, INCLUDING, BUT NOT LIMITED TO, THE IMPLIED WARRANTIES OF MERCHANTABILITY AND FITNESS FOR A PARTICULAR PURPOSE ARE DISCLAIMED. IN NO EVENT SHALL THE OpenSSL PROJECT OR ITS CONTRIBUTORS BE LIABLE FOR ANY DIRECT, INDIRECT, INCIDENTAL, SPECIAL, EXEMPLARY, OR CONSEQUENTIAL DAMAGES (INCLUDING, BUT NOT LIMITED TO, PROCUREMENT OF SUBSTITUTE GOODS OR SERVICES; LOSS OF USE, DATA, OR PROFITS; OR BUSINESS INTERRUPTION) HOWEVER CAUSED AND ON ANY THEORY OF LIABILITY, WHETHER IN CONTRACT, STRICT LIABILITY, OR TORT (INCLUDING NEGLIGENCE OR OTHERWISE) ARISING IN ANY WAY OUT OF THE USE OF THIS SOFTWARE, EVEN IF ADVISED OF THE POSSIBILITY OF SUCH DAMAGE.

This product includes cryptographic software written by Eric Young(eay@cryptsoft.com). This product includes software written by Tim Hudson (tjh@cryptsoft.com).

#### Original SSLeav License

Copyright (C) 1995-1998 Eric Young (eay@cryptsoft.com) All rights reserved.

This package is an SSL implementation written by Eric Young (eay@cryptsoft.com).

The implementation was written so as to conform with Netscapes SSL.

This library is free for commercial and non-commercial use as long as the following conditions are aheared to. The following conditions apply to all code found in this distribution, be it the RC4, RSA, lhash, DES, etc., code; not just the SSL code. The SSL documentation included with this distribution is covered by the same copyright terms except that the holder is Tim Hudson (tjh@cryptsoft.com).

Copyright remains Eric Young's, and as such any Copyright notices in the code are not to be removed. If this package is used in a product, Eric Young should be given attribution as the author of the parts of the library used. This can be in the form of a textual message at program startup or in documentation (online or textual) provided with the package. Redistribution and use in source and binary forms, with or without modification, are permitted provided that the following conditions are met:

1. Redistributions of source code must retain the copyright notice, this list of conditions and the following disclaimer.

- 2. Redistributions in binary form must reproduce the above copyright notice, this list of conditions and the following disclaimer in the documentation and/or other materials provided with the distribution.
- 3. All advertising materials mentioning features or use of this software must display the following acknowledgement: "This product includes cryptographic software written by Eric Young (eay@cryptsoft.com)" The word 'cryptographic' can be left out if the rouines from the library being used are not cryptographic related :-).
- 4. If you include any Windows specific code (or a derivative thereof) from the apps directory (application code) you must include an acknowledgement: "This product includes software written by Tim Hudson (tjh@cryptsoft. com)"

THIS SOFTWARE IS PROVIDED BY ERIC YOUNG ``AS IS'' AND ANY EXPRESS OR IMPLIED WARRANTIES, INCLUDING, BUT NOT LIMITED TO, THE IMPLIED WARRANTIES OF MERCHANTABILITY AND FITNESS FOR A PARTICULAR PURPOSE ARE DISCLAIMED. IN NO EVENT SHALL THE AUTHOR OR CONTRIBUTORS BE LIABLE FOR ANY DIRECT, INDIRECT, INCIDENTAL, SPECIAL, EXEMPLARY, OR CONSEQUENTIAL DAMAGES (INCLUDING, BUT NOT LIMITED TO, PROCUREMENT OF SUBSTITUTE GOODS OR SERVICES; LOSS OF USE, DATA, OR PROFITS; OR BUSINESS INTERRUPTION) HOWEVER CAUSED AND ON ANY THEORY OF LIABILITY, WHETHER IN CONTRACT, STRICT LIABILITY, OR TORT (INCLUDING NEGLIGENCE OR OTHERWISE) ARISING IN ANY WAY OUT OF THE USE OF THIS SOFTWARE, EVEN IF ADVISED OF THE POSSIBILITY OF SUCH DAMAGE.

The licence and distribution terms for any publically available version or derivative of this code cannot be changed. i.e. this code cannot simply be copied and put under another distribution licence [including the GNU Public Licence.]

#### BSD License

Some software components of this product incorporate source code covered under the BSD license as follows.

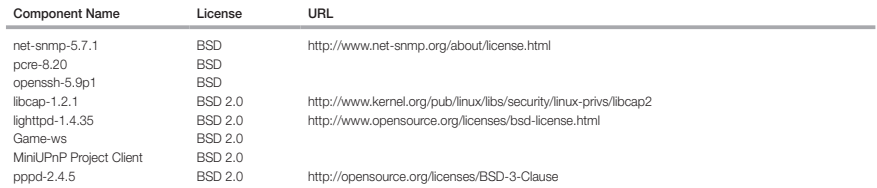

lighttpd is a secure, fast, compliant, and very flexible webserver that has been optimized for high-performance environments. It has a very low memory footprint compared to other webservers and takes care of cpuload. Its advanced feature-set (FastCGI, CGI, Auth, Output-Compression, URL-Rewriting and many more) make lighttpd the perfect webserver-software for every server that suffers load problems. Simple Network Management Protocol (SNMP) is an Internetstandard protocol for managing devices on IP networks. It is used mostly in network management systems to monitor the devices attached to the network for conditions that need administrative attention. Net-SNMP is a suite of applications used to implement SNMP v1, SNMP v2c and SNMP v3 using both IPv4 and IPv6. For more additional information, send email to help.cctv@hanwha.com.

Copyright (C) 2004, Kneschke, incremental

All rights reserved.

Redistribution and use in source and binary forms, with or without modification, are permitted provided that the following conditions are met :

- Redistributions of source code must retain the above copyright notice, this list of conditions and the following disclaimer.
- Redistributions in binary form must reproduce the above copyright notice, this list of conditions and the following disclaimer in the documentation and/or other materials provided with the distribution.
- Neither the name of the 'incremental' nor the names of its contributors may be used to endorse or promote products derived from this software without specific prior written permission.

THIS SOFTWARE IS PROVIDED BY THE COPYRIGHT HOLDERS AND CONTRIBUTORS "AS IS" AND ANY EXPRESS OR IMPLIED WARRANTIES, INCLUDING, BUT NOT LIMITED TO, THE IMPLIED WARRANTIES OF MERCHANTABILITY AND FITNESS FOR A PARTICULAR PURPOSE ARE DISCLAIMED. IN NO EVENT SHALL THE COPYRIGHT OWNER OR CONTRIBUTORS BE LIABLE FOR ANY DIRECT, INDIRECT, INCIDENTAL, SPECIAL, EXEMPLARY, OR CONSEQUENTIAL DAMAGES (INCLUDING, BUT NOT LIMITED TO, PROCUREMENT OF SUBSTITUTE GOODS OR SERVICES; LOSS OF USE, DATA, OR PROFITS; OR BUSINESS INTERRUPTION) HOWEVER CAUSED AND ON ANY THEORY OF LIABILITY, WHETHER IN CONTRACT, STRICT LIABILITY, OR TORT (INCLUDING NEGLIGENCE OR OTHERWISE) ARISING IN ANY WAY OUT OF THE USE OF THIS SOFTWARE, EVEN IF ADVISED OF THE POSSIBILITY OF SUCH DAMAGE.

#### Copyright (c) 1998-2001 University College London

All rights reserved

Redistribution and use in source and binary forms, with or without modification, is permitted provided that the following conditions are met :

1. Redistributions of source code must retain the above copyright notice, this list of conditions and the following disclaimer.

2. Redistributions in binary form must reproduce the above copyright notice, this list of conditions and the following disclaimer in the documentation and/or other materials provided with the distribution.

3. All advertising materials mentioning features or use of this software must display the following acknowledgement: This product includes software developed by the Computer Science Department at University College London.

4. Neither the name of the University nor of the Department may be used to endorse or promote products derived from this software without specific prior written permission.

THIS SOFTWARE IS PROVIDED BY THE AUTHORS AND CONTRIBUTORS ``AS IS'' AND ANY EXPRESSED OR IMPLIED WARRANTIES, INCLUDING, BUT NOT LIMITED TO, THE IMPLIED WARRANTIES OF MERCHANTABILITY AND FITNESS FOR A PARTICULAR PURPOSEARE DISCLAIMED. IN NO EVENT SHALL THE AUTHORS OR CONTRIBUTORS BE LIABLE FOR ANY DIRECT, INDIRECT, INCIDENTAL, SPECIAL, EXEMPLARY, OR CONSEQUENTIAL DAMAGES (INCLUDING, BUT NOT LIMITED TO, PROCUREMENT OF SUBSTITUTE GOODS OR SERVICES; LOSS OF USE, DATA, OR PROFITS; OR BUSINESS INTERRUPTION) HOWEVER CAUSED AND ON ANY THEORY OF LIABILITY, WHETHER IN CONTRACT, STRICT LIABILITY, OR TORT (INCLUDING NEGLIGENCE OR OTHERWISE) ARISING IN ANY WAY OUT OF THE USE OF THIS SOFTWARE, EVEN IF ADVISED OF THE POSSIBILITY OF SUCH DAMAGE.

Copyright (c) 1988, 1989, 1990, 1991, 1993, 1994, 1995, 1996 The Regents of the University of California.

#### All rights reserved

Redistribution and use in source and binary forms, with or without modification, are permitted provided that the following conditions are met:

1. Redistributions of source code must retain the above copyright notice, this list of conditions and the following disclaimer.

2. Redistributions in binary form must reproduce the above copyright notice, this list of conditions and the following disclaimer in the documentation and/or other materials provided with the distribution.

3. Neither the name of the Regents of the University of California nor the names of its contributors may be used to endorse or promote products derived from this software without specific prior written permission.

THIS SOFTWARE IS PROVIDED BY THE COPYRIGHT HOLDERS AND CONTRIBUTORS "AS IS" AND ANY EXPRESS OR IMPLIED WARRANTIES,<br>INCLUDING, BUT NOT LIMITED TO, THE IMPLIED WARRANTIES OF MERCHANTABILITY AND FITNESS FOR A PARTICULAR PURPO IN NO EVENT SHALL THE COPYRIGHT OWNER OR CONTRIBUTORS BE LIABLE FOR ANY DIRECT, INDIRECT, INCIDENTAL, SPECIAL, EXEMPLARY, OR CONSEQUENTIAL DAMAGES (INCLUDING, BUT NOT LIMITED TO, PROCUREMENT OF SUBSTITUTE GOODS OR SERVICES; LOSS OF USE, DATA, OR PROFITS; OR BUSINESS INTERRUPTION) HOWEVER CAUSED AND ON ANY THEORY OF LIABILITY, WHETHER IN CONTRACT, STRICT LIABILITY, OR TORT (INCLUDING NEGLIGENCE OR OTHERWISE) ARISING IN ANY WAY OUT OF THE USE OF THIS SOFTWARE, EVEN IF ADVISED OF THE POSSIBILITY OF SUCH DAMAGE.

Copyright (c) 2006, Creative Labs Inc

All rights reserved

Redistribution and use in source and binary forms, with or without modification, are permitted provided that the following conditions are met:

1. Redistributions of source code must retain the above copyright notice, this list of conditions and the following disclaimer.

2. Redistributions in binary form must reproduce the above copyright notice, this list of conditions and the following disclaimer in the documentation and/or other materials provided with the distribution.

3. Neither the name of the Creative Labs nor the names of its contributors may be used to endorse or promote products derived from this software without specific prior written permission.

THIS SOFTWARE IS PROVIDED BY THE COPYRIGHT HOLDERS AND CONTRIBUTORS "AS IS" AND ANY EXPRESS OR IMPLIED WARRANTIES, INCLUDING, BUT NOT LIMITED TO, THE IMPLIED WARRANTIES OF MERCHANTABILITY AND FITNESS FOR A PARTICULAR PURPOSE ARE DISCLAIMED. IN NO EVENT SHALL THE COPYRIGHT OWNER OR CONTRIBUTORS BE LIABLE FOR ANY DIRECT, INDIRECT, INCIDENTAL, SPECIAL, EXEMPLARY, OR CONSEQUENTIAL DAMAGES (INCLUDING, BUT NOT LIMITED TO, PROCUREMENT OF SUBSTITUTE GOODS OR SERVICES; LOSS OF USE, DATA, OR PROFITS; OR BUSINESS INTERRUPTION) HOWEVER CAUSED AND ON ANY THEORY OF LIABILITY, WHETHER IN CONTRACT, STRICT LIABILITY, OR TORT (INCLUDING NEGLIGENCE OR OTHERWISE) ARISING IN ANY WAY OUT OF THE USE OF THIS SOFTWARE, EVEN IF ADVISED OF THE POSSIBILITY OF SUCH DAMAGE.

#### Copyright (c) 2005-2012, Thomas BERNARD

All rights reserved.

Redistribution and use in source and binary forms, with or without modification, are permitted provided that the following conditions are met:

1. Redistributions of source code must retain the above copyright notice, this list of conditions and the following disclaimer.

2. Redistributions in binary form must reproduce the above copyright notice, this list of conditions and the following disclaimer in the documentation and/or other materials provided with the distribution.

3. Neither the name of Thomas BERNARD nor the names of its contributors may be used to endorse or promote products derived from this software without specific prior written permission.

THIS SOFTWARE IS PROVIDED BY THE COPYRIGHT HOLDERS AND CONTRIBUTORS "AS IS" AND ANY EXPRESS OR IMPLIED WARRANTIES, INCLUDING, BUT NOT LIMITED TO, THE IMPLIED WARRANTIES OF MERCHANTABILITY AND FITNESS FOR A PARTICULAR PURPOSE ARE DISCLAIMED. IN NO EVENT SHALL THE COPYRIGHT OWNER OR CONTRIBUTORS BE LIABLE FOR ANY DIRECT, INDIRECT, INCIDENTAL, SPECIAL, EXEMPLARY, OR CONSEQUENTIAL DAMAGES (INCLUDING, BUT NOT LIMITED TO, PROCUREMENT OF SUBSTITUTE GOODS OR SERVICES; LOSS OF USE, DATA, OR PROFITS; OR BUSINESS INTERRUPTION) HOWEVER CAUSED AND ON ANY THEORY OF LIABILITY, WHETHER IN CONTRACT, STRICT LIABILITY, OR

TORT (INCLUDING NEGLIGENCE OR OTHERWISE) ARISING IN ANY WAY OUT OF THE USE OF THIS SOFTWARE, EVEN IF ADVISED OF THE POSSIBILITY OF SUCH DAMAGE.

Various copyrights apply to this package, listed in various separate parts below. Please make sure that you read all the parts.

#### Part 1: CMU/UCD copyright notice: (BSD like)

Copyright 1989, 1991, 1992 by Carnegie Mellon University Derivative Work - 1996, 1998-2000

Copyright 1996, 1998-2000 The Regents of the University of California

#### All Rights Reserved

Permission to use, copy, modify and distribute this software and its documentation for any purpose and without fee is hereby granted, provided that the above copyright notice appears in all copies and that both that copyright notice and this permission notice appear in supporting documentation, and that the name of CMU and The Regents of the University of California not be used in advertising or publicity pertaining to distribution of the software without specific written permission.

CMU AND THE REGENTS OF THE UNIVERSITY OF CALIFORNIA DISCLAIM ALL WARRANTIES WITH REGARD TO THIS SOFTWARE, INCLUDING ALL IMPLIED WARRANTIES OF MERCHANTABILITY AND FITNESS. IN NO EVENT SHALL CMU OR THE REGENTS OF THE UNIVERSITY OF CALIFORNIA BE LIABLE FOR ANY SPECIAL, INDIRECT OR CONSEQUENTIAL DAMAGES OR ANY DAMAGES WHATSOEVER RESULTING FROM THE LOSS OF USE, DATA OR PROFITS, WHETHER IN AN ACTION OF CONTRACT, NEGLIGENCE OR OTHER TORTIOUS ACTION, ARISING OUT OF OR IN CONNECTION WITH THE USE OR PERFORMANCE OF THIS SOFTWARE.

#### Part 2 : Networks Associates Technology, Inc copyright notice (BSD)

Copyright (c) 2001-2003, Networks Associates Technology, Inc

All rights reserved.

Redistribution and use in source and binary forms, with or without modification, are permitted provided that the following conditions are met: yy Redistributions of source code must retain the above copyright notice, this list of conditions and the following disclaimer. yy Redistributions in binary form must reproduce the above copyright notice, this list of conditions and the following disclaimer in the documentation and/or other materials provided with the distribution. yy Neither the name of the Networks Associates Technology, Inc nor the names of its contributors may be used to endorse or promote products derived from this software without specific prior written permission.

THIS SOFTWARE IS PROVIDED BY THE COPYRIGHT HOLDERS AND CONTRIBUTORS "AS IS" AND ANY EXPRESS OR IMPLIED WARRANTIES, INCLUDING, BUT NOT LIMITED TO, THE IMPLIED WARRANTIES OF MERCHANTABILITY AND FITNESS FOR A PARTICULAR PURPOSE ARE DISCLAIMED. IN NO EVENT SHALL THE COPYRIGHT HOLDERS OR CONTRIBUTORS BE LIABLE FOR ANY DIRECT, INDIRECT, INCIDENTAL, SPECIAL, EXEMPLARY, OR CONSEQUENTIAL DAMAGES (INCLUDING, BUT NOT LIMITED TO, PROCUREMENT OF SUBSTITUTE GOODS OR SERVICES; LOSS OF USE, DATA, OR PROFITS; OR BUSINESS INTERRUPTION) HOWEVER CAUSED AND ON ANY THEORY OF LIABILITY, WHETHER IN CONTRACT, STRICT LIABILITY, OR TORT (INCLUDING NEGLIGENCE OR OTHERWISE) ARISING IN ANY WAY OUT OF THE USE OF THIS SOFTWARE, EVEN IF ADVISED OF THE POSSIBILITY OF SUCH DAMAGE.

#### Part 3: Cambridge Broadband Ltd. copyrightnotice (BSD)

Portions of this code are copyright (c) 2001-2003, Cambridge Broadband Ltd.

#### All rights reserved.

Redistribution and use in source and binary forms, with or without modification, are permitted provided that the following conditions are met: yy Redistributions of source code must retain the above copyright notice, this list of conditions and the following disclaimer. yy Redistributions in binary form must reproduce the above copyright notice, this list of conditions and the following disclaimer in the documentation and/or other materials provided with the distribution. yy The name of Cambridge Broadband Ltd. may not be used to endorse or promote products derived from this software without specific prior written permission.

THIS SOFTWARE IS PROVIDED BY THE COPYRIGHT HOLDER "AS IS" AND ANY EXPRESS OR IMPLIED WARRANTIES, INCLUDING, BUT NOT LIMITED TO, THE IMPLIED WARRANTIES OF MERCHANTABILITY AND FITNESS FOR A PARTICULAR PURPOSE ARE DISCLAIMED. IN NO EVENT SHALL THE COPYRIGHT HOLDER BE LIABLE FOR ANY DIRECT, INDIRECT, INCIDENTAL, SPECIAL, EXEMPLARY, OR CONSEQUENTIAL DAMAGES (INCLUDING, BUT NOT LIMITED TO, PROCUREMENT OF SUBSTITUTE GOODS OR SERVICES; LOSS OF USE, DATA, OR PROFITS; OR BUSINESS INTERRUPTION) HOWEVER CAUSED AND ON ANY THEORY OF LIABILITY, WHETHER IN CONTRACT, STRICT LIABILITY, OR TORT (INCLUDING NEGLIGENCE OR OTHERWISE) ARISING IN ANY WAY OUT OF THE USE OF THIS SOFTWARE, EVEN IF ADVISED OF THE POSSIBILITY OF SUCH DAMAGE.

#### Part 4: Sun Microsystems, Inc. copyright notice

(BSD)

Copyright (c) 2003 Sun Microsystems, Inc., 4150 Network

Circle, Santa Clara, California 95054, U.S.A.

All rights reserved.

Use is subject to license terms below. This distribution may include materials developed by third parties. Sun, Sun Microsystems, the Sun logo and Solaris are trademarks or registered trademarks of Sun Microsystems, Inc. in the U.S. and other countries. Redistribution and use in source and binary forms, with or without modification, are permitted provided that the following conditions are met: yy Redistributions of source code must retain the above copyright notice, this list of conditions and the following disclaimer. yy Redistributions in binary form must reproduce the above copyright notice, this list of conditions and the following disclaimer in the documentation and/or other materials provided with the distribution. yy Neither the name of the Sun Microsystems, Inc. nor the names of its contributors may be used to endorse or promote products derived from this software without specific prior written permission.

THIS SOFTWARE IS PROVIDED BY THE COPYRIGHT HOLDERS AND CONTRIBUTORS "AS IS" AND ANY EXPRESS OR IMPLIED WARRANTIES, INCLUDING, BUT NOT LIMITED TO, THE IMPLIED WARRANTIES OF MERCHANTABILITY AND FITNESS FOR A PARTICULAR PURPOSE ARE DISCLAIMED. IN NO EVENT SHALL THE COPYRIGHT HOLDERS OR CONTRIBUTORS BE LIABLE FOR ANY DIRECT, INDIRECT, INCIDENTAL, SPECIAL, EXEMPLARY, OR CONSEQUENTIAL DAMAGES (INCLUDING, BUT NOT LIMITED TO, PROCUREMENT OF SUBSTITUTE GOODS OR SERVICES; LOSS OF USE, DATA, OR PROFITS; OR BUSINESS INTERRUPTION) HOWEVER CAUSED AND ON ANY THEORY OF LIABILITY, WHETHER IN CONTRACT, STRICT LIABILITY, OR TORT (INCLUDING NEGLIGENCE OR OTHERWISE) ARISING IN ANY WAY OUT OF THE USE OF THIS SOFTWARE, EVEN IF ADVISED OF THE POSSIBILITY OF SUCH DAMAGE.

#### Part 5: Sparta, Inc copyright notice (BSD)

Copyright (c) 2003-2009, Sparta, Inc

All rights reserved.

Redistribution and use in source and binary forms, with or without modification, are permitted provided that the following conditions are met: yy Redistributions of source code must retain the above copyright notice, this list of conditions and the following disclaimer. yy Redistributions in binary form must reproduce the

above copyright notice, this list of conditions and the following disclaimer in the documentation and/or other materials provided with the distribution. yy Neither the name of Sparta, Inc nor the names of its contributors may be used to endorse or promote products derived from this software without specific prior written permission.

THIS SOFTWARE IS PROVIDED BY THE COPYRIGHT HOLDERS AND CONTRIBUTORS "AS IS" AND ANY EXPRESS OR IMPLIED WARRANTIES, INCLUDING, BUT NOT LIMITED TO, THE IMPLIED WARRANTIES OF MERCHANTABILITY AND FITNESS FOR A PARTICULAR PURPOSE ARE DISCLAIMED. IN NO EVENT SHALL THE COPYRIGHT HOLDERS OR CONTRIBUTORS BE LIABLE FOR ANY DIRECT, INDIRECT, INCIDENTAL, SPECIAL, EXEMPLARY, OR CONSEQUENTIAL DAMAGES (INCLUDING, BUT NOT LIMITED TO, PROCUREMENT OF SUBSTITUTE GOODS OR SERVICES; LOSS OF USE, DATA, OR PROFITS; OR BUSINESS INTERRUPTION) HOWEVER CAUSED AND ON ANY THEORY OF LIABILITY, WHETHER IN CONTRACT, STRICT LIABILITY, OR TORT (INCLUDING NEGLIGENCE OR OTHERWISE) ARISING IN ANY WAY OUT OF THE USE OF THIS SOFTWARE, EVEN IF ADVISED OF THE POSSIBILITY OF SUCH DAMAGE.

#### Part 6: Cisco/BUPTNIC copyright notice (BSD)

Copyright (c) 2004, Cisco, Inc and Information Network

Center of Beijing University of Posts and Telecommunications.

All rights reserved.

Redistribution and use in source and binary forms, with or without modification, are permitted provided that the following conditions are met: yy Redistributions of source code must retain the above copyright notice, this list of conditions and the following disclaimer. yy Redistributions in binary form must reproduce the above copyright notice, this list of conditions and the following disclaimer in the documentation and/or other materials provided with the distribution. yy Neither the name of Cisco, Inc, Beijing University of Posts and Telecommunications, nor the names of their contributors may be used to endorse or promote products derived from this software without specific prior written permission.

THIS SOFTWARE IS PROVIDED BY THE COPYRIGHT HOLDERS AND CONTRIBUTORS "AS IS" AND ANY EXPRESS OR IMPLIED WARRANTIES, INCLUDING, BUT NOT LIMITED TO, THE IMPLIED WARRANTIES OF MERCHANTABILITY AND FITNESS FOR A PARTICULAR PURPOSE ARE DISCLAIMED. IN NO EVENT SHALL THE COPYRIGHT HOLDERS OR CONTRIBUTORS BE LIABLE FOR ANY DIRECT, INDIRECT, INCIDENTAL, SPECIAL, EXEMPLARY, OR CONSEQUENTIAL DAMAGES (INCLUDING, BUT NOT LIMITED TO, PROCUREMENT OF SUBSTITUTE GOODS OR SERVICES; LOSS OF USE, DATA, OR PROFITS; OR BUSINESS INTERRUPTION) HOWEVER CAUSED AND ON ANY THEORY OF LIABILITY, WHETHER IN CONTRACT, STRICT LIABILITY, OR TORT (INCLUDING NEGLIGENCE OR OTHERWISE) ARISING IN ANY WAY OUT OF THE USE OF THIS SOFTWARE, EVEN IF ADVISED OF THE POSSIBILITY OF SUCH DAMAGE.

#### Part 7: Fabasoft R&D Software Software GmbH & Co KG copyright Notice (BSD)

Copyright (c) Fabasoft R&D Software GmbH & Co KG, 2003oss@fabasoft.com

Author: Bernhard Penz

Redistribution and use in source and binary forms, with or without modification, are permitted provided that the following conditions are met: yy Redistributions of source code must retain the above copyright notice, this list of conditions and the following disclaimer. yy Redistributions in binary form must reproduce the above copyright notice, this list of conditions and the following disclaimer in the documentation and/or other materials provided with the distribution, w The name of Fabasoft R&D Software GmbH & Co KG or any of its subsidiaries, brand or product names may not be used to endorse or promote products derived from this software without specific prior written permission.

THIS SOFTWARE IS PROVIDED BY THE COPYRIGHT HOLDER "AS IS" AND ANY EXPRESS OR IMPLIED WARRANTIES, INCLUDING, BUT NOT LIMITED TO, THE IMPLIED WARRANTIES OF MERCHANTABILITY AND FITNESS FOR A PARTICULAR PURPOSE ARE DISCLAIMED. IN NO EVENT SHALL THE COPYRIGHT HOLDER BE LIABLE FOR ANY DIRECT, INDIRECT, INCIDENTAL, SPECIAL, EXEMPLARY, OR CONSEQUENTIAL DAMAGES (INCLUDING, BUT NOT LIMITED TO, PROCUREMENT OF SUBSTITUTE GOODS OR SERVICES; LOSS OF USE, DATA, OR PROFITS; OR BUSINESS INTERRUPTION) HOWEVER CAUSED AND ON ANY THEORY OF LIABILITY, WHETHER IN CONTRACT, STRICT LIABILITY, OR TORT (INCLUDING NEGLIGENCE OR OTHERWISE) ARISING IN ANY WAY OUT OF THE USE OF THIS SOFTWARE, EVEN IF ADVISED OF THE POSSIBILITY OF SUCH DAMAGE.

#### Part 8: Apple Inc. copyright notice (BSD)

Copyright (c) 2007 Apple Inc.

All rights reserved.

Redistribution and use in source and binary forms, with or without modification, are permitted provided that the following conditions are met:

1. Redistributions of source code must retain the above copyright notice, this list of conditions and the following disclaimer.

2. Redistributions in binary form must reproduce the above copyright notice, this list of conditions and the following disclaimer in the documentation and/or other materials provided with the distribution. 3. Neither the name of Apple Inc. ("Apple") nor the names of its contributors may be used to endorse or promote products derived from this software without specific prior written permission.

THIS SOFTWARE IS PROVIDED BY APPLE AND ITS CONTRIBUTORS "AS IS" AND ANY EXPRESS OR IMPLIED WARRANTIES, INCLUDING, BUT NOT LIMITED TO, THE IMPLIED WARRANTIES OF MERCHANTABILITY AND FITNESS FOR A PARTICULAR PURPOSE ARE DISCLAIMED. IN NO EVENT SHALL APPLE OR ITSCONTRIBUTORS BE LIABLE FOR ANY DIRECT, INDIRECT, INCIDENTAL, SPECIAL, EXEMPLARY, OR CONSEQUENTIAL DAMAGES (INCLUDING, BUT NOT LIMITED TO, PROCUREMENT OF SUBSTITUTE GOODS OR SERVICES; LOSS OF USE, DATA, OR PROFITS; OR BUSINESS INTERRUPTION) HOWEVER CAUSED AND ON ANY THEORY OF LIABILITY, WHETHER IN CONTRACT, STRICT LIABILITY, OR TORT (INCLUDING NEGLIGENCE OR OTHERWISE) ARISING IN ANY WAY OUT OF THE USE OF THIS SOFTWARE, EVEN IF ADVISED OF THE POSSIBILITY OF SUCH DAMAGE.

#### Part 9: ScienceLogic, LLC copyright notice(BSD)

Copyright (c) 2009, ScienceLogic, LLC

All rights reserved.

Redistribution and use in source and binary forms, with or without modification, are permitted provided that the following conditions aremet: w Redistributions of source code must retain the above copyright notice, this list of conditions and the following disclaimer. yy Redistributions in binary form must reproduce the above copyright notice, this list of conditions and the following disclaimer in the documentation and/or other materials provided with the distribution. yy Neither the name of ScienceLogic, LLC nor the names of its contributors may be used to endorse or promote products derived from this software without specific prior written permission.

THIS SOFTWARE IS PROVIDED BY THE COPYRIGHT HOLDERS AND CONTRIBUTORS "AS IS" AND ANY EXPRESS OR IMPLIED WARRANTIES, INCLUDING, BUT NOT LIMITED TO, THE IMPLIED WARRANTIES OF MERCHANTABILITY AND FITNESS FOR A PARTICULAR PURPOSE ARE DISCLAIMED. IN NO EVENT SHALL THE COPYRIGHT HOLDERS OR CONTRIBUTORS BE LIABLE FOR ANY DIRECT, INDIRECT, INCIDENTAL, SPECIAL, EXEMPLARY, OR CONSEQUENTIAL DAMAGES (INCLUDING, BUT NOT LIMITED TO, PROCUREMENT OF SUBSTITUTE GOODS OR SERVICES; LOSS OF USE, DATA, OR PROFITS; OR BUSINESS INTERRUPTION) HOWEVER CAUSED AND ON ANY THEORY OF LIABILITY, WHETHER IN CONTRACT, STRICT LIABILITY, OR TORT (INCLUDING NEGLIGENCE OR OTHERWISE) ARISING IN ANY WAY OUT OF THE USE OF THIS SOFTWARE, EVEN IF ADVISED OF THE POSSIBILITY OF SUCH DAMAGE

#### The MIT License

Some software components of this product incorporate source code covered under the MIT license as follows

#### MIT License 2.0

- Acewidget, bettermeans, jquery-ui, libxml, libxml2, Mesa3D-MesaLib,mwEmbed,OpenGL Samples Pack, Wide Studio, xorg-server, dropbear-2012.55, ncurses-5.7

Copyright (c) 2011, The Dojo Foundation

Copyright 2010, AUTHORS.txt (http://jqueryui.com/about)

Dual licensed under the MIT or GPL Version 2 licenses.

- http://jquery.org/license

- http://docs.jquery.com/UI/Widget

Copyright Daniel Veillard

Copyright Igor Zlatovic <igor@zlatkovic.com>

Copyright Aleksey Sanin

Copyright Gary Pennington <Gary.Pennington@uk.sun.com>

Copyright Alfred Mickautsch <alfred@mickautsch.de>

Copyright Bjorn Reese <bjorn.reese@systematic.dk>

Copyright Joel W. Reed

Copyright William Brack <wbrack@mmm.com.hk>

Copyright (c) 2007-2010 The Khronos Group Inc.

Copyright Atish Kumar Patra

Copyright (c) 2006 Free Software Foundation, Inc.

Permission is hereby granted, free of charge, to any person obtaining a copy of this software and associated documentation files (the "Software"), to deal in the Software without restriction, including without limitation the rights to use, copy, modify, merge, publish, distribute, sublicense, and/or sell copies of the Software, and to permit persons to whom the Software is furnished to do so, subject to the following conditions:

The above copyright notice and this permission notice shall be included in all copies or substantial portions of the Software.

THE SOFTWARE IS PROVIDED "AS IS", WITHOUT WARRANTY OF ANY KIND, EXPRESS OR IMPLIED, INCLUDING BUT NOT LIMITED TO THE WARRANTIES OF MERCHANTABILITY, FITNESS FOR A PARTICULAR PURPOSE AND NONINFRINGEMENT. IN NO EVENT SHALL THE AUTHORS OR COPYRIGHT HOLDERS BE LIABLE FOR ANY CLAIM, DAMAGES OR OTHER LIABILITY, WHETHER IN AN ACTION OF CONTRACT, TORT OR OTHERWISE, ARISING FROM, OUT OF OR IN CONNECTION WITH THE SOFTWARE OR THE USE OR OTHER DEALINGS IN THE SOFTWARE.

#### Mozilla Public License

Since we, at Hanwha Techwin, used the Mozilla Firefox component without modifying the source code according to the MOZILLA Public license 1.1, we are not obliged to provide the source code of the corresponding component.

• Version 1.1

#### 1. Definitions.

1.0.1. "Commercial Use" means distribution or otherwise making the Covered Code available to a third party.

1.1. "Contributor" means each entity that creates or contributes to the creation of Modifications.

- 1.2. "Contributor Version" means the combination of the Original Code, prior Modifications used by a Contributor, and the Modifications made by that particular Contributor.
- 1.3. "Covered Code" means the Original Code or Modifications or the combination of the Original Code and Modifications, in each case including portions thereof.

1.4. "Electronic Distribution Mechanism" means a mechanism generally accepted in the software development community for the electronic transfer of data.

1.5. "Executable" means Covered Code in any form other than Source Code.

- 1.6. "Initial Developer" means the individual or entity identified as the Initial Developer in the Source Code notice required by Exhibit A.
- 1.7. "Larger Work" means a work which combines Covered Code or portions thereof with code not governed by the terms of this License.
- 1.8. "License" means this document.

1.8.1. "Licensable" means having the right to grant, to the maximum extent possible, whether at the time of the initial grant or subsequently acquired, any and all of the rights conveyed herein.

1.9. "Modifications" means any addition to or deletion from the substance or structure of either the Original Code or any previous Modifications. When Covered Code is released as a series of files, a Modification is:

A. Any addition to or deletion from the contents of a file containing Original Code or previous Modifications.

B. Any new file that contains any part of the Original Code or previous Modifications.

1.10. "Original Code" means Source Code of computer software code which is described in the Source Code notice required by Exhibit A as Original Code, and which, at the time of its release under this License is not already Covered Code governed by this License.

1.10.1. "Patent Claims" means any patent claim(s), now owned or hereafter acquired, including without limitation, method, process, and apparatus claims, in any patent Licensable by grantor.

1.11. "Source Code" means the preferred form of the Covered Code for making modifications to it, including all modules it contains, plus any associated interface definition files, scripts used to control compilation and installation of an Executable, or source code differential comparisons against either the Original Code or another well known, available Covered Code of the Contributor's choice. The Source Code can be in a compressed or archival form, provided the appropriate decompression or de-archiving software is widely available for no charge.

1.12. "You'' (or "Your") means an individual or a legal entity exercising rights under, and complying with all of the terms of, this License or a future version of this License issued under Section 6.1. For legal entities, "You'' includes any entity which controls, is controlled by, or is under common control with You. For purposes of this definition, "control'' means (a) the power, direct or indirect, to cause the direction or management of such entity, whether by contract or otherwise, or (b) ownership of more than fifty percent (50%) of the outstanding shares or beneficial ownership of such entity.

#### 2. Source Code License.

2.1. The Initial Developer Grant. The Initial Developer hereby grants You a world-wide, royalty-free, non-exclusive license, subject to third party intellectual property claims:

- (a) under intellectual property rights (other than patent or trademark) Licensable by Initial Developer to use, reproduce, modify, display, perform, sublicense and distribute the Original Code (or portions thereof) with or without Modifications, and/or as part of a Larger Work; and
- (b) under Patents Claims infringed by the making, using or selling of Original Code, to make, have made, use, practice, sell, and offer for sale, and/or otherwise dispose of the Original Code (or portions thereof).

(c) the licenses granted in this Section 2.1(a) and (b) are effective on the date Initial Developer first distributes Original Code under the terms of this License.

- (d) Notwithstanding Section 2.1(b) above, no patent license is granted: 1) for code that You delete from the Original Code; 2) separate from the Original Code; or 3) for infringements caused by: i) the modification of the Original Code or ii) the combination of the Original Code with other software or devices.
- 2.2. Contributor Grant. Subject to third party intellectual property claims, each Contributor hereby grants You a world-wide, royalty-free, non-exclusive license
- (a) under intellectual property rights (other than patent or trademark) Licensable by Contributor, to use, reproduce, modify, display, perform, sublicense and distribute the Modifications created by such Contributor (or portions thereof) either on an unmodified basis, with other Modifications, as Covered Code and/ or as part of a Larger Work; and
- (b) under Patent Claims infringed by the making, using, or selling of Modifications made by that Contributor either alone and/or in combination with its Contributor Version (or portions of such combination), to make, use, sell, offer for sale, have made, and/or otherwise dispose of: 1) Modifications made by that Contributor (or portions thereof); and 2) the combination of Modifications made by that Contributor with its Contributor Version (or portions of such combination).

(c) the licenses granted in Sections 2.2(a) and 2.2(b) are effective on the date Contributor first makes Commercial Use of the Covered Code.

(d) Notwithstanding Section 2.2(b) above, no patent license is granted: 1) for any code that Contributor has deleted from the Contributor Version; 2) separate from the Contributor Version; 3) for infringements caused by: i) third party modifications of Contributor Version or ii) the combination of Modifications made by that Contributor with other software (except as part of the Contributor Version) or other devices; or 4) under Patent Claims infringed by Covered Code in the absence of Modifications made by that Contributor.

#### 3. Distribution Obligations.

3.1. Application of License. The Modifications which You create or to which You contribute are governed by the terms of this License, including without limitation Section 2.2. The Source Code version of Covered Code may be distributed only under the terms of this License or a future version of this License released under Section 6.1, and You must include a copy of this License with every copy of the Source Code You distribute. You may not offer or impose any terms on any Source Code version that alters or restricts the applicable version of this License or the recipients' rights hereunder. However, You may include an additional document offering the additional rights described in Section 3.5.

3.2. Availability of Source Code. Any Modification which You create or to which You contribute must be made available in Source Code form under the terms of this License either on the same media as an Executable version or via an accepted Electronic Distribution Mechanism to anyone to whom you made an Executable version available; and if made available via Electronic Distribution Mechanism, must remain available for at least twelve (12) months after the date it initially became available, or at least six (6) months after a subsequent version of that particular Modification has been made available to such recipients. You are responsible for ensuring that the Source Code version remains available even if the Electronic Distribution Mechanism is maintained by a third party.

3.3. Description of Modifications. You must cause all Covered Code to which You contribute to contain a file documenting the changes You made to create that Covered Code and the date of any change. You must include a prominent statement that the Modification is derived, directly or indirectly, from Original Code provided by the Initial Developer and including the name of the Initial Developer in (a) the Source Code, and (b) in any notice in an Executable version or related documentation in which You describe the origin or ownership of the Covered Code.

#### 3.4. Intellectual Property Matters

- (a) Third Party Claims. If Contributor has knowledge that a license under a third party's intellectual property rights is required to exercise the rights granted by such Contributor under Sections 2.1 or 2.2, Contributor must include a text file with the Source Code distribution titled "LEGAL'' which describes the claim and the party making the claim in sufficient detail that a recipient will know whom to contact. If Contributor obtains such knowledge after the Modification is made available as described in Section 3.2. Contributor shall promptly modify the LEGAL file in all copies Contributor makes available thereafter and shall take other steps (such as notifying appropriate mailing lists or newsgroups) reasonably calculated to inform those who received the Covered Code that new knowledge has been obtained.
- (b) Contributor APIs. If Contributor's Modifications include an application programming interface and Contributor has knowledge of patent licenses which are reasonably necessary to implement that API, Contributor must also include this information in the LEGAL file.

#### (c) Representations.

Contributor represents that, except as disclosed pursuant to Section 3.4(a) above, Contributor believes that Contributor's Modifications are Contributor's original creation(s) and/or Contributor has sufficient rights to grant the rights conveyed by this License.

3.5. Required Notices. You must duplicate the notice in Exhibit A in each file of the Source Code. If it is not possible to put such notice in a particular Source Code file due to its structure, then You must include such notice in a location (such as a relevant directory) where a user would be likely to look for such a notice. If You created one or more Modification(s) You may add your name as a Contributor to the notice described in Exhibit A. You must also duplicate this License in any documentation for the Source Code where You describe recipients' rights or ownership rights relating to Covered Code. You may choose to offer, and to charge a fee for, warranty, support, indemnity or liability obligations to one or more recipients of Covered Code. However, You may do so only on Your own behalf, and not on behalf of the Initial Developer or any Contributor. You must make it absolutely clear than any such warranty, support, indemnity or liability obligation is offered by You alone, and You hereby agree to indemnify the Initial Developer and every Contributor for any liability incurred by the Initial Developer or such Contributor as a result of warranty, support, indemnity or liability terms You offer.

3.6. Distribution of Executable Versions. You may distribute Covered Code in Executable form only if the requirements of Section 3.1-3.5 have been met for that Covered Code, and if You include a notice stating that the Source Code version of the Covered Code is available under the terms of this License, including a description of how and where You have fulfilled the obligations of Section 3.2. The notice must be conspicuously included in any notice in an Executable version, related documentation or collateral in which You describe recipients' rights relating to the Covered Code. You may distribute the Executable version of Covered Code or ownership rights under a license of Your choice, which may contain terms different from this License, provided that You are in compliance with the terms of this License and that the license

for the Executable version does not attempt to limit or alter the recipient's rights in the Source Code version from the rights set forth in this License. If You distribute the Executable version under a different license You must make it absolutely clear that any terms which differ from this License are offered by You alone, not by the Initial Developer or any Contributor. You hereby agree to indemnify the Initial Developer and every Contributor for any liability incurred by the Initial Developer or such Contributor as a result of any such terms You offer.

3.7. Larger Works. You may create a Larger Work by combining Covered Code with other code not governed by the terms of this License and distribute the Larger Work as a single product. In such a case, You must make sure the requirements of this License are fulfilled for the Covered Code.

#### 4. Inability to Comply Due to Statute or Regulation.

If it is impossible for You to comply with any of the terms of this License with respect to some or all of the Covered Code due to statute, judicial order, or regulation then You must: (a) comply with the terms of this License to the maximum extent possible; and (b) describe the limitations and the code they affect. Such description must be included in the LEGAL file described in Section 3.4 and must be included with all distributions of the Source Code. Except to the extent prohibited by statute or regulation, such description must be sufficiently detailed for a recipient of ordinary skill to be able to understand it.

#### 5. Application of this License.

This License applies to code to which the Initial Developer has attached the notice in Exhibit A and to related Covered Code.

#### 6. Versions of the License.

6.1. New Versions. Netscape Communications Corporation (''Netscape'') may publish revised and/or new versions of the License from time to time. Each version will be given a distinguishing version number.

6.2. Effect of New Versions. Once Covered Code has been published under a particular version of the License, You may always continue to use it under the terms of that version. You may also choose to use such Covered Code under the terms of any subsequent version of the License published by Netscape. No one other than Netscape has the right to modify the terms applicable to Covered Code created under this License.

6.3. Derivative Works. If You create or use a modified version of this License (which you may only do in order to apply it to code which is not already Covered Code governed by this License), You must (a) rename Your license so that the phrases "Mozilla", "MOZILLAPL", "MOZPL", "Netscape", "MPL", "NPL" or any confusingly similar phrase do not appear in your license (except to note that your license differs from this License) and (b) otherwise make it clear that Your version of the license contains terms which differ from the Mozilla Public License and Netscape Public License. (Filling in the name of the Initial Developer, Original Code or Contributor in the notice described in Exhibit A shall not of themselves be deemed to be modifications of this License.)

#### 7. DISCLAIMER OF WARRANTY.

COVERED CODE IS PROVIDED UNDER THIS LICENSE ON AN "AS IS'' BASIS, WITHOUT WARRANTY OF ANY KIND, EITHER EXPRESSED OR IMPLIED, INCLUDING, WITHOUT LIMITATION, WARRANTIES THAT THE COVERED CODE IS FREE OF DEFECTS, MERCHANTABLE, FIT FOR A PARTICULAR PURPOSE OR NON-INFRINGING. THE ENTIRE RISK AS TO THE QUALITY AND PERFORMANCE OF THE COVERED CODE IS WITH YOU. SHOULD ANY COVERED CODE PROVE DEFECTIVE IN ANY RESPECT, YOU (NOT THE INITIAL DEVELOPER OR ANY OTHER CONTRIBUTOR) ASSUME THE COST OF ANY NECESSARY SERVICING, REPAIR OR CORRECTION. THIS DISCLAIMER OF WARRANTY CONSTITUTES AN ESSENTIAL PART OF THIS LICENSE. NO USE OF ANY COVERED CODE IS AUTHORIZED HEREUNDER EXCEPT UNDER THIS DISCLAIMER.

#### 8. TERMINATION.

8.1. This License and the rights granted hereunder will terminate automatically if You fail to comply with terms herein and fail to cure such breach within 30 days of becoming aware of the breach. All sublicenses to the Covered Code which are properly granted shall survive any termination of this License. Provisions which, by their nature, must remain in effect beyond the termination of this License shall survive.

8.2. If You initiate litigation by asserting a patent infringement claim (excluding declatory judgment actions) against Initial Developer or a Contributor (the Initial Developer or Contributor against whom You file such action is referred to as "Participant") alleging that:

- (a) such Participant's Contributor Version directly or indirectly infringes any patent, then any and all rights granted by such Participant to You under Sections 2.1 and/ or 2.2 of this License shall, upon 60 days notice from Participant terminate prospectively, unless if within 60 days after receipt of notice You either: (i) agree in writing to pay Participant a mutually agreeable reasonable royalty for Your past and future use of Modifications made by such Participant, or (ii) withdraw Your litigation claim with respect to the Contributor Version against such Participant. If within 60 days of notice, a reasonable royalty and payment arrangement are not mutually agreed upon in writing by the parties or the litigation claim is not withdrawn, the rights granted by Participant to You under Sections 2.1 and/or 2.2 automatically terminate at the expiration of the 60 day notice period specified above.
- (b) anv software, hardware, or device, other than such Participant's Contributor Version, directly or indirectly infringes any patent, then any rights granted to You by such Participant under Sections 2.1(b) and 2.2(b) are revoked effective as of the date You first made, used, sold, distributed, or had made, Modifications made by that Participant.

8.3. If You assert a patent infringement claim against Participant alleging that such Participant's Contributor Version directly or indirectly infringes any patent where such claim is resolved (such as by license or settlement) prior to the initiation of patent infringement litigation, then the reasonable value of the licenses granted by such Participant under Sections 2.1 or 2.2 shall be taken into account in determining the amount or value of any payment or license.

8.4. In the event of termination under Sections 8.1 or 8.2 above, all end user license agreements (excluding distributors and resellers) which have been validly granted by You or any distributor hereunder prior to termination shall survive termination.

#### 9. LIMITATION OF LIABILITY

UNDER NO CIRCUMSTANCES AND UNDER NO LEGAL THEORY, WHETHER TORT (INCLUDING NEGLIGENCE), CONTRACT, OR OTHERWISE, SHALL YOU, THE INITIAL DEVELOPER, ANY OTHER CONTRIBUTOR, OR ANY DISTRIBUTOR OF COVERED CODE, OR ANY SUPPLIER OF ANY OF SUCH PARTIES, BE LIABLE TO ANY PERSON FOR ANY INDIRECT, SPECIAL, INCIDENTAL, OR CONSEQUENTIAL DAMAGES OF ANY CHARACTER INCLUDING, WITHOUT LIMITATION, DAMAGES FOR LOSS OF GOODWILL, WORK STOPPAGE, COMPUTER FAILURE OR MALFUNCTION, OR ANY AND ALL OTHER COMMERCIAL DAMAGES OR LOSSES, EVEN IF SUCH PARTY SHALL HAVE BEEN INFORMED OF THE POSSIBILITY OF SUCH DAMAGES. THIS LIMITATION OF LIABILITY SHALL NOT APPLY TO LIABILITY FOR DEATH OR PERSONAL INJURY RESULTING FROM SUCH PARTY'S NEGLIGENCE TO THE EXTENT APPLICABLE LAW PROHIBITS SUCH LIMITATION. SOME JURISDICTIONS DO NOT ALLOW THE EXCLUSION OR LIMITATION OF INCIDENTAL OR CONSEQUENTIAL DAMAGES, SO THIS EXCLUSION AND LIMITATION MAY NOT APPLY TO YOU. 10. U.S. GOVERNMENT END USERS.

The Covered Code is a "commercial item," as that term is defined in 48 C.F.R. 2.101 (Oct. 1995), consisting of "commercial computer software" and "commercial" computer software documentation," as such terms are used in 48 C.F.R. 12.212 (Sept. 1995). Consistent with 48 C.F.R. 12.212 and 48 C.F.R. 227.7202-1 through 227.7202-4 (June 1995), all U.S. Government End Users acquire Covered Code with only those rights set forth herein.

#### 11. MISCELLANEOUS.

This License represents the complete agreement concerning subject matter hereof. If any provision of this License is held to be unenforceable, such provision shall be reformed only to the extent necessary to make it enforceable. This License shall be governed by California law provisions (except to the extent applicable law, if any, provides otherwise), excluding its conflictof-law provisions. With respect to disputes in which at least one party is a citizen of, or an entity chartered or registered to do business in the United States of America, any litigation relating to this License shall be subject to the jurisdiction of the Federal Courts of the Northern District of California, with venue lying in Santa Clara County, California, with the losing party responsible for costs, including without limitation, court costs and reasonable attorneys' fees and expenses. The application of the United Nations Convention on Contracts for the International Sale of Goods is expressly excluded. Any law or regulation which provides that the language of a contract shall be construed against the drafter shall not apply to this License.

#### 12. RESPONSIBILITY FOR CLAIMS.

As between Initial Developer and the Contributors, each party is responsible for claims and damages arising, directly or indirectly, out of its utilization of rights under this License and You agree to work with Initial Developer and Contributors to distribute such responsibility on an equitable basis. Nothing herein is intended or shall be deemed to constitute any admission of liability.

#### 13. MULTIPLE-LICENSED CODE.

Initial Developer may designate portions of the Covered Code as Multiple-Licensed. Multiple-Licensedmeans that the Initial Developer permits you to utilize portions of the Covered Code under Your choice of the MPL or the alternative licenses, if any, specified by the Initial Developer in the file described in Exhibit A.

#### EXHIBIT A -Mozilla Public License.

The contents of this file are subject to the Mozilla Public License Version 1.1 (the "License"); you may not use this file except in compliance with the License. You may obtain a copy of the License at http://www.mozilla.org/MPL/Software distributed under the License is distributed on an "AS IS" basis, WITHOUT WARRANTY OF ANY KIND, either express or implied. See the License for the specific language governing rights and limitations under the License.

The Original Code is

The Initial Developer of the Original Code is example the Original Code is example to the Original Code is the Original Code is the Original Code is the Original Code is the Original Code is the Original Code is the Origin \_\_\_\_\_\_\_\_\_\_\_\_\_\_\_\_\_\_\_\_\_\_\_. All Rights Reserved.

Contributor(s):

Alternatively, the contents of this file may be used under the terms of the \_\_\_\_\_\_ license (the [\_\_\_] License), in which case the provisions of [\_\_\_\_\_] License are applicable instead of those above. If you wish to allow use of your version of this file only under the terms of the [ ] License and not to allow others to use your version of this file under the MPL, indicate your decision by deleting the provisions above and replace them with the notice and other provisions required by the [ ] License. If you do not delete the provisions above, a recipient may use your version of this file under either the MPL or the [\_\_\_] License."

[NOTE: The text of this Exhibit A may differ slightly from the text of the notices in the Source Code files of the Original Code. You should use the text of this Exhibit A rather than the text found in the Original Code Source Code for Your Modifications

#### The Independent JPEG Group's JPEG Software

The software included in this product contains copyrighted software that is licensed under the JPEG license.

• JPEG license

- Code project . Generating Outline OpenGL, Libjpeg

This distribution contains the sixth public release of the Independent JPEG Group's free JPEG software. You are welcome to redistribute this software and to use it for any purpose, subject to the conditions under LEGAL ISSUES, below.

Serious users of this software (particularly those incorporating it into larger programs) should contact IJG at ipeg-info@uunet.uu.net to be added to our electronic mailing list. Mailing list members are notified of updates and have a chance to participate in technical discussions, etc.

This software is the work of Tom Lane, Philip Gladstone, Jim Boucher, Lee Crocker, Julian Minguillon, Luis Ortiz, George Phillips, Davide Rossi, Guido Vollbeding, Ge' Weijers, and other members of the Independent JPEG Group.

IJG is not affiliated with the official ISO JPEG standards committee.

#### LEGAL ISSUES

#### ============

In plain English:

1. We don't promise that this software works. (But if you find any bugs, please let us know!)

2. You can use this software for whatever you want. You don't have to pay us.

3. You may not pretend that you wrote this software. If you use it in a program, you must acknowledge somewhere in your documentation that you've used the IJG code.

#### In legalese:

The authors make NO WARRANTY or representation, either express or implied, with respect to this software, its quality, accuracy, merchantability, or fitness for a particular purpose. This software is provided "AS IS", and you, its user, assume the entire risk as to its quality and accuracy.

This software is copyright (C) 1991-1998, Thomas G. Lane. All Rights Reserved except as specified below.

Permission is hereby granted to use, copy, modify, and distribute this software (or portions thereof) for any purpose, without fee, subject to these conditions:

(1) If any part of the source code for this software is distributed, then this README file must be included, with this copyright and no-warranty notice unaltered; and any additions, deletions, or changes to the original files must be clearly indicated in accompanying documentation.

(2) If only executable code is distributed, then the accompanying documentation must state that "this software is based in part on the work of the Independent JPEG Group".

(3) Permission for use of this software is granted only if the user accepts full responsibility for any undesirable consequences; the authors accept NO LIABILITY for damages of any kind.

These conditions apply to any software derived from or based on the IJG code, not just to the unmodified library. If you use our work, you ought to acknowledge us.

Permission is NOT granted for the use of any IJG author's name or company name in advertising or publicity relating to this software or products derived from it. This software may be referred to only as "the Independent JPEG Group's software".

We specifically permit and encourage the use of this software as the basis of commercial products, provided that all warranty or liability claims are assumed by the product vendor.

ansi2knr.c is included in this distribution by permission of L. Peter Deutsch, sole proprietor of its copyright holder, Aladdin Enterprises of Menlo Park, CA.

ansi2knr.c is NOT covered by the above copyright and conditions, but instead by the usual distribution terms of the Free Software Foundation; principally, that you must include source code if you redistribute it. (See the file ansi2knr.c for full details.) However, since ansi2knr. c is not needed as part of any program generated from the IJG code, this does not limit you more than the foregoing paragraphs do.

The Unix configuration script "configure" was produced with GNU Autoconf. It is copyright by the Free Software Foundation but is freely distributable. The same holds for its supporting scripts (config.guess, config.sub, ltconfig, ltmain. sh). Another support script, install-sh, is copyright by M.I.T. but is also freely distributable.

It appears that the arithmetic coding option of the JPEG spec is covered by patents owned by IBM, AT&T, and Mitsubishi. Hence arithmetic coding cannot legally be used without obtaining one or more licenses. For this reason, support for arithmetic coding has been removed from the free JPEG software. (Since arithmetic coding provides only a marginal gain over the unpatented Huffman mode, it is unlikely that very many implementations will support it.) So far as we are aware, there are no patent restrictions on the remaining code.

The IJG distribution formerly included code to read and write GIF files. To avoid entanglement with the Unisys LZW patent, GIF reading support has been removed altogether, and the GIF writer has been simplified to produce "uncompressed GIFs". This technique does not use the LZW algorithm; the resulting GIF files are larger than usual, but are readable by all standard GIF decoders.

We are required to state that

"The Graphics Interchange Format(c) is the Copyright property of CompuServe Incorporated. GIF(sm) is a Service Mark property of CompuServe Incorporated."

#### T-Kernel License

- This Product uses the Source Code of T-Kernel under T-License granted by the T-Engine Forum(www.t-engine.org)

#### T-License [License Agreement for Source Code of T-Kernel]

established by T-Engine Forum on January 23, 2004 revised on June 17, 2004 revised on December 21, 2006 revised on March 24, 2009

#### Article 1. Scope of License Agreement

1. This License Agreement sets forth copyrights and the terms and conditions of use applicable to the source code of T-Kernel distributed by T-Engine Forum and any derivative work created therefrom.

#### Article 2. Definition

1. "T-Kernel" means a real-time operating system controlled and distributed by T-Engine Forum on behalf of the copyright holder thereof.

2. "Source Code" means a source program, including related comments and documentations, for the T-Kernel and the Ported Source Code defined in Article 2.8 which is registered with T-Engine Forum.

3. "Hardware-dependent Part" means the part of the Source Code which depends on hardware and needs to be changed when the Source Code is ported and operated on the target hardware, and is designated and separated as such part.

4. "Compiler-dependent Part" means the part of the Source Code which depends on compiler and needs to be changed when the Source Code is ported and operated on the target hardware, and is designated and separated as such part.

5. "Header File" means the part of the Source Code which contains definitions necessary to develop application programs.

6. "T-Engine Hardware" means the hardware which is manufactured in accordance with the T-Engine Hardware specifications or the μT-Engine Hardware specifications issued by T-Engine Forum, and registered with T-Engine Forum.

7. "Similar Hardware to T-Engine Hardware" means any hardware (including software which emulates hardware) other than that defined in Article 2.6 above, on which the T-Kernel can be operated.

8. "Ported Source Code" means a source program produced from the Source Code by modifying only its Hardwaredependent Part and/or Compiler-dependent Part to enable it to be operated on the T-Engine Hardware or the Similar Hardware to T-Engine Hardware. The Ported Source Code which is registered with T-Engine Forum shall be included in the Source Code.

9. "Modified Source Code" means a source program modified from the Source Code for the purpose of improving its performance, increasing or decreasing its function, and the like. The Ported Source Code shall not be included in the Modified Source Code.

10. "Binary Code" means an executable code form which is created by compiling programs, which include all or part of the Source Code or the Modified Source Code.

11. "Derivative Work" means the Modified Source Code or the Binary Code.

12. "Embedded Product" means any product which operates with executable code form of the Source Code, the Modified Source Code or the Binary Code loaded on its hardware.

13. "End User" means a consumer who uses the Embedded Product.

14. "System Developer" means any person who develops the Embedded Product by itself or has a third party develop the same, and provides, whether with or without payment, the End User with the Embedded Product.

15. "Distributor of Modification" means any person who produces the Modified Source Code and, whether with or without payment, distributes the same to any third party.

16. "Patch for Modification" means a difference, program, system, or the like in order to create the Modified Source Code from the Source Code or the Binary Code thereof.

17. "Vicarious Execution of Patch Processing" means vicarious execution service to create the Modified Source Code applying the Patch for Modification to the Source Code or the Binary Code thereof.

18. "Source Code User" means a person who uses the Source Code.

19. "Distribution" means any of the following acts:

1. to transmit a work to a large number of specific persons through the Internet communication, broadcasting, and the like;

2. to transmit a work to the general public through the Internet communication, broadcasting, and the like automatically in response to a request from the public; and

3. to distribute a copy of a work to the general public or a large number of specific persons.

#### Article 3. Copyright

1. The copyrights of the Source Code shall be owned by Ken Sakamura.

#### Article 4. License of Source Code

**1.** As provided for in this Article, T-Engine Forum shall provide, and grant a license to use, the Source Code free of charge to any person who has taken the<br>necessary procedure for registration as prescribed by T-Engine

2. The Source Code shall be distributed exclusively by T-Engine Forum. Any person who obtains the Source Code under Article 4.1 above shall not make any re-Distribution of the Source Code.

3. In accordance with the license granted under Article 4.1 above, the Source Code User may perform the following acts:

1. to copy and/or modify the Source Code provided by T-Engine Forum hereunder for its own research, development and the like.

2. to run the Source Code provided by T-Engine Forum hereunder for its own research, development and the like.

3. to run the Source Code modified in accordance with the provision of Article 4.3 (1) above for its own research, development and the like.

4. to distribute the Binary Code created from the Source Code provided by T-Engine Forum hereunder or from the Source Code modified in accordance with the provision of Article 4.3 (1) above.

4. In accordance with the license granted under Article 4.1 above, the System Developer may perform the following acts:

1. to perform any and all acts set forth in the Article 4.3 above.

2. to develop and manufacture the Embedded Product containing the Binary Code, and, whether with or without payment, provide the End User with the same and make the Binary Code available to the End User on the Embedded Product.

5. The Source Code User and the System Developer shall be obligated to give a notice that the Source Code is used, in such a way as separately specified by T-Engine Forum, when they use the Source Code or the Binary Code, or make the Binary Code available for the End User on the Embedded Product.

#### Article 5. Distribution of Modified Source Code

1. Any of A- members of T-Engine Forum may become the Distributor of Modification by obtaining the approval of T-Engine Forum through the registration procedure as prescribed by the Forum provided that only the department of the A- member which has taken the registration procedure may distribute the Modified Source Code in such a way as provided for in this Article as long as it holds the Amembership.

2. The Distributor of Modification may create the Modified Source Code based on the Source Code provided by T-Engine Forum and the Patch for Modification to be applied to create such Modified Source Code from the Source Code.

3. The Distributor of Modification shall, prior to the distribution, inform T-Engine Forum of and register a name and description of the Modified Source Code in such a way as specified by T-Engine Forum.

4. The Distributor of Modification shall determine the name of the Modified Source Code subject to the rules separately established by T-Engine Forum and publish an appropriate notice as required by the rules on the Patch for Modification and the Modified Source Code.

5. The Distributor of Modification may distribute the Modified Source Code to a third party, whether with or without payment, provided that the Distributor of Modification shall take the necessary measures to prohibit the third party from making the re-Distribution of the Modified Source Code.

6. Developer with the Patch for Modification. Provided, however, that the Distributor of Modification shall be obligated to confirm that the System Developer is the Source Code User duly licensed under Article 4.1.

7. The Distributor of Modification may perform the Vicarious Execution of Patch Processing for the System Developer.

8. The System Developer shall not distribute the Modified Source Code in further modified form to any third party as a stand-alone software product.

9. The System Developer may, under the same obligation as imposed in Article 4.5, make the Embedded Product available for the End User through use of the Patch for Modification distributed by the Distributor of Modification or the Derivative Works obtained through the Vicarious Execution of Patch Processing.

#### Article 6. Distribution and Registration of the Ported Source Code

1. The Source Code User and the System Developer may, whether with or without charge, distribute to any third party only the following parts of the Ported

Source Code on the T-Engine Hardware or the Similar Hardware to T-Engine Hardware:

- 1. The Hardware-dependent Part and/or Compiler-dependent Part; provided that the Source Code User and the System Developer shall inform T-Engine Forum of, and T-Engine Forum may publish, a method for distributing said Part(s) to third parties.
- 2. The Header File; provided that the Header File shall be distributed together with the Binary Code of the Ported Source Code.

2. Any member of T-Engine Forum may request T-Engine Forum to register and distribute, as an original source code for T-Kernel, the Ported Source Code on the T-Engine Hardware or the Similar Hardware to T-Engine Hardware.

3. Any member of T-Engine Forum who requests the distribution mentioned in the preceding paragraph shall accede to the following conditions:

1. The member shall confirm that the object hardware is the T-Engine Hardware or the Similar Hardware to T-Engine Hardware.

2. The member shall provide T-Engine Forum with a complete set of operational environment for the object hardware and T-Kernel free of charge when requesting the distribution.

3. The member shall submit test results of the Ported Source Code to T-Engine Forum when requesting the distribution.

4. In the event that T-Engine Forum accepts the request mentioned in Article 6.2, T-Engine Forum shall register and distribute the Ported Source Code as the Source Code for T-Kernel. Provided, however, that the Ported Source Code may be treated in the same way as the Modified Source Code until the time of registration hereunder.

5. The provision set forth in Article 3 shall apply to the Ported Source Code registered in accordance with this Article.

#### Article 7. Use for Other Purpose

1. Any use of the Source Code, the Modified Source Code or the Ported Source Code other than those stipulated in Articles 4, 5 and 6 shall be subject to the prior approval of T-Engine Forum.

#### Article 8. Limited Warranty

1. T-Engine Forum and the copyright holder of the Source Code warrant that the Source Code does not infringe third party's copyrights. Provided, however, that T-Engine Forum and the copyright holder of the Source Code make no warranty as to the Hardware-dependent Part and/or Compiler- dependent Part set forth in Article 6.2 in the Ported Source Code by any third party.

2. Neither T-Engine Forum nor the copyright holder of the Source Code warrants that the Source Code will fit for any particular purpose of the Source Code User.

3. Neither T-Engine Forum nor the copyright holder of the Source Code warrants that the Source Code does not infringe any third party's industrial property rights. In no event shall T-Engine Forum and the copyright holder of the Source Code be liable for any dispute which may arise between the Source Code User and a third party in connection with the third party's industrial property rights.

#### Article 9. Indemnity

1. Neither T-Engine Forum nor the copyright holder of the Source Code shall be liable for any damages (including, but not limited to, damages resulting from loss of profit, business interruption, loss of business information or any other pecuniary damage) arising out of use or impossibility of use of the Source Code, even if T-Engine Forum and the copyright holder have been informed of the possibility of such damages.

#### Article 10. Breach of Agreement

1. In case that T-Engine Forum considers that this License Agreement is breached or that the popularization of T-Kernel is obstructed, T-Engine Forum shall take measures to correct such breach or such obstruction, take measures on the ground of copyright infringement, or take any other necessary measures against the breaching person or the obstructing person, regardless of whether or not the said person is a member of T-Engine Forum.

2. In case of breach of this License Agreement by a member of T-Engine Forum, T-Engine Forum may take appropriate measures against the member; for example, the member is disqualified from membership, depending on what kind of breach has been committed by it.

3. Any legal dispute which may arise in relation to any breach of this License Agreement shall be subject to the exclusive jurisdiction of the Tokyo District Court.

#### Article 11. Governing Law and Language

1. This License Agreement shall be governed by and interpreted under the laws of Japan.

2. This License Agreement is executed in both Japanese text and English text provided that the Japanese text shall govern the interpretation and performance of this License Agreement.

#### Apache License 2.0

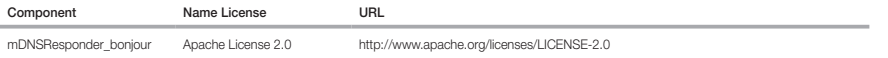

#### TERMS AND CONDITIONS FOR USE, REPRODUCTION, AND DISTRIBUTION

1. Definitions.

"License" shall mean the terms and conditions for use, reproduction, and distribution as defined by Sections 1 through 9 of this document.

"Licensor" shall mean the copyright owner or entity authorized by the copyright owner that is granting the License.

"Legal Entity" shall mean the union of the acting entity and all other entities that control, are controlled by, or are under common control with that entity. For the purposes of this definition, "control" means (i) the power, direct or indirect, to cause the direction or management of such entity, whether by contract or otherwise, or (ii) ownership of fifty percent (50%) or more of the outstanding shares, or (iii) beneficial ownership of such entity.

 "You" (or "Your") shall mean an individual or Legal Entity exercising permissions granted by this License. "Source" form shall mean the preferred form for making modifications, including but not limited to software source code, documentation source, and configuration files.

 "Object" form shall mean any form resulting from mechanical transformation or translation of a Source form, including but not limited to compiled object code, generated documentation, and conversions to other media types.

 "Work" shall mean the work of authorship, whether in Source or Object form, made available under the License, as indicated by a copyright notice that is included in or attached to the work (an example is provided in the Appendix below).

 "Derivative Works" shall mean any work, whether in Source or Object form, that is based on (or derived from) the Work and for which the editorial revisions, annotations, elaborations, or other modifications represent, as a whole, an original work of authorship. For the purposes of this License, Derivative Works shall not include works that remain separable from, or merely link (or bind by name) to the interfaces of, the Work and Derivative Works thereof.

 "Contribution" shall mean any work of authorship, including the original version of the Work and any modifications or additions to that Work or Derivative Works thereof, that is intentionally submitted to Licensor for inclusion in the Work by the copyright owner or by an individual or Legal Entity authorized to submit on behalf of the copyright owner. For the purposes of this definition, "submitted" means any form of electronic, verbal, or written communication sent to the Licensor or its representatives, including but not limited to communication on electronic mailing lists, source code control systems, and issue tracking systems that are managed by, or on behalf of, the Licensor for the purpose of discussing and improving the Work, but excluding communication that is conspicuously marked or otherwise designated in writing by the copyright owner as "Not a Contribution." "Contributor" shall mean Licensor and any individual or Legal Entity on behalf of whom a Contribution has been received by Licensor and subsequently incorporated within the Work.

- 2. Grant of Copyright License. Subject to the terms and conditions of this License, each Contributor hereby grants to You a perpetual, worldwide, non-exclusive, nocharge, royalty-free, irrevocable copyright license to reproduce, prepare Derivative Works of, publicly display, publicly perform, sublicense, and distribute the Work and such Derivative Works in Source or Object form.
- 3. Grant of Patent License, Subject to the terms and conditions of this License, each Contributor hereby grants to You a perpetual, worldwide, non-exclusive, no-charge, royaltyfree, irrevocable (except as stated in this section) patent license to make, have made, use, offer to sell, sell, import, and otherwise transfer the Work, where such license applies only to those patent claims licensable by such Contributor that are necessarily infringed by their Contribution(s) alone or by combination of their Contribution(s) with the Work to which such Contribution(s) was submitted. If You institute patent litigation against any entity (including a crossclaim or counterclaim in a lawsuit) alleging that the Work or a Contribution incorporated within the Work constitutes direct or contributory patent infringement, then any patent licenses granted to You under this License for that Work shall terminate as of the date such litigation is filed.
- 4. Redistribution. You may reproduce and distribute copies of the Work or Derivative Works thereof in any medium, with or without modifications, and in Source or Object form, provided that You meet the following conditions:

(a) You must give any other recipients of the Work or Derivative Works a copy of this License; and

(b) You must cause any modified files to carry prominent notices stating that You changed the files; and

- (c) You must retain, in the Source form of any Derivative Works that You distribute, all copyright, patent, trademark, and attribution notices from the Source form of the Work, excluding those notices that do not pertain to any part of the Derivative Works; and
- (d) If the Work includes a "NOTICE" text file as part of its distribution, then any Derivative Works that You distribute must include a readable copy of the attribution notices contained within such NOTICE file, excluding those notices that do not pertain to any part of the Derivative Works, in at least one of the following places: within a NOTICE text file distributed as part of the Derivative Works; within the Source form or documentation, if provided along with the Derivative Works; or, within a display generated by the Derivative Works, if and wherever such third-party notices normally appear. The contents of the NOTICE file are for informational purposes only and do not modify the License. You may add Your own attribution notices within Derivative Works that You distribute, alongside or as an addendum to the NOTICE text from the Work, provided that such additional attribution notices cannot be construed as modifying the License.

You may add Your own copyright statement to Your modifications and may provide additional or different license terms and conditions for use, reproduction, or distribution of Your modifications, or for any such Derivative Works as a whole, provided Your use, reproduction, and distribution of the Work otherwise complies with the conditions stated in this License.

5. Submission of Contributions. Unless You explicitly state otherwise, any Contribution intentionally submitted for inclusion in the Work by You to the Licensor shall be under the terms and conditions of this License, without any additional terms or conditions. Notwithstanding the above, nothing herein shall supersede or modify the terms of any separate license agreement you may have executed with Licensor regarding such Contributions.

- 6. Trademarks. This License does not grant permission to use the trade names, trademarks, service marks, or product names of the Licensor, except as required for reasonable and customary use in describing the origin of the Work and reproducing the content of the NOTICE file.
- 7. Disclaimer of Warranty. Unless required by applicable law or agreed to in writing, Licensor provides the Work (and eachContributor provides its Contributions) on an "AS IS" BASIS, WHHOUT WARRANTIES OR CONDITIONS OF ANY KIND, either express or implied, including, without limitation, any warranties or conditions of<br>TITLE, NONINFRINGEMENT, MERCHANTABILITY, or FITNESS FOR A PARTICULAR PUR using or redistributing the Work and assume any risks associated with Your exercise of permissions under this License.
- 8. Limitation of Liability. In no event and under no legal theory, whether in tort (including negligence), contract, or otherwise, unless required by applicable law (such as deliberate and grossly negligent acts) or agreed to in writing, shall any Contributor be liable to You for damages, including any direct, indirect, special, incidental, or consequential damages of any character arising as a result of this License or out of the use or inability to use the Work (including but not limited to damages for loss of goodwill, work stoppage, computer failure or malfunction, or any and all other commercial damages or losses), even if such Contributor has been advised of the possibility of such damages.
- 9. Accepting Warranty or Additional Liability. While redistributing the Work or Derivative Works thereof. You may choose to offer, and charge a fee for, acceptance of support, warranty, indemnity, or other liability obligations and/or rights consistent with this License. However, in accepting such obligations, You may act only on Your own behalf and on Your sole responsibility, not on behalf of any other Contributor, and only if You agree to indemnify, defend, and hold each Contributor harmless for any liability incurred by, or claims asserted against, such Contributor by reason of your accepting any such warranty or additional liability.

#### END OF TERMS AND CONDITIONS

#### APPENDIX: How to apply the Apache License to your work.

To apply the Apache License to your work, attach the following boilerplate notice, with the fields enclosed by brackets "[]" replaced with your own identifying information. (Don't include the brackets!) The text should be enclosed in the appropriate comment syntax for the file format. We also recommend that a file or class name and description of purpose be included on the same "printed page" as the copyright notice for easier identification within third-party archives.

Copyright [yyyy] [name of copyright owner]

Licensed under the Apache License, Version 2.0 (the "License"); you may not use this file except in compliance with the License. You may obtain a copy of the License at http://www.apache.org/licenses/LICENSE-2.0

Unless required by applicable law or agreed to in writing, software distributed under the License is distributed on an "AS IS" BASIS, WITHOUT WARRANTIES OR CONDITIONS OF ANY KIND, either express or implied. See the License for the specific language governing permissions and limitations under the License.

#### BZip2 License

This program, "bzip2", the associated library "libbzip2", and all documentation, are copyright (C) 1996-2007 Julian R Seward. All rights reserved.

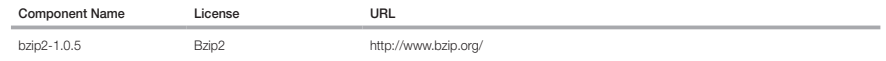

Redistribution and use in source and binary forms, with or without modification, are permitted provided that the following conditions are met:

1. Redistributions of source code must retain the above copyright notice, this list of conditions and the following disclaimer.

2. The origin of this software must not be misrepresented; you must not claim that you wrote the original software. If you use this software in a product, an acknowledgment in the product documentation would be appreciated but is not required.

3. Altered source versions must be plainly marked as such, and must not be misrepresented as being the original software.

4. The name of the author may not be used to endorse or promote products derived from this software without specific prior written permission.

THIS SOFTWARE IS PROVIDED BY THE AUTHOR ``AS IS'' AND ANY EXPRESS OR IMPLIED WARRANTIES, INCLUDING, BUT NOT LIMITED TO, THE IMPLIED WARRANTIES OF MERCHANTABILITY AND FITNESS FOR A PARTICULAR PURPOSE ARE DISCLAIMED. IN NO EVENT SHALL THE AUTHOR BE LIABLE FOR ANY DIRECT, INDIRECT, INCIDENTAL, SPECIAL, EXEMPLARY, OR CONSEQUENTIAL DAMAGES (INCLUDING, BUT NOT LIMITED TO, PROCUREMENT OF SUBSTITUTE GOODS OR SERVICES; LOSS OF USE, DATA, OR PROFITS; OR BUSINESS INTERRUPTION) HOWEVER CAUSED AND ON ANY THEORY OF LIABILITY, WHETHER IN CONTRACT, STRICT LIABILITY, OR TORT (INCLUDING NEGLIGENCE OR OTHERWISE) ARISING IN ANY WAY OUT OF THE USE OF THIS SOFTWARE, EVEN IF ADVISED OF THE POSSIBILITY OF SUCH DAMAGE.

Julian Seward, jseward@bzip.org

bzip2/libbzip2 version 1.0.5 of 10 December 2007

#### University of Illinois / NCSA Open Source License

Copyright (c) 1999-2007, The Board of Trustees of the University of Illinois All Rights Reserved.

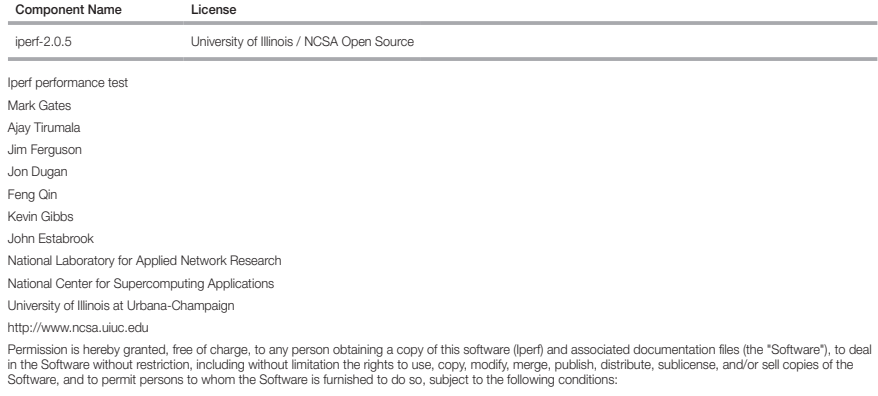

Redistributions of source code must retain the above copyright notice, this list of conditions and the following disclaimers.

Redistributions in binary form must reproduce the above copyright notice, this list of conditions and the following disclaimers in the documentation and/or other materials provided with the distribution.

Neither the names of the University of Illinois, NCSA, nor the names of its contributors may be used to endorse or promote products derived from this Software without specific prior written permission. THE SOFTWARE IS PROVIDED "AS IS", WITHOUT WARRANTY OF ANY KIND, EXPRESS OR IMPLIED, INCLUDING BUT NOT LIMITED TO THE WARRANTIES OF MERCHANTABILITY, FITNESS FOR A PARTICULAR PURPOSE AND NONINFRINGEMENT. IN NO EVENT SHALL THE CONTIBUTORS OR COPYRIGHT HOLDERS BE LIABLE FOR ANY CLAIM, DAMAGES OR OTHER LIABILITY, WHETHER IN AN ACTION OF CONTRACT, TORT OR OTHERWISE, ARISING FROM, OUT OF OR IN CONNECTION WITH THE SOFTWARE OR THE USE OR OTHER DEALINGS IN THE SOFTWARE.

#### PHP 3.01 License

The PHP License, version 3.01 Copyright (c) 1999 - 2010 The PHP Group. All rights reserved

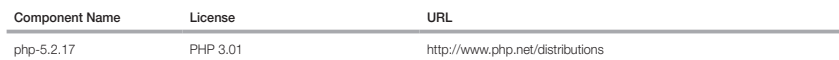

Redistribution and use in source and binary forms, with or without modification, is permitted provided that the following conditions are met:

1. Redistributions of source code must retain the above copyright notice, this list of conditions and the following disclaimer.

2. Redistributions in binary form must reproduce the above copyright notice, this list of conditions and the following disclaimer in the documentation and/or other materials provided with the distribution.

3. The name "PHP" must not be used to endorse or promote products derived from this software without prior written permission. For written permission, please contact group@php.net.

4. Products derived from this software may not be called "PHP", nor may "PHP" appear in their name, without prior written permission from group@php.net. You may indicate that your software works in conjunction with PHP by saying "Foo for PHP" instead of calling it "PHP Foo" or "phpfoo"

5. The PHP Group may publish revised and/or new versions of the license from time to time. Each version will be given a distinguishing version number. Once covered code has been published under a particular version of the license, you may always continue to use it under the terms of that version. You may also choose to use such covered code under the terms of any subsequent version of the license published by the PHP Group. No one other than the PHP Group has the right to modify the terms applicable to covered code created under this License.

6. Redistributions of any form whatsoever must retain the following acknowledgment: "This product includes PHP software, freely available from <http://www. php.net/software/>".

THIS SOFTWARE IS PROVIDED BY THE PHP DEVELOPMENT TEAM ``AS IS'' AND ANY EXPRESSED OR IMPLIED WARRANTIES, INCLUDING, BUT NOT LIMITED TO, THE IMPLIED WARRANTIES OF MERCHANTABILITY AND FITNESS FOR A PARTICULAR PURPOSE ARE DISCLAIMED. IN NO EVENT SHALL THE PHP DEVELOPMENT TEAM OR ITS CONTRIBUTORS BE LIABLE FOR ANY DIRECT, INDIRECT, INCIDENTAL, SPECIAL, EXEMPLARY, OR CONSEQUENTIAL DAMAGES (INCLUDING, BUT NOT LIMITED TO, PROCUREMENT OF SUBSTITUTE GOODS OR SERVICES; LOSS OF USE, DATA, OR PROFITS; OR BUSINESS INTERRUPTION) HOWEVER CAUSED AND ON ANY THEORY OF LIABILITY, WHETHER IN CONTRACT, STRICT LIABILITY, OR TORT (INCLUDING NEGLIGENCE OR OTHERWISE) ARISING IN ANY WAY OUT OF THE USE OF THIS SOFTWARE, EVEN IF ADVISED OF THE POSSIBILITY OF SUCH DAMAGE.

This software consists of voluntary contributions made by many individuals on behalf of the PHP Group. The PHP Group can be contacted via Email at group@ php.net.

For more information on the PHP Group and the PHP project, please see <http://www.php.net>. PHP includes the Zend Engine, freely available at <http://www. zend.com>.

#### zlib / libpng License

This software is provided 'as-is', without any express or implied warranty. In no event will the authors be held liable for any damages arising from the use of this software.

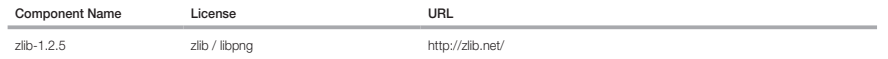

Copyright (C) 1995-2010 Jean-loup Gailly and Mark Adler

Permission is granted to anyone to use this software for any purpose, including commercial applications, and to alter it and redistribute it freely, subject to the following restrictions:

1. The origin of this software must not be misrepresented; you must not claim that you wrote the original software. If you use this software in a product, an acknowledgment in the product documentation would be appreciated but is not required.

2. Altered source versions must be plainly marked as such, and must not be misrepresented as being the original software.

3. This notice may not be removed or altered from any source distribution.

Jean-loup Gailly Mark Adler

jloup@gzip.org madler@alumni.caltech.edu

The data format used by the zlib library is described by RFCs (Request for Comments) 1950 to 1952 in the files http://www.ietf.org/rfc/rfc1950.txt (zlib format), rfc1951.txt (deflate format) and rfc1952.txt (gzip format).

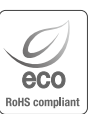

Na wszystkich etapach produkcji firma Hanwha Techwin dba o środowisko naturalne iwykonuje wiele działań dążąc do dostarczenia klientom produktów niegroźnych dla środowiska.

Oznaczenie "Eco" świadczy o tym, że firma Hanwha Techwin wytwarza produkty nieszkodliwe dla środowiska oraz wskazuje, że niniejszy produkt spełnia wymagania przedstawione w dyrektywie RoHS obowiązującej w UE.

#### Prawidłowe usuwanie produktu (zużyty sprzęt elektryczny i elektroniczny)

To oznaczenie umieszczone na produkcie, akcesoriach lub dokumentacji oznacza, że po zakończeniu eksploatacji nie należy tego produktu ani jego akcesoriów (np. ładowarki, zestawu słuchawkowego, przewodu USB) wyrzucać wraz ze zwykłymi odpadami gospodarstwa domowego. Aby uniknąć szkodliwego wpływu na środowisko naturalne i zdrowie ludzi wskutek niekontrolowanego usuwania odpadów, prosimy o oddzielenie tych przedmiotów od odpadów

innego typu oraz o odpowiedzialny recykling i praktykowanie ponownego wykorzystania materiałów.

W celu uzyskania informacji na temat miejsca i sposobu bezpiecznego dla środowiska recyklingu tych przedmiotów, użytkownicy w gospodarstwach domowych powinni skontaktować się z punktem sprzedaży detalicznej, w którym dokonali zakupu produktu, lub z organem władz lokalnych.

Użytkownicy w firmach powinni skontaktować się ze swoim dostawcą i sprawdzić warunki umowy zakupu. Produktu ani jego akcesoriów nie należy usuwać razem z innymi odpadami komercyjnymi.

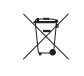

#### Sposób poprawnego usuwania baterii, w które wyposażony jest niniejszy produkt

(Dotyczy obszaru Unii Europejskiej oraz innych krajów europejskich posiadających oddzielne systemy zwrotu zużytych baterii.)

Niniejsze oznaczenie na baterii, instrukcji obsługi lub opakowaniu oznacza, że po upływie okresu użytkowania baterie, w które wyposażony był dany produkt, nie mogą zostać usunięt e wraz z innymi odpadami pochodzącymi z gospodarstw domowych. Przy zastosowaniu takiego oznaczenia symbole chemiczne (Hg, Cd lub Pb) wskazują, że dana bateria zawiera rtęć, kadm lub ołów w ilości przewyższającej poziomy odniesienia opisane w dyrektywie WE 2006/66. Jeśli baterie nie zostaną poprawnie zutylizowane, substancje te mogą powodować zagrożenie dla zdrowia ludzkiego lub środowiska naturalnego.

Aby chronić zasoby naturalne i promować ponowne wykorzystanie materiałów, należy oddzielać baterie od innego typu odpadów i poddawać je utylizacji poprzez lokalny, bezpłatny system zwrotu baterii.

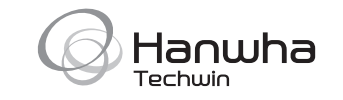